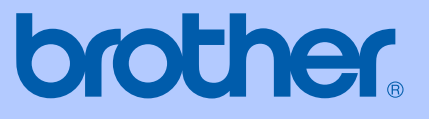

# PŘÍRUČKA UŽIVATELE

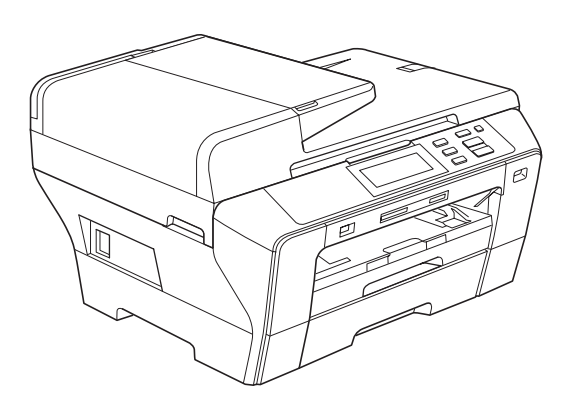

# **DCP-6690CW**

Verze 0

**CZE** 

<span id="page-1-0"></span>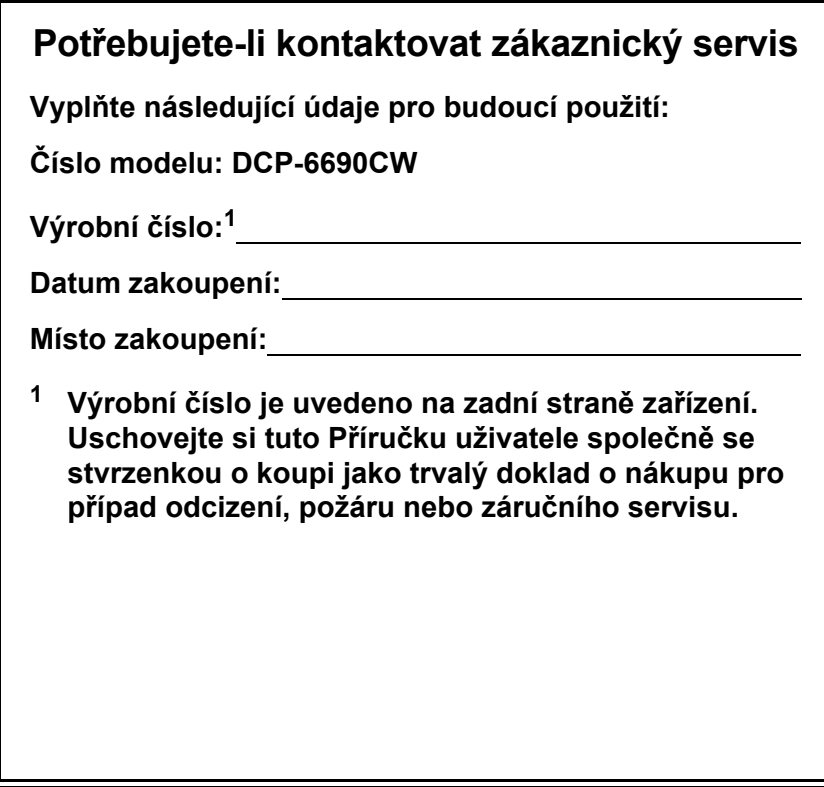

**Registrujte produkt on-line na internetových stránkách**

#### **[http://www.brother.com/registration/](http://www.brother.com/registration)**

Registrací přístroje u společnosti Brother budete zaznamenáni jako původní majitelé produktu. Registrace u společnosti Brother:

- může sloužit jako potvrzení data zakoupení přístroje v případě ztráty stvrzenky;
- může podpořit pojistný nárok v případě ztráty produktu, která je zahrnuta v pojištění.

## **Sestavení a publikace**

Tato příručka byla sestavena a publikována pod dohledem společnosti Brother Industries, Ltd. a zahrnuje nejnovější popisy a technické údaje zařízení.

Obsah této příručky a technické údaje zařízení se mohou změnit bez předchozího upozornění.

Společnost Brother si vyhrazuje právo provádět změny ve zde obsažených technických údajích a materiálech bez upozornění a není zodpovědná za žádné škody (včetně následných) způsobené spoléháním se na prezentované materiály, včetně, ale ne omezené na typografické a další chyby vztahující se k publikaci.

## Prohlášení o shodě EC v rámci směrnice R & TTE

# brother

#### **EC Declaration of Conformity**

Manufacturer Brother Industries, Ltd. 15-1, Naeshiro-cho, Mizuho-ku, Nagoya 467-8561, Japan

Plant Brother Industries (Shen Zhen) Ltd G02414-1, Bao Chang Li Bonded Transportation Industrial Park, Bao Long Industrial Estate, Longgang, Shenzhen, China

Herewith declare that:

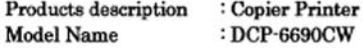

is in conformity with provisions of the R & TTE Directive (1999/5/EC) and we declare compliance with the following standards:

Standards applied: Harmonized: Safety EN60950-1:2001+A11:2004

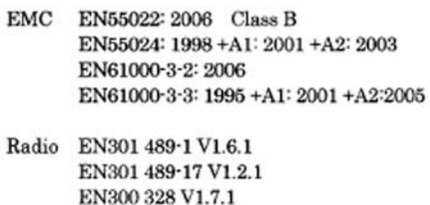

: Brother Industries, Ltd.

Year in which CE marking was first affixed : 2008

Issued by

: 21st February, 2008

Date Place

: Nagoya, Japan

Signature

Junji Shiota **General Manager** Quality Management Dept. Printing & Solutions Company

# brother

#### Prohlášení o shodě EC

Výrobce Brother Industries, Ltd. 15-1, Naeshiro-cho, Mizuho-ku, Nagoya 467-8561, Japan

Výrobní závod Brother Industries (Shenzhen), Ltd. G02414-1, Bao Chang Li Bonded Transportation Industrial Park, Bao Long Industrial Estate, Longgang, Shenzhen, China

Tímto prohlašujeme, že:

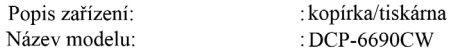

je v souladu s ustanoveními směrnice R & TTE (1999/5/EK) a prohlašujeme, že tento výrobek je souladu s následujícími normami:

Použité normy: Harmonizované: Bezpečnost

EN60950-1:2001+A11:2004 Elektromagnetická EN55022: 2006 Třída B kompatibilita EN55024: 1998+A1:2001+A2:2003

> EN61000-3-2: 2006 EN61000-3-3: 1995+A1:2001+A2:2005

Rádio EN301 489-1 V1.6.1 EN301 489-17 V1.2.1 EN300 328 V1.7.1

Rok, kdy bylo poprvé použito označení CE: 2008

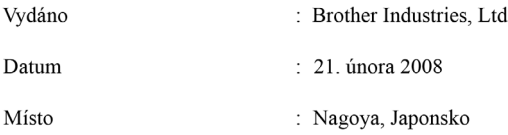

## **Obsah**

#### Část I Obecné

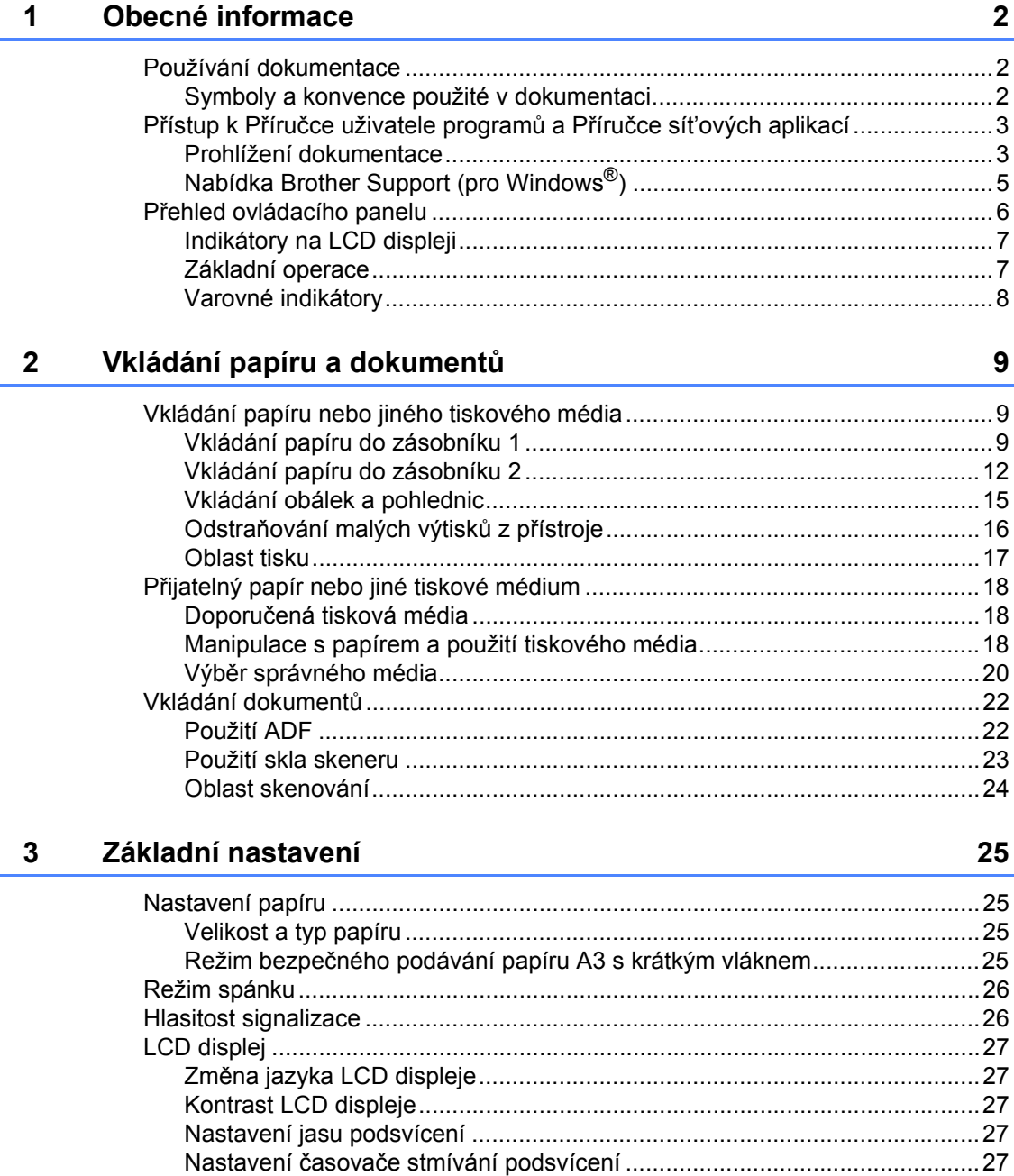

## Část II Kopírování

 $\overline{\mathbf{4}}$ 

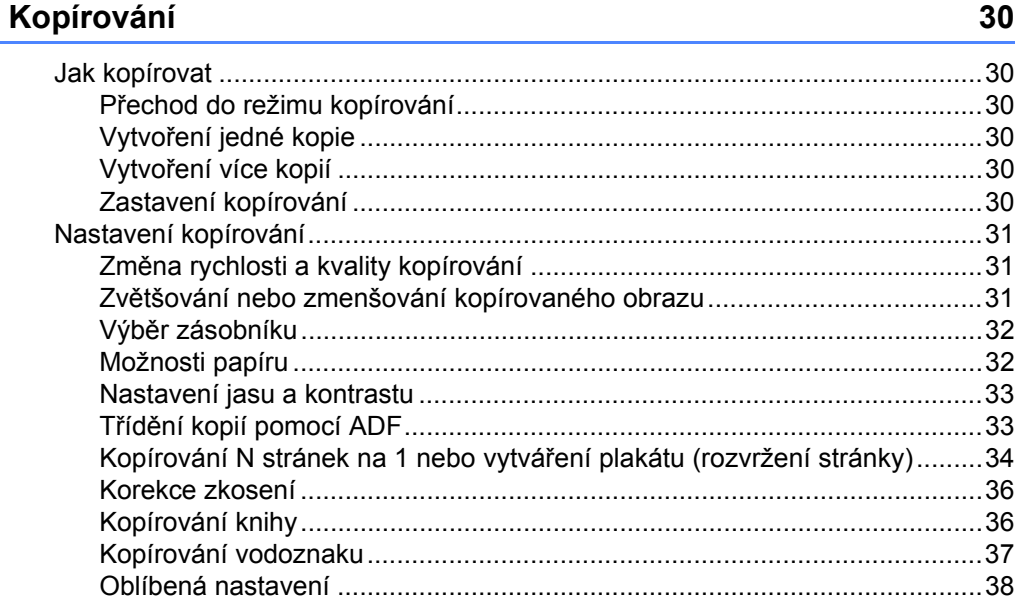

## Část III Přímý tisk fotografií

#### $5\phantom{a}$ Tisk fotografií z paměťové karty nebo USB Flash disku

40

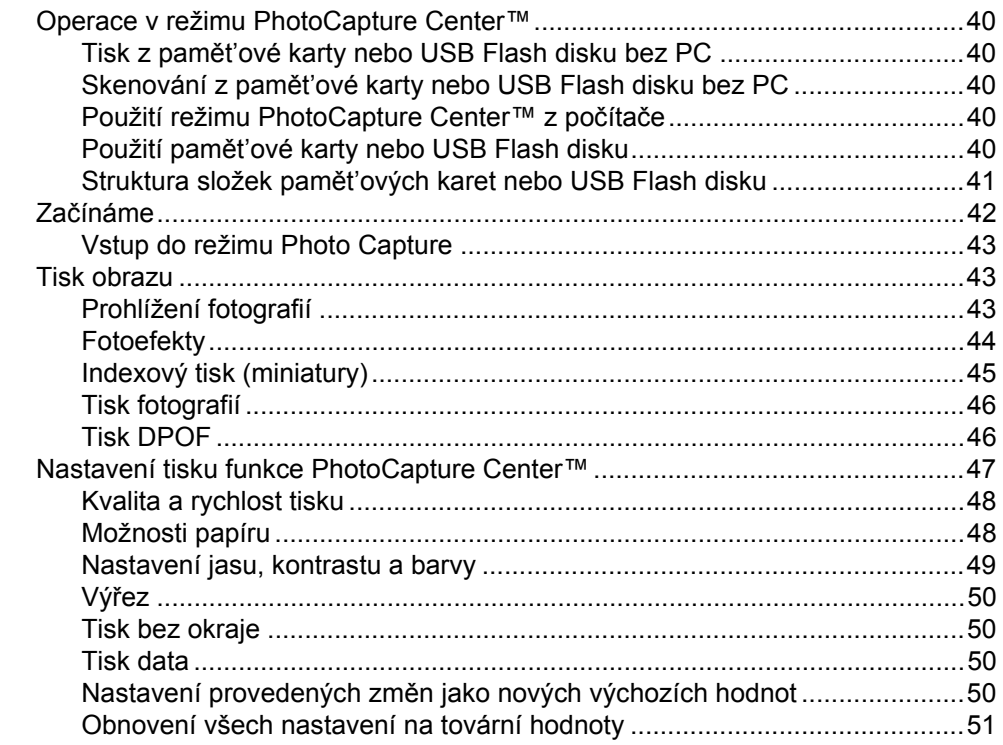

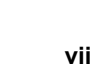

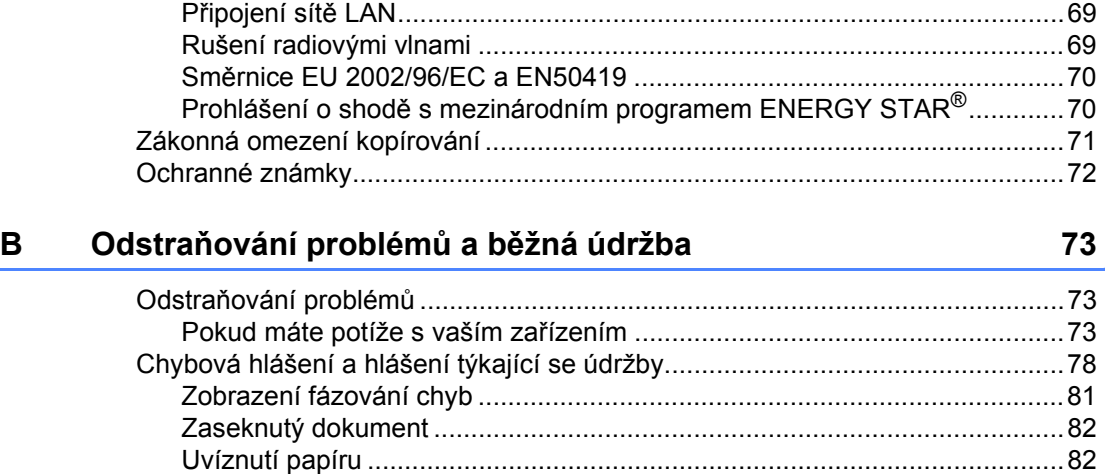

**A Bezpeč[nostní a zákonné požadavky 62](#page-71-0)**

Výběr umístě[ní.....................................................................................................62](#page-71-1) Bezpečné používání zař[ízení ..............................................................................63](#page-72-0) Důležité bezpeč[nostní pokyny.......................................................................68](#page-77-0) DŮLEŽITÉ – pro vaši bezpeč[nost .................................................................69](#page-78-0)

## **Č[ást IV Programové vybavení](#page-68-0)**

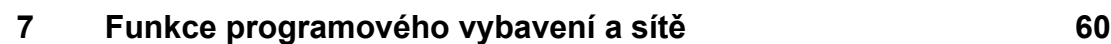

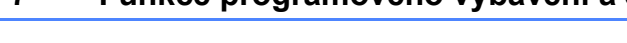

## **Č[ást V Dodatky](#page-70-0)**

#### [Tisk DPOF.....................................................................................................55](#page-64-1) Tisk fotografií př[ímo z digitálního fotoaparátu \(bez režimu PictBridge\) ...............56](#page-65-0) Tisk obrázků [..................................................................................................56](#page-65-1) [Význam chybových hlášení .................................................................................57](#page-66-0)

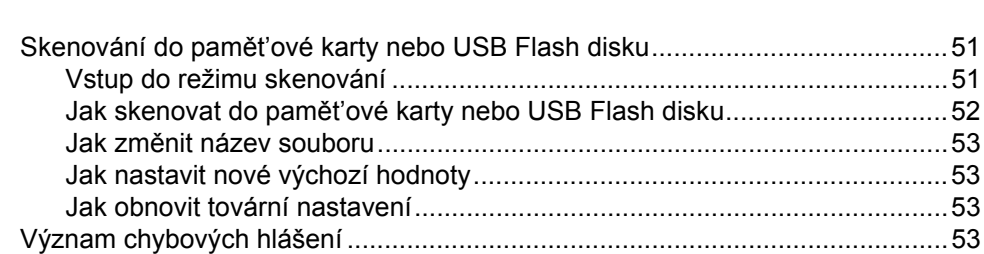

Tisk fotografií př[ímo z fotoaparátu kompatibilního s technologií PictBridge ........54](#page-63-1) [Požadavky na technologii PictBridge ............................................................54](#page-63-2) [Nastavení vašeho digitálního fotoaparátu .....................................................54](#page-63-3) Tisk obrázků [..................................................................................................55](#page-64-0)

#### **[6 Tisk fotografií z fotoaparátu 54](#page-63-0)**

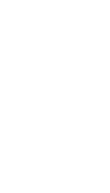

viii

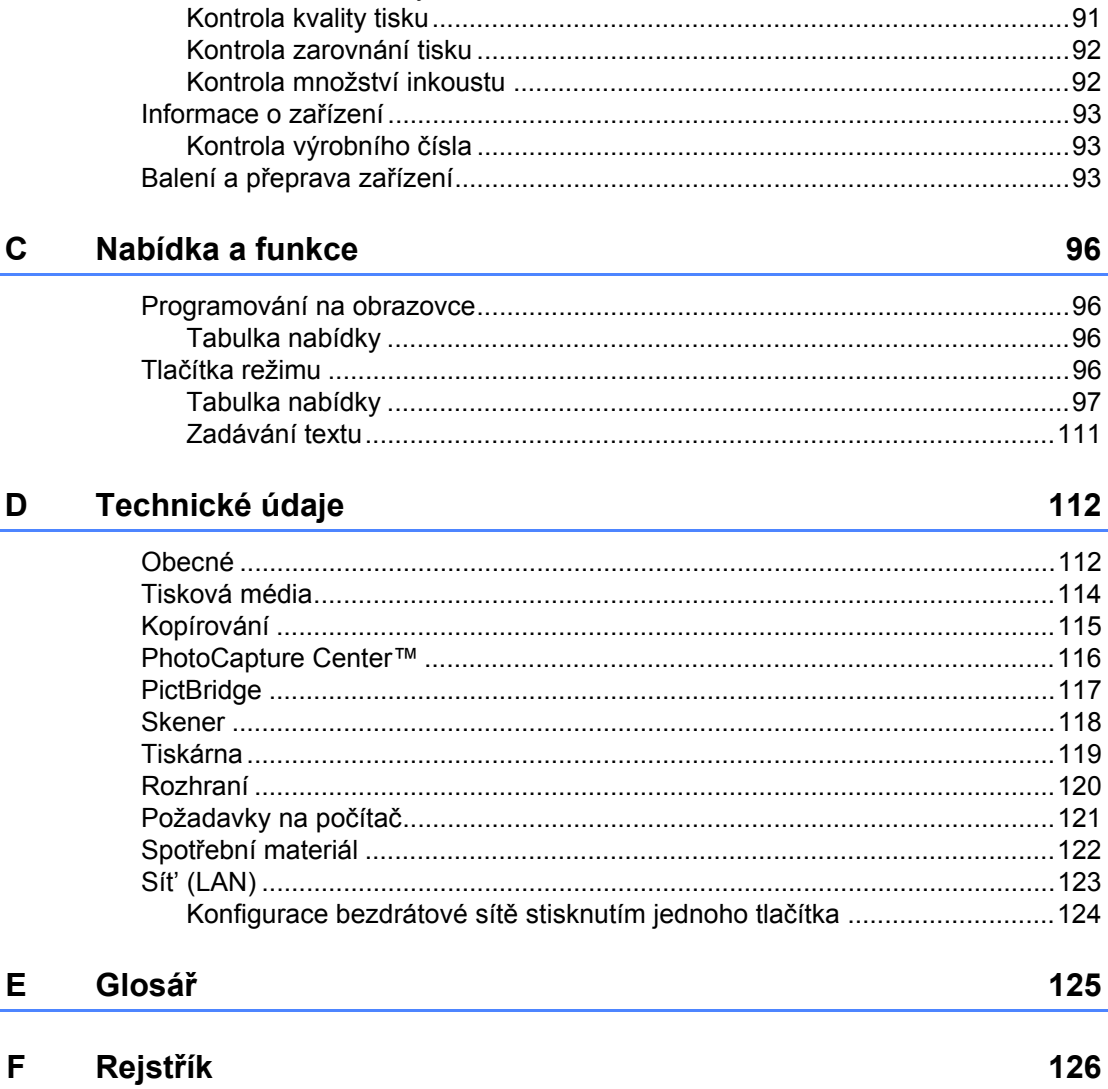

## **Část I**

 $\blacktriangleright$ 

# <span id="page-10-0"></span>**Obecné <sup>I</sup>**

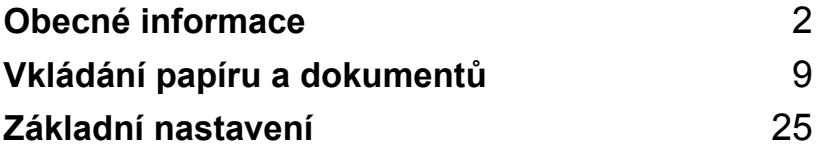

**1**

## <span id="page-11-3"></span><span id="page-11-0"></span>**Obecné informace <sup>1</sup>**

## <span id="page-11-1"></span>**Používání dokumentace <sup>1</sup>**

Děkujeme, že jste si zakoupili přístroj značky Brother! Přečtení dokumentace vám pomůže využít zařízení co nejlépe.

#### <span id="page-11-2"></span>**Symboly a konvence použité v dokumentaci <sup>1</sup>**

V této dokumentaci jsou použity následující symboly a konvence.

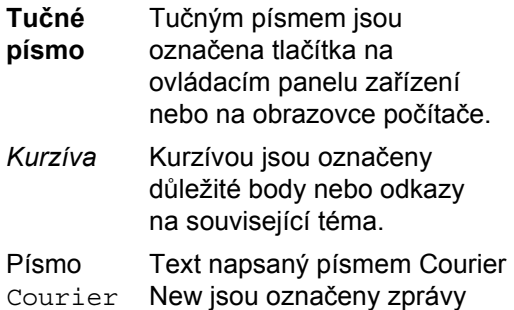

New na LCD displeji zařízení.

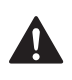

Varování vás informují o tom, co máte dělat, abyste předešli možnému zranění.

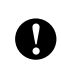

Výstrahy stanovují postupy, které musíte dodržet nebo kterým se musíte vyhnout, abyste předešli možnému poškození přístroje nebo dalších předmětů.

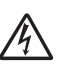

Ikony Nebezpečí úrazu elektrickým

proudem varují před možným zásahem elektrickým proudem.

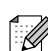

Poznámky vás informují o tom, jak byste měli reagovat na různé situace nebo dávají tipy o tom, jak aktuální operace spolupracuje s jinými funkcemi.

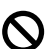

Ikony Nesprávné nastavení upozorňují uživatele na zařízení a operace, které nejsou se zařízením kompatibilní.

## <span id="page-12-0"></span>**Přístup k Příručce uživatele programů a Příručce sít'ových aplikací <sup>1</sup>**

Tyto Příručky uživatele neobsahují všechny informace o zařízení, například jak používat pokročilé funkce tiskárny, skeneru a sítě. Když se budete chtít dozvědět podrobné informace o těchto operacích, přečtěte si **Příručku uživatele programů** a **Příručku sít'ových aplikací**, které se nacházejí na disku CD-ROM.

#### <span id="page-12-1"></span>**Prohlížení dokumentace <sup>1</sup>**

#### **Prohlížení dokumentace (pro Windows®) <sup>1</sup>**

Chcete-li si prohlížet dokumentaci, vyberte v nabídce **Start** ze skupiny programů možnost **Brother**, **DCP-XXXX** (kde XXXX je název vašeho modelu), a poté klepněte na **User's Guides in HTML format**.

Pokud jste programové vybavení nenainstalovali, můžete najít dokumentaci podle následujících pokynů:

- Zapněte počítač. Vložte disk Brother CD-ROM do jednotky CD-ROM.
- **2** Pokud se objeví obrazovka s názvem modelu, klepněte na název vašeho modelu.

Pokud se objeví obrazovka volby jazyka, klepněte na požadovaný jazyk. Zobrazí se hlavní nabídka disku CD-ROM.

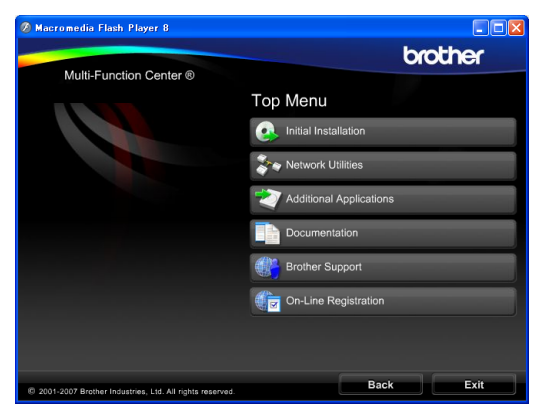

#### **Poznámka**

Pokud se toto okno neobjeví, použijte pro vyhledání a spuštění programu start.exe, který je v kořenovém adresáři disku CD-ROM Brother, aplikaci Windows® Explorer.

- d Klepněte na položku **Documentation**.
- Klepněte na dokumentaci, kterou si chcete přečíst.
	- **Dokumenty ve formátu HTML**: **Příručka uživatele programů** a **Příručka sít'ových aplikací** ve formátu HTML

Tento formát doporučujeme pro prohlížení na počítači.

 **Dokumenty ve formátu PDF**: **Příručka uživatele** pro samostatné operace, **Příručka uživatele programů** a **Příručka sít'ových aplikací** ve formátu PDF.

Tento formát doporučujeme pro tisk příruček. Klepněte sem pro přechod na Brother Solutions Center, kde si můžete prohlédnout nebo stáhnout dokumenty PDF. (Je vyžadován přístup na Internet a aplikace pro čtení dokumentů PDF.)

#### **Jak najít pokyny ke skenování <sup>1</sup>**

Existuje několik způsobů, jak skenovat dokumenty. Můžete najít následující pokyny:

#### **Příručka uživatele programů**

- *Skenování* (pro Windows® 2000 Professional/ Windows<sup>®</sup> XP a Windows Vista<sup>®</sup>)
- ControlCenter3 (pro Windows® 2000 Professional/ Windows<sup>®</sup> XP a Windows Vista<sup>®</sup>)
- *Sít'ové skenování*

#### **ScanSoft™ PaperPort™ 11SE s příručkami OCR**

■ Kompletní ScanSoft™ PaperPort™ 11SE s příručkami OCR lze prohlížet prostřednictvím Help aplikace ScanSoft™ PaperPort™ 11SE.

#### **Jak najít pokyny k nastavení sítě <sup>1</sup>**

Zařízení může být připojeno k bezdrátové nebo kabelové síti. Základní pokyny k nastavení najdete ve Stručném návodu k obsluze. Pokud váš přístupový bod podporuje buď SecureEasySetup™, Wi-Fi Protected Setup™ nebo AOSS™, postupujte podle kroků ve Stručném návodu k obsluze. Další informace o nastavení sítě najdete v Příručce sít'ových aplikací.

#### **Prohlížení dokumentace (pro Macintosh®) <sup>1</sup>**

**4 Zapněte Macintosh<sup>®</sup>. Vložte disk** Brother CD-ROM do jednotky CD-ROM. Objeví se následující okno.

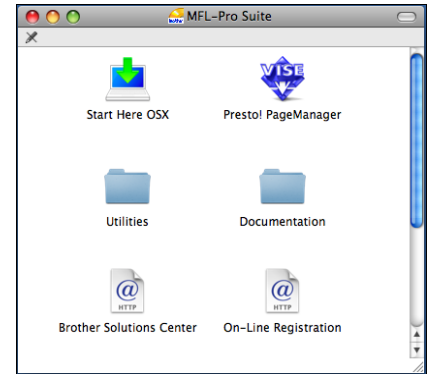

- **2** Poklepejte na ikonu **Documentation** (Dokumentace).
	- Poklepejte na složku vašeho jazyka.
- d Chcete-li zobrazit **Software User's Guide** (Příručku uživatele programů) a **Network User's Guide** (Příručku sít'ových aplikací) ve formátu HTML, poklepejte na soubor top.html.

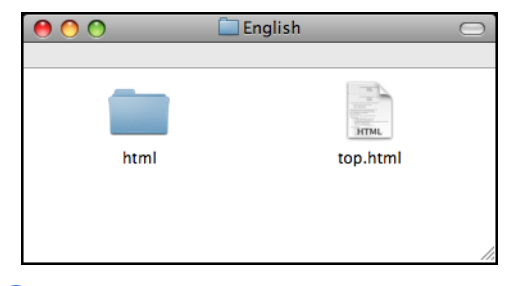

- Klepněte na dokumentaci, kterou si chcete přečíst:
	- Software User's Guide (Příručka uživatele programů)
	- Network User's Guide (Příručka sít'ových aplikací)

#### **Jak najít pokyny ke skenování <sup>1</sup>**

Existuje několik způsobů, jak skenovat dokumenty. Můžete najít následující pokyny:

#### **Příručka uživatele programů**

- *Skenování* (pro operační systém Mac OS® X 10.2.4 nebo vyšší)
- ControlCenter2 (pro operační systém Mac OS® X 10.2.4 nebo vyšší)
- *Sít'ové skenování* (pro operační systém Mac  $OS^{\circledR}$  X 10.2.4 nebo vyšší)

#### **Příručka uživatele aplikace Presto!® PageManager®**

Kompletní Příručku uživatele aplikace Presto!® PageManager® můžete zobrazit v části Help aplikace Presto!® PageManager®.

#### **Jak najít pokyny k nastavení sítě <sup>1</sup>**

Zařízení může být připojeno k bezdrátové nebo kabelové síti. Základní pokyny k nastavení najdete ve Stručném návodu k obsluze. Pokud váš přístupový bod podporuje buď SecureEasySetup™, Wi-Fi Protected Setup™ nebo AOSS™, postupujte podle kroků ve Stručném návodu k obsluze. Další informace o nastavení sítě najdete v Příručce sít'ových aplikací.

#### <span id="page-14-0"></span>**Nabídka Brother Support (pro Windows®) <sup>1</sup>**

Všechny kontakty, které potřebujete, například webovou podporu (Brother Solutions Center), a zákaznický servis najdete na tomto disku CD-ROM Brother.

Klepněte v hlavní nabídce na položku **Brother Support**. Objeví se následující okno:

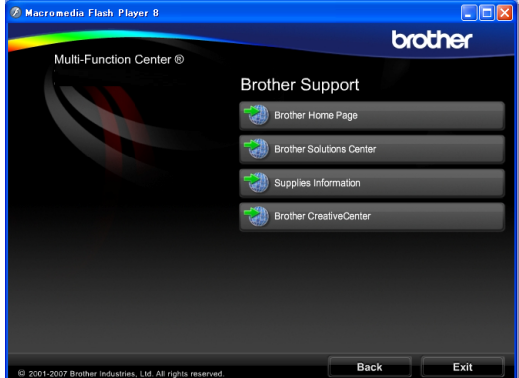

- Chcete-li přejít k našim webovým stránkám ([http://www.brother.com\)](www.brother.com), klepněte na položku **Brother Home Page**.
- Nejčerstvější novinky a informace o podpoře produktů najdete na stránkách (<http://solutions.brother.com>) klepnutím na položku **Brother Solutions Center**.
- Chcete-li navštívit naše internetové stránky originálního zboží značky Brother (<http://www.brother.com/original/>), klepněte na položku **Supplies Information**.
- Chcete-li přejít na internetové stránky Brother CreativeCenter ([http://www.brother.com/creativecenter/\)](http://www.brother.com/creativecenter/) a získat ZDARMA fotografické projekty a tisknutelné materiály ke stažení, klepněte na položku **Brother CreativeCenter**.
- Chcete-li se vrátit na hlavní stránku, klepněte na tlačítko **Back** nebo jakmile skončíte, klepněte na tlačítko **Exit**.

## <span id="page-15-0"></span>**Přehled ovládacího panelu <sup>1</sup>**

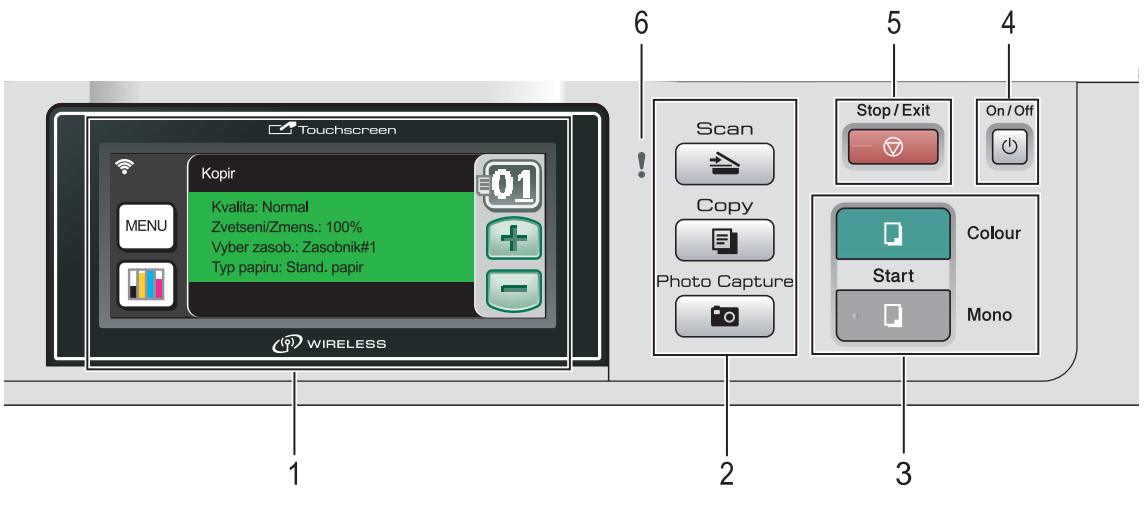

**1 LCD displej (displej z tekutých krystalů)** Toto je dotykový LCD displej.

K nabídkám a volbám můžete přistupovat stisknutím tlačítek na displeji. Zobrazuje zprávy, které pomáhají při nastavení a používání zařízení.

Můžete rovněž zvednutím nastavit úhel displeje.

- **2 Tlačítka režimu:**
	- **Scan** (Sken) Umožňuje přístup do režimu skenování.
	- **E Copy** (Kopie) Umožňuje přístup do režimu kopírování.
	- **Photo Capture** (Fotocapture) Umožňuje přístup k režimu PhotoCapture Center™.

#### **3 Tlačítka Start:**

**Colour Start** (Start (Barva))

Slouží k vytváření plnobarevných kopií. Slouží rovněž ke spuštění skenování (barevně nebo černobíle v závislosti na nastavení programu ControlCenter).

**Mono Start** (Start (Mono)) Slouží k vytváření černobílých kopií. Slouží rovněž ke spuštění skenování (barevně nebo černobíle v závislosti

na nastavení programu ControlCenter).

- **4 On/Off** (Zapnuto/Vypnuto) Slouží k zapínání nebo vypínání přístroje. Pokud přístroj vypnete, stále pravidelně bude čistit tiskovou hlavu, aby se zachovala kvalita tisku.
- **5**  $\Box$  **Stop/Exit** (Stop/Konec) Slouží k ukončení operace nebo ukončení nabídky.
- **6 Varovná LED dioda (světelná dioda)** Bliká oranžově, když je na LCD displeji chybové hlášení nebo důležité hlášení o stavu.

## <span id="page-16-0"></span>**Indikátory na LCD displeji <sup>1</sup>**

LCD displej zobrazuje aktuální stav přístroje, když je nečinný.

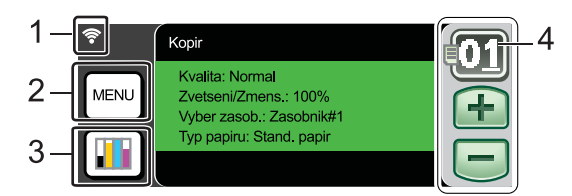

#### **1 Stav bezdrátového připojení** Čtyřúrovňový indikátor, který při použití

bezdrátového připojení zobrazuje aktuální sílu bezdrátového signálu.

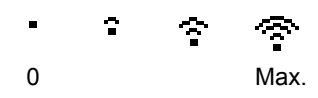

#### **2 Menu**

Umožňuje přístup k hlavní nabídce.

#### **3 Indikátor inkoustu**

Zobrazuje dostupné množství inkoustu. Umožňuje rovněž přístup do nabídky Inkoust.

#### **4 Počet kopií**

Umožňuje zadat počet kopií při kopírování nebo tisku fotografií. Stiskněte přímo políčko s číslem a zadejte požadovaný počet.

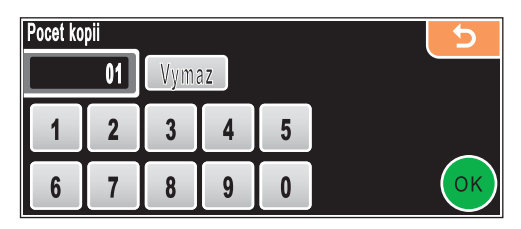

Počet kopií můžete rovněž zadat pomocí tlačítka **+** nebo **-**.

## <span id="page-16-1"></span>**Základní operace <sup>1</sup>**

Ovládání dotykového displeje je velmi snadné. Stiskněte přímo na displeji LCD tlačítko s nabídkou nebo volbou, se kterou chcete pracovat. Chcete-li se dostat k více nabídkám nebo volbám, pomocí tlačítek <, b nebo A, V můžete posouvat obsah displeje.

Následující kroky zobrazují jak měnit nastavení přístroje. V tomto příkladě se změní nastavení časovače režimu spánku z 10 na 5 minut.

- - Stiskněte tlačítko MENU.

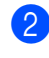

- Pomocí tlačítka ▲ nebo ▼ zobrazte položku Zaklad.nastav.
- Stiskněte Zaklad.nastav.

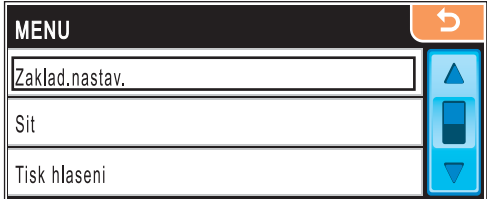

Pomocí tlačítka ▲ nebo ▼ zobrazte položku Rezim spanku.

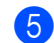

Stiskněte Rezim spanku.

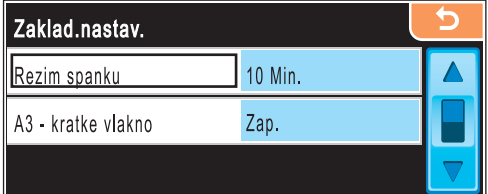

Stiskněte 5 Min.

g Stiskněte tlačítko **Stop/Exit** (Stop/Konec).

#### <span id="page-17-0"></span>**Varovné indikátory <sup>1</sup>**

Varovná LED dioda zobrazuje stav přístroje, tak jak je uvedeno v tabulce.

Tak jak je vidět na obrázku, zobrazí se na displeji rovněž varovná ikona.

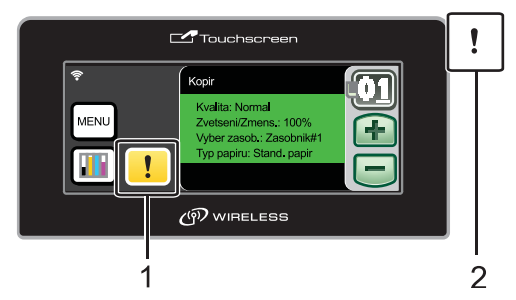

- **1 Varovná ikona**
- **2 Varovná LED dioda**

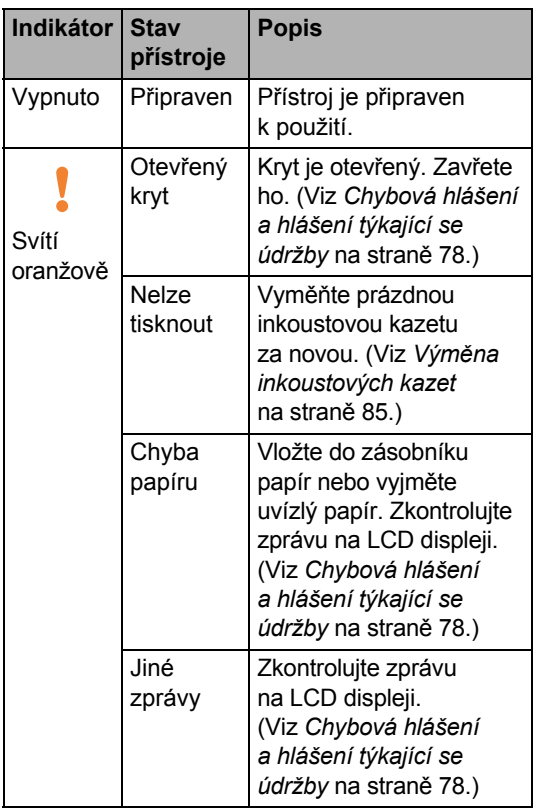

**2**

## <span id="page-18-3"></span><span id="page-18-0"></span>**Vkládání papíru a dokumentů <sup>2</sup>**

## <span id="page-18-1"></span>**Vkládání papíru nebo jiného tiskového média2**

#### **Poznámka**

Pro zásobník 2, viz *[Vkládání papíru](#page-21-0)  [do zásobníku 2](#page-21-0)* na straně 12.

#### <span id="page-18-2"></span>**Vkládání papíru do zásobníku 1 <sup>2</sup>**

**b** Pokud je podpěra papíru rozložená, složte ji a potom zásobník papíru z přístroje zcela vytáhněte.

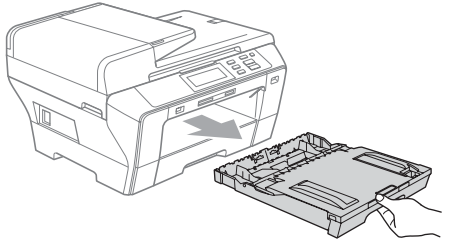

#### **Poznámka**

• Když používáte velikost papíru A3, Legal nebo Ledger, stiskněte a přidržte při vytahování předního zásobníku papíru tlačítko (1) pro uvolnění univerzálního vodítka.

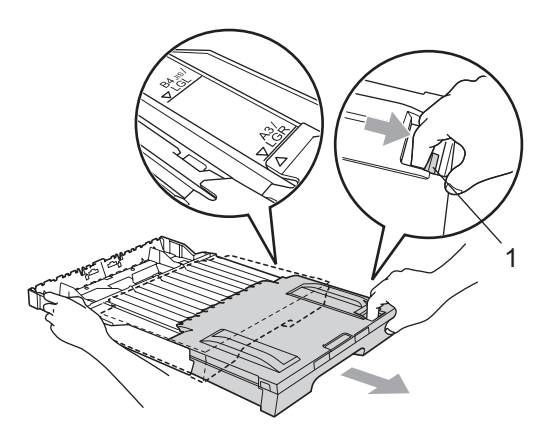

- Používáte-li papír A4 nebo menší, ujistěte se, že zásobník papíru není roztažen.
- Otevřete kryt zásobníku papíru (1).

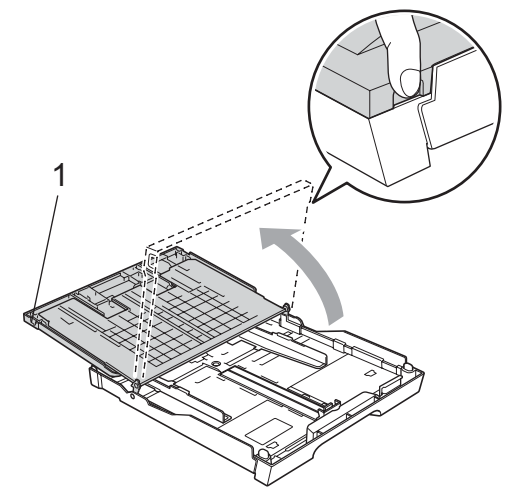

**3** Oběma rukama opatrně zatlačte a posuňte boční vodítka papíru (1) a potom vodítka délky papíru (2), tak aby odpovídala velikosti papíru. Ujistěte se, že trojúhelníkové značky (3) na bočních vodítkách papíru (1) a vodítkách délky papíru (2) jsou zarovnány se značkou pro papír, který používáte.

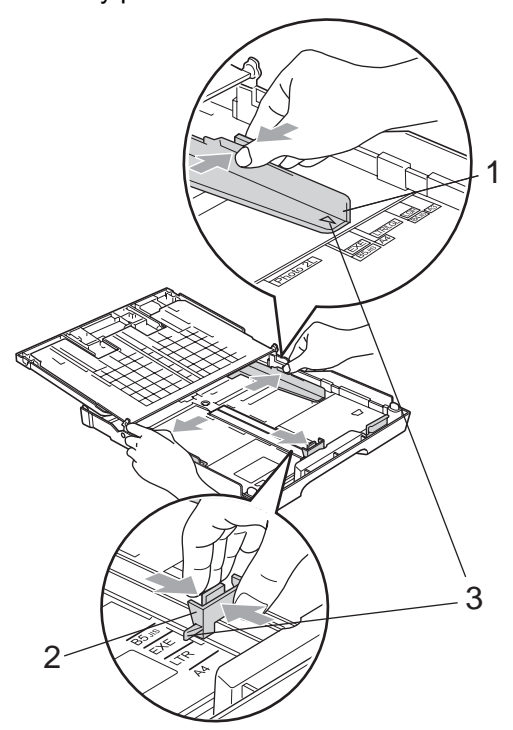

4 Provětrejte dobře stoh papíru, abyste se vyhnuli uvíznutím a chybným zavedením papíru.

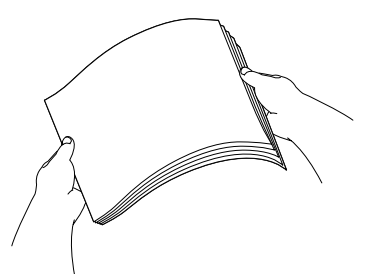

**5** Jemně vložte papír do zásobníku papíru tiskovou stranou dolů a horním okrajem papíru napřed. Zkontrolujte, že je papír v zásobníku rovně.

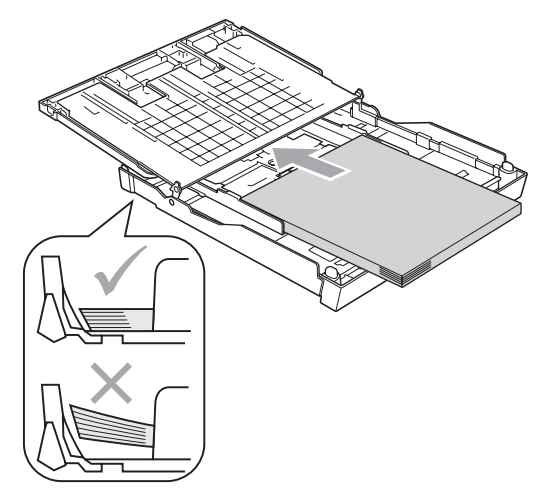

**6** Jemně nastavte oběma rukama boční vodítka papíru.

Ujistěte se, že se boční vodítka papíru dotýkají hran papíru.

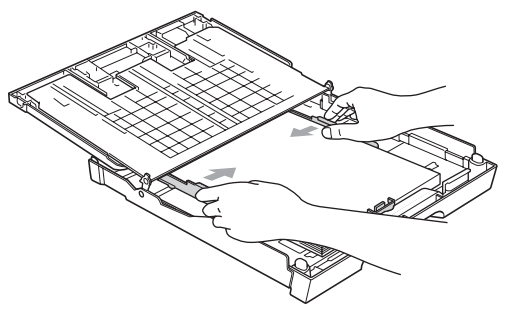

**Poznámka**

Dávejte pozor, abyste papír nezatlačili příliš daleko, v zadní části zásobníku by se mohl zvednout a způsobit tak problémy při podávání.

**Poznámka** Vždy se ujistěte, že papír není zkroucený. 7 Zavřete kryt zásobníku papíru. Zkontrolujte, že je papír vložen v zásobníku rovně a nepřesahuje značku maximálního množství papíru (1).

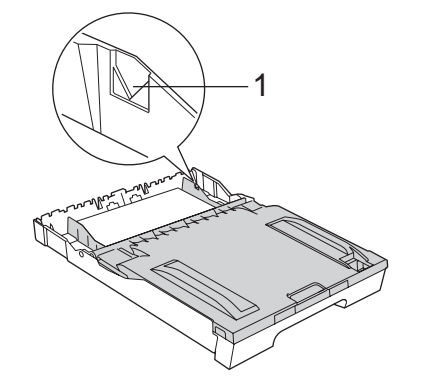

**8** *Pomalu* zatlačte zásobník papíru zcela do stroje.

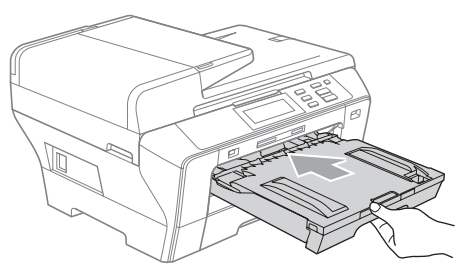

#### **Poznámka**

NETLAČTE zásobník 1 do přístroje příliš rychle. V opačném případě se můžete zranit přiskřípnutím ruky mezi zásobník 1 a 2. Zasouvejte tedy zásobník 1 pomalu.

**9** Přidržte zásobník papíru na svém místě a vytáhněte podpěru papíru (1) dokud neklapne a potom rozložte podpěru zásobníku papíru (2).

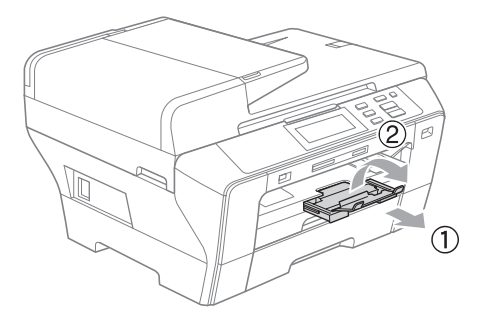

#### **Poznámka**

Při zkracování zásobníku 1 papír ze zásobníku vytáhněte. Potom stisknutím tlačítka (1) pro uvolnění univerzálního vodítka zásobník zkrat'te a vložte do něj papír. Upravte vodítko délky papíru (2), aby odpovídalo velikosti papíru. <sup>1</sup>

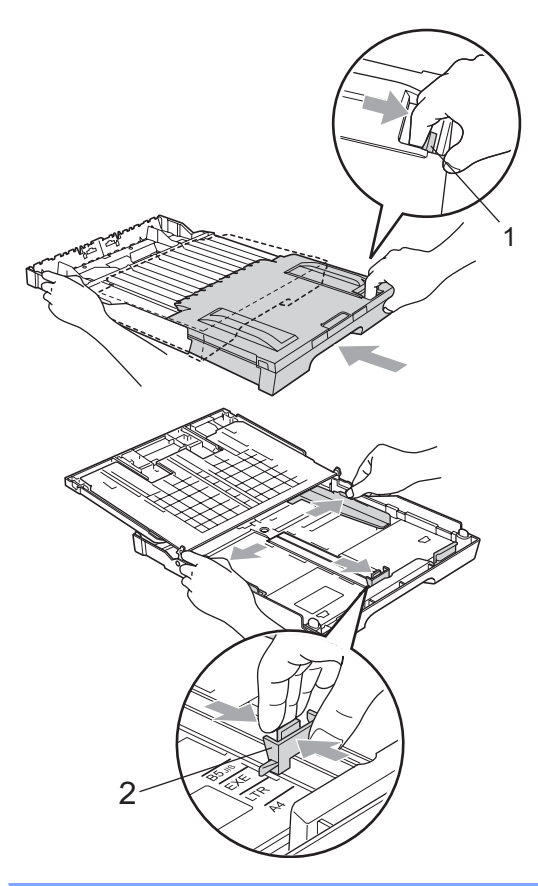

## <span id="page-21-0"></span>**Vkládání papíru do zásobníku 22**

#### **Poznámka**

V zásobníku 2 můžete použít pouze standardní papír formátu A3, Legal, Ledger, A4, Letter nebo Executive.

**1** Vysuňte zásobník papíru zcela z přístroje ven.

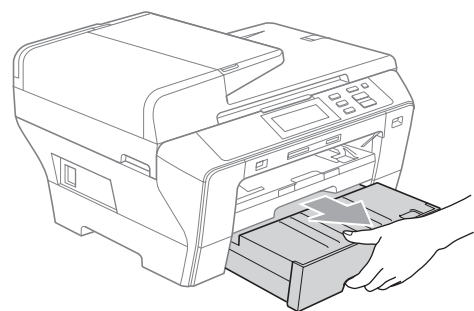

**2** Odejměte kryt zásobníku papíru (1).

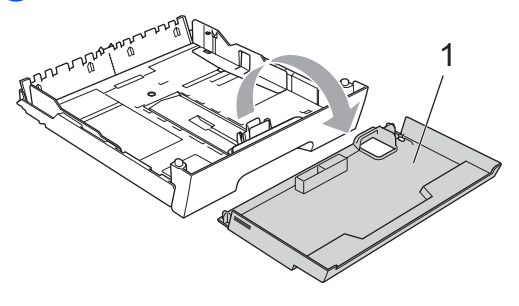

**3** Oběma rukama opatrně zatlačte a posuňte boční vodítka papíru (1) a potom vodítka délky papíru (2), tak aby odpovídala velikosti papíru. Ujistěte se, že trojúhelníkové značky (3) na bočních vodítkách papíru (1) a vodítkách délky papíru (2) jsou zarovnány se značkou pro papír, který používáte.

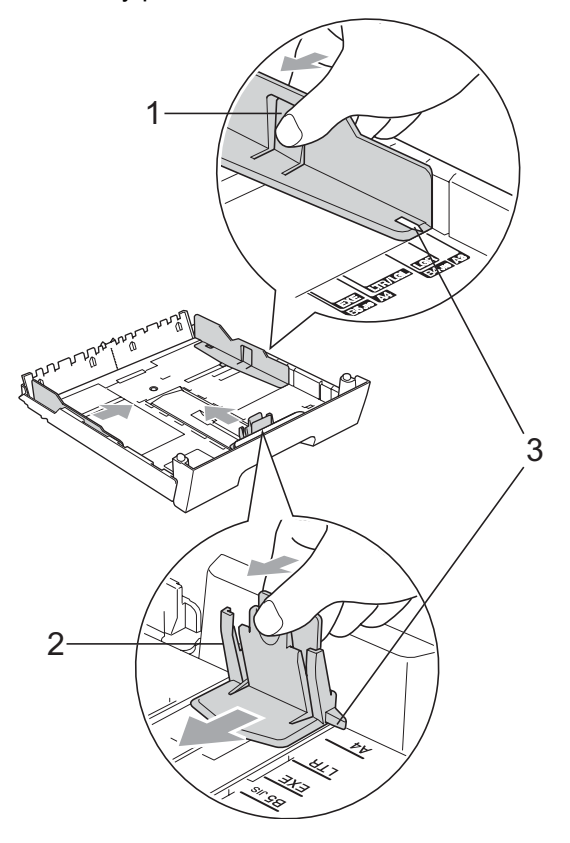

#### **Poznámka**

Když používáte velikosti papíru A3, Legal nebo Ledger, stiskněte a přidržte při vytahování předního zásobníku papíru tlačítko (1) pro uvolnění univerzálního vodítka.

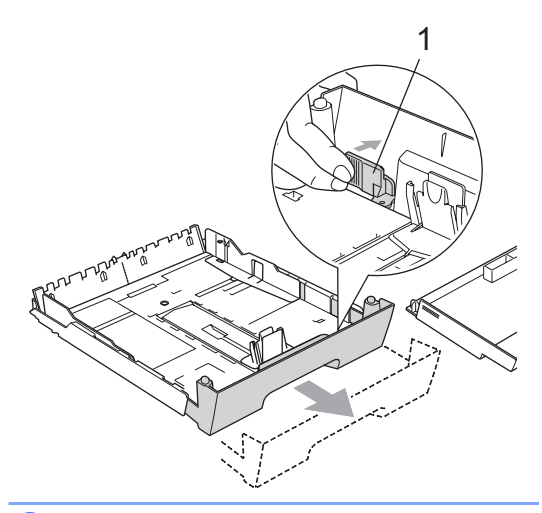

4 Provětrejte dobře stoh papíru, abyste se vyhnuli uvíznutím a chybným zavedením papíru.

#### **Poznámka**

Vždy se ujistěte, že papír není zkroucený.

**5** Jemně vložte papír do zásobníku papíru tiskovou stranou dolů a horním okrajem papíru napřed.

Zkontrolujte, že je papír vložen v zásobníku rovně a nepřesahuje značku maximálního množství papíru (1).

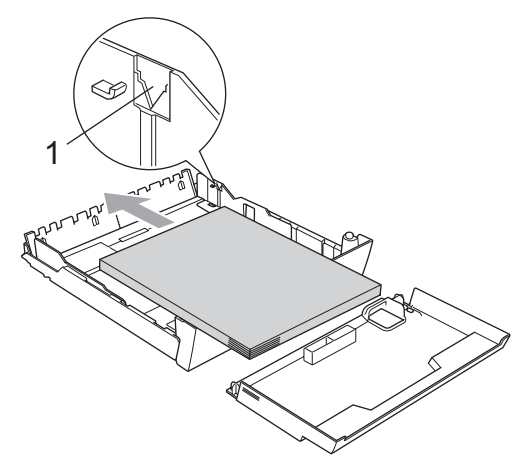

f Jemně nastavte oběma rukama boční vodítka papíru, aby odpovídali stohu papíru. Ujistěte se, že se boční vodítka papíru dotýkají hran papíru.

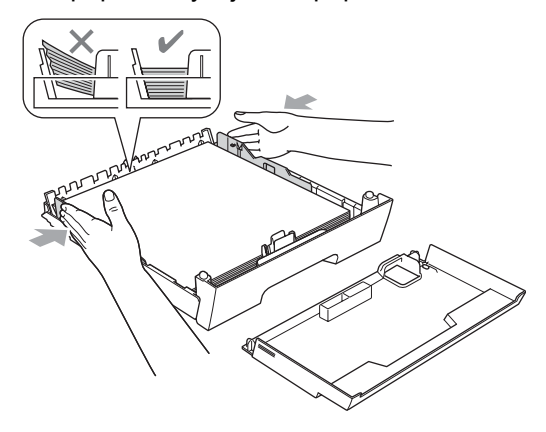

#### **Poznámka**

Dávejte pozor, abyste papír nezatlačili příliš daleko, v zadní části zásobníku by se mohl zvednout a způsobit tak problémy při podávání.

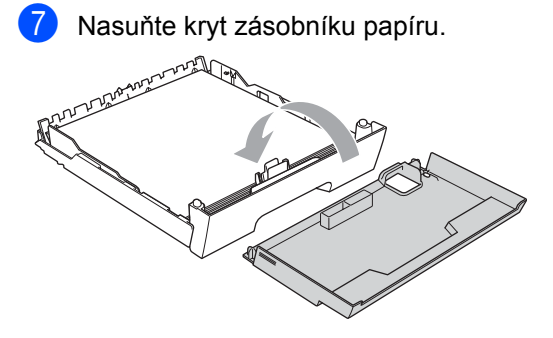

**8** Pomalu zatlačte zásobník papíru zcela do stroje.

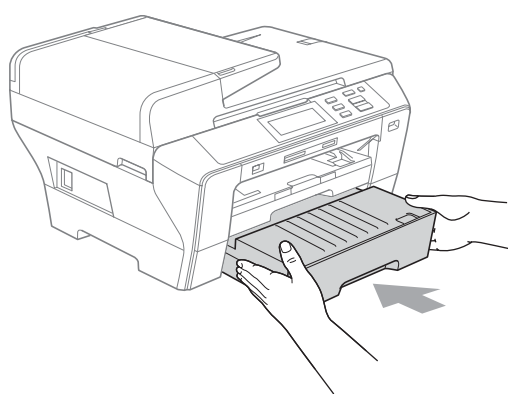

- **9** Proveďte jednu z následujících operací:
	- Používáte-li papír o velikosti Ledger, Legal nebo A3, pře[j](#page-23-0)děte k bodu  $\circled{0}$ .
	- Používáte-li papír o velikosti Letter, přejděte k bodu  $\bullet$  $\bullet$  $\bullet$ .
- <span id="page-23-0"></span>10 Vytáhněte zásobník 1 z přístroje. Stiskněte a přidržte při vytahování předního zásobníku papíru tlačítko (1) pro uvolnění univerzálního vodítka.

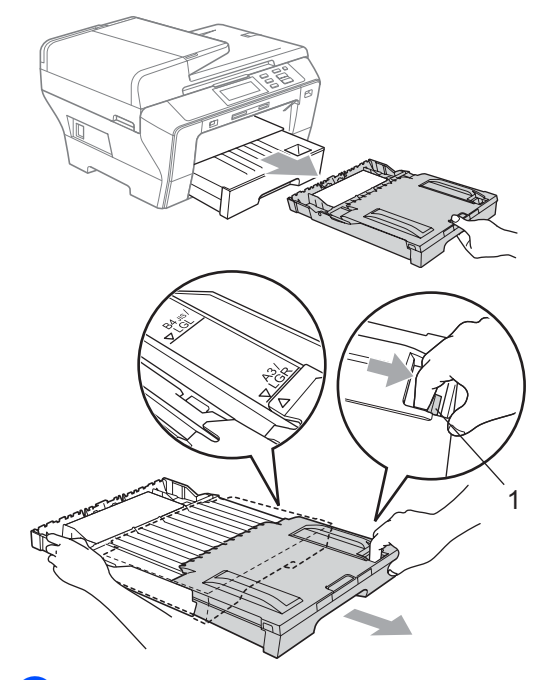

**k Otevřete kryt zásobníku papíru** a nastavte vodítko délky papíru (1).

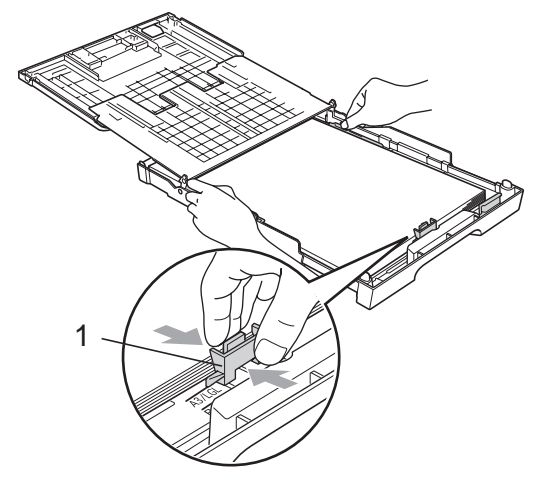

<span id="page-23-1"></span>l Zavřete kryt papíru a *pomalu* zatlačte zásobník papíru do přístroje. Vytáhněte podpěru papíru (1) dokud neklapne a potom ji rozložte (2).

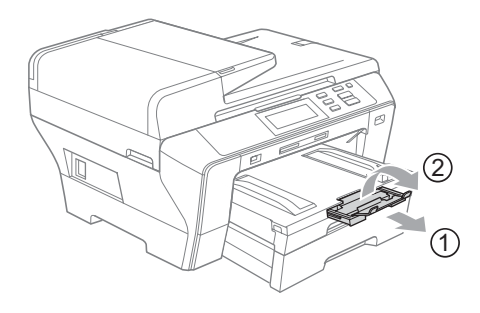

#### **Poznámka**

Když přestanete používat papír o velikosti Ledger, Legal nebo A3 a chcete použít menší rozměr papíru, vytáhněte papír ze zásobníku. Potom stisknutím tlačítka (1) pro uvolnění univerzálního vodítka zásobník zkrat'te a vložte do něj menší papír. Potom nastavte vodítko délky papíru (2), aby odpovídalo velikosti papíru, který se chystáte používat.

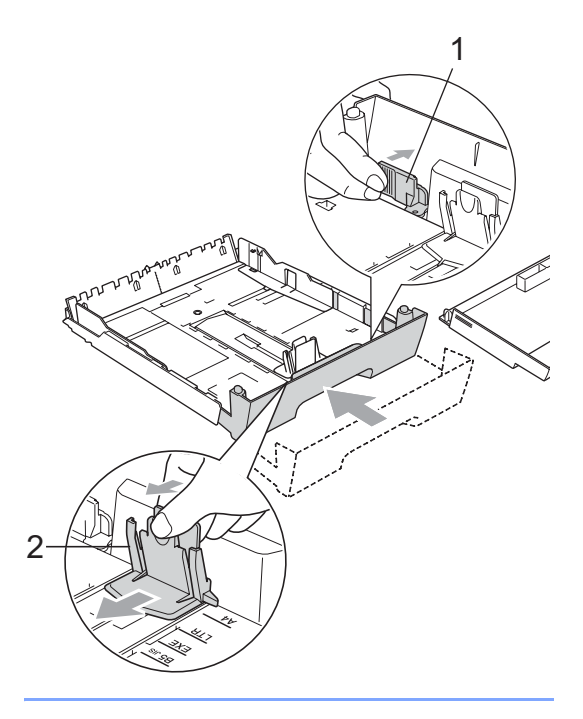

## <span id="page-24-0"></span>**Vkládání obálek a pohlednic <sup>2</sup>**

#### **Informace o obálkách <sup>2</sup>**

- Používejte obálky o hmotnosti 80 až 95 g/m<sup>2</sup>.
- Některé obálky vyžadují v aplikaci nastavení okrajů. Než začnete tisknout mnoho obálek, proveďte zkušební tisk.

#### **VÝSTRAHA**

 $\mathbf{I}$ 

NEPOUŽÍVEJTE žádný z následujících typů obálek, protože budou způsobovat problémy při posouvání:

- které mají neforemné provedení;
- s reliéfem (mají na sobě vystupující nápis);
- se sponkami nebo svorkami;
- které jsou uvnitř předtištěné.

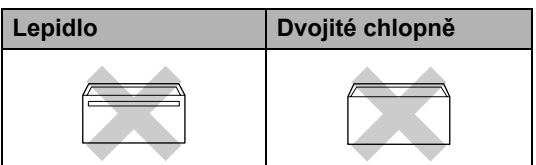

Příležitostně se můžete setkat s problémy při podávání papíru, které jsou způsobeny tloušt'kou, velikostí a tvarem chlopní obálek, které používáte.

#### **Jak vkládat obálky a pohlednice <sup>2</sup>**

- **Před vkládáním stlačte rohy a boky** 
	- obálek a pohlednic tak, aby ležely co nejvíce naplocho.

#### **Poznámka**

Pokud dochází k podávání více obálek nebo pohlednic najednou, vkládejte do zásobníku vždy jen jednu.

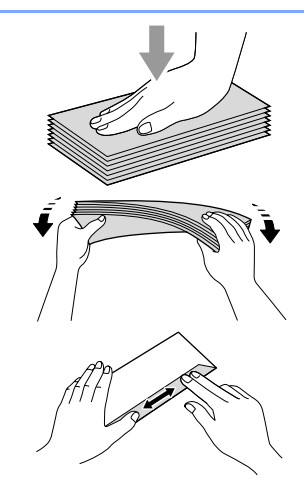

2 Obálky nebo pohlednice vkládejte do zásobníku stranou pro adresu dolů a vodící hranou (horní částí obálky) napřed. Oběma rukama opatrně zatlačte a posuňte boční vodítka papíru (1) a potom vodítka délky papíru (2), tak aby odpovídala velikosti obálek nebo pohlednic.

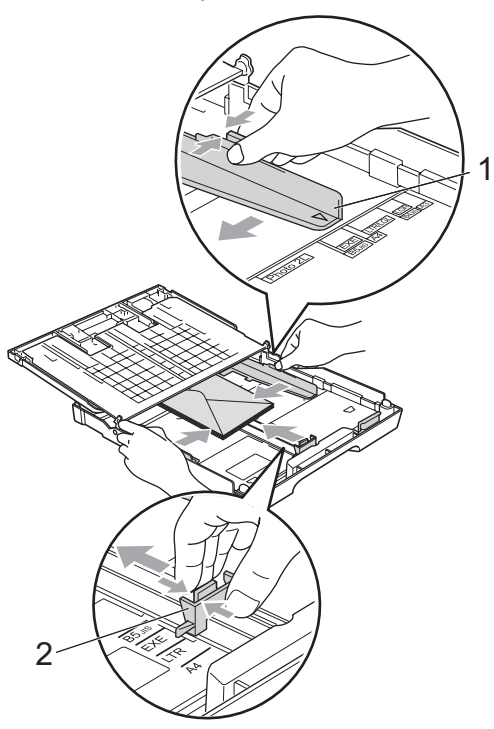

#### **Máte-li problémy při tisku obálek, zkuste následující doporučení: <sup>2</sup>**

- Ujistěte se, že je chlopeň při tisku ohnutá ke straně obálky nebo otevřená na zadním okraji.
- Nastavte v používané aplikaci velikost a okraje.

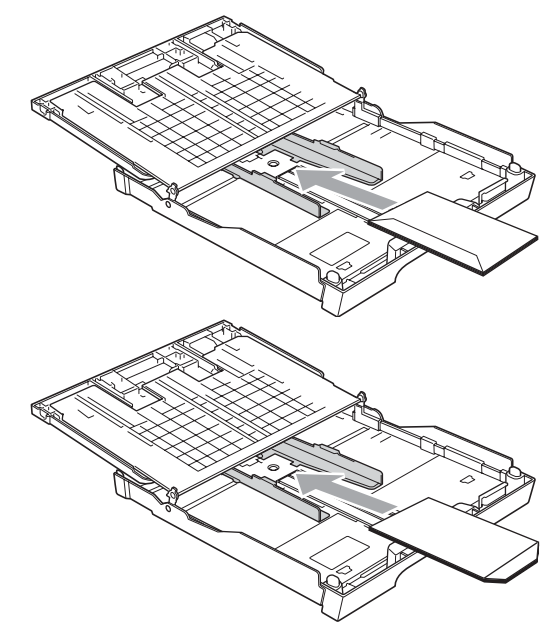

#### <span id="page-25-0"></span>**Odstraňování malých výtisků z přístroje <sup>2</sup>**

Když přístroj vysune malý papír na zásobník papíru, může se stát, že na něj nedosáhnete. Ujistěte se, že přístroj tisk dokončil a potom zásobník z přístroje zcela vytáhněte.

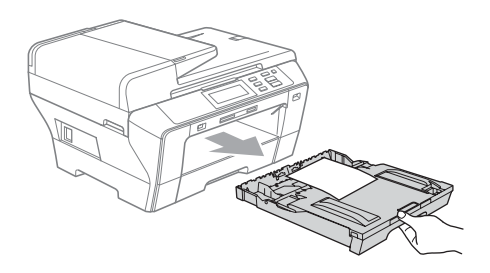

#### <span id="page-26-0"></span>**Oblast tisku <sup>2</sup>**

Oblast tisku záleží na nastavení aplikace, kterou používáte. Níže uvedené obrázky zobrazují nepotisknutelné oblasti na volných listech a obálkách. Přístroj může tisknout na stínované oblasti volných listů, když je funkce tisku bez okrajů k dispozici a je zapnutá. (Viz *Tisk* pro Windows*®* nebo *Tisk a faxování* pro Macintosh*®* v Příručce uživatele programů na disku CD-ROM.)

#### **Volné listy Obálky**

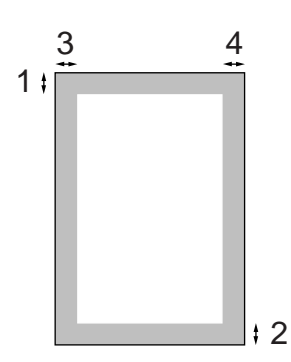

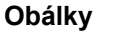

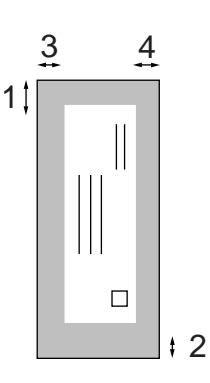

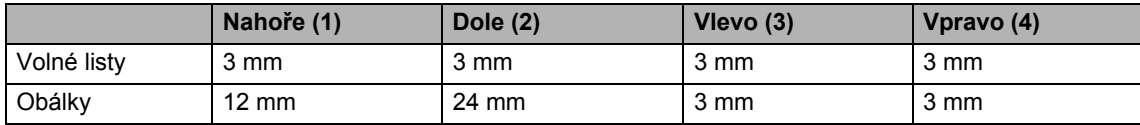

#### **Poznámka**

Funkce bez okrajů není pro obálky k dispozici.

## <span id="page-27-0"></span>**Přijatelný papír nebo jiné tiskové médium <sup>2</sup>**

Kvalita tisku může být ovlivněna typem papíru, který v přístroji používáte.

Chcete-li zajistit nejlepší kvalitu tisku pro zvolené nastavení, vždy nastavte typ papíru, který odpovídá typu vloženého papíru.

Můžete použít standardní papír, inkjet papír (křídový papír), lesklý papír, průsvitky a obálky.

Doporučujeme zkoušku různých typů papíru před zakoupením většího množství.

Nejlepších výsledků dosáhnete s papírem značky Brother.

- Když tisknete na papír inkiet (křídový papír, průsvitky a fotopapír, ujistěte se, že je zvoleno správné tiskové médium na kartě "**Basic**" ovladače tiskárny nebo v nabídce Paper Type. (Viz *[Velikost a typ](#page-34-5)  papíru* [na stran](#page-34-5)ě 25.)
- Když tisknete na fotopapír značky Brother, založte jeden přídavný list stejného fotopapíru do zásobníku. Přídavný list je pro tento účel v balíku připojen.
- Při použití průsvitek nebo fotopapíru, odebírejte každý list, aby nedošlo k rozmazání nebo zaseknutí papíru.
- Nedotýkeite se hned po tisku potištěného povrchu, nemusí být zcela suchý a můžete si tak umazat prsty.

### <span id="page-27-1"></span>**Doporučená tisková média <sup>2</sup>**

Pro nejlepší kvalitu tisku doporučujeme použít papír značky Brother. (Viz níže uvedená tabulka.)

Není-li papír Brother ve vaší zemi k dispozici, doporučujeme vyzkoušet různé papíry, než zakoupíte větší množství.

Při tisku na průsvitné fólie doporučujeme použití fólie značky "3M Transparency Film".

#### **Papír značky Brother**

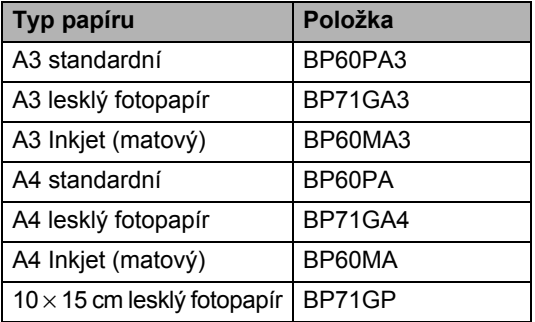

#### <span id="page-27-2"></span>**Manipulace s papírem a použití tiskového média <sup>2</sup>**

- Skladujte papír v originálním uzavřeném obalu. Udržujte papír vyrovnaný a v místě, kde není vlhko, přímé sluneční světlo ani teplo.
- Lesklé (povrchově upravené) strany fotopapíru se nedotýkejte. Fotopapír vkládejte lesklou stranou dolů.
- Nedotýkejte se žádné strany fólie, protože snadno absorbují vlhkost a pot, a to by mohlo vést ke snížení kvality tisku. Průsvitné fólie určené pro laserové tiskárny/kopírky mohou pošpinit další vytisknutou stranu. Používejte pouze průsvitné fólie doporučené pro inkoustový tisk.
- Na obě strany papíru můžete tisknout pouze při tisku z počítače. Viz *Tisk* pro Windows® v Příručce uživatele programů na disku CD-ROM.

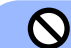

#### **Nesprávné nastavení**

NEPOUŽÍVEJTE následující druhy papíru:

• poškozený, zvlněný, zmačkaný nebo takový, který má nepravidelný tvar;

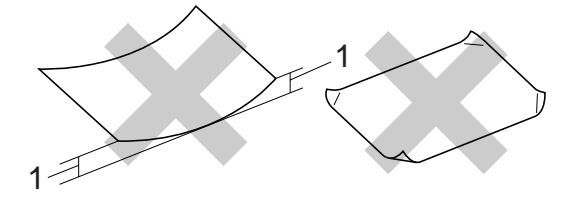

- **1 2 mm nebo více**
- extrémně lesklý nebo s hlubokým reliéfním tiskem;
- papír, který nemůže být jednotně seskupený do stohu.

#### **Kapacita zásobníků papíru <sup>2</sup>**

Až 50 listů papíru formátu Letter nebo A4 80 g/m<sup>2</sup> paper.

 Průsvitné fólie a lesklé papíry musí být okamžitě po vytisknutí ze zásobníku odebrány, aby se neušpinily.

**2**

## <span id="page-29-0"></span>**Výběr správného média <sup>2</sup>**

#### **Typ a formát papíru pro každou operaci <sup>2</sup>**

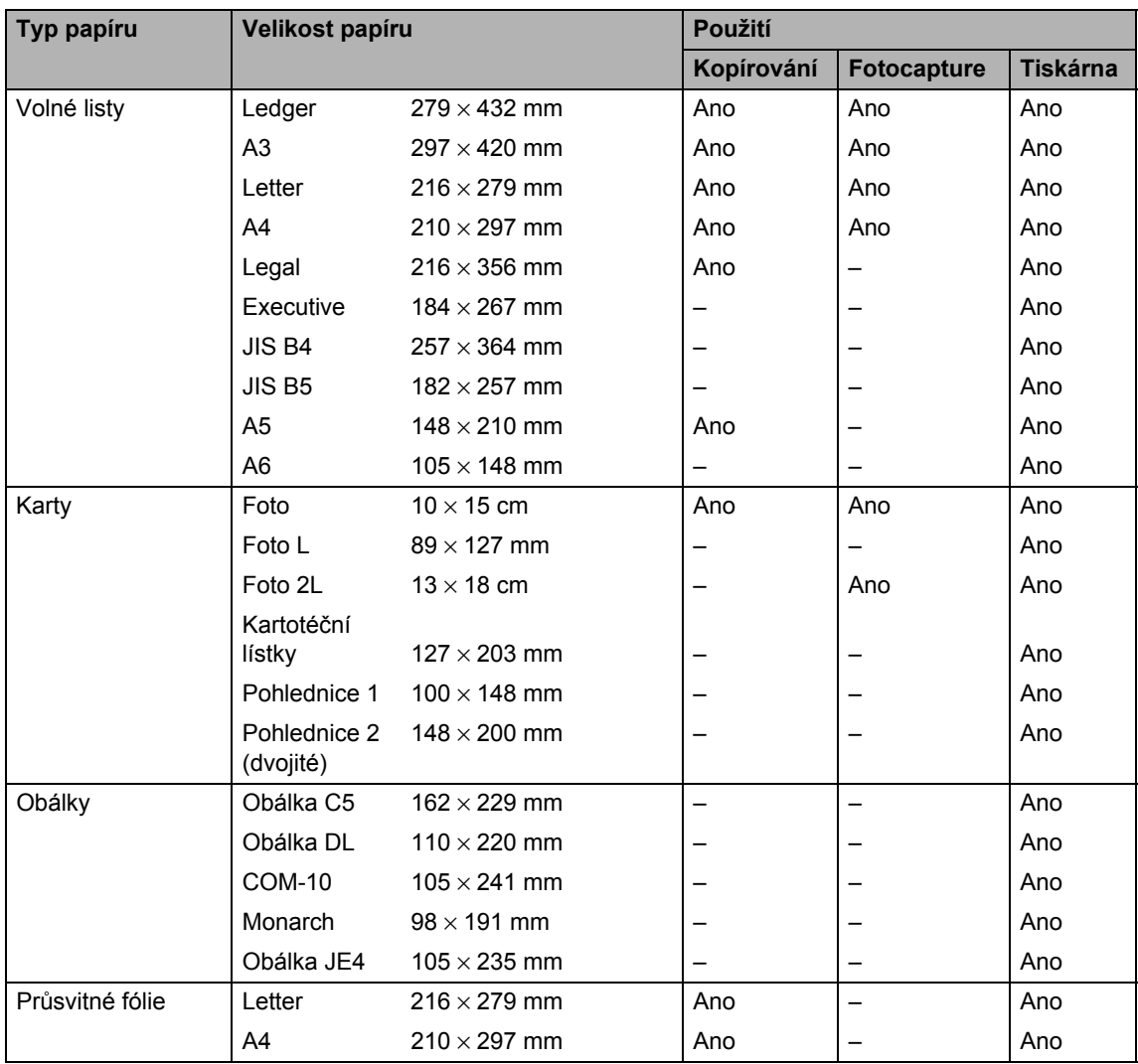

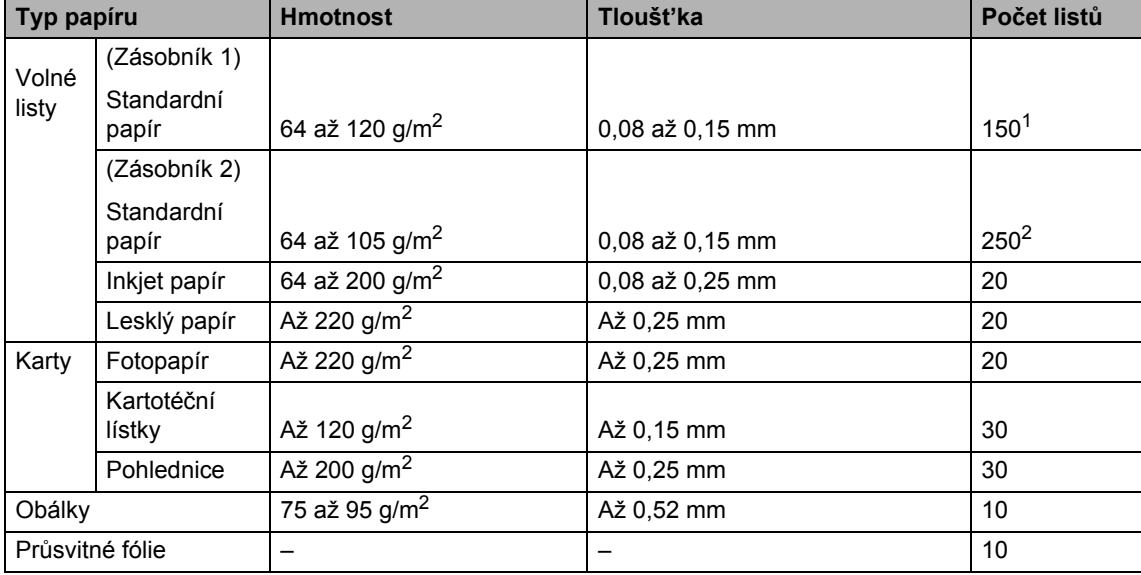

## **Hmotnost papíru, tloušt'ka a kapacita <sup>2</sup>**

<span id="page-30-0"></span>1 Až 150 listů papíru 80 g/m<sup>2</sup>.

<span id="page-30-1"></span> $2$  Až 250 listů papíru 80 g/m<sup>2</sup>.

## <span id="page-31-0"></span>**Vkládání dokumentů <sup>2</sup>**

Kopírovat a skenovat můžete z ADF (automatického podavače dokumentu) a ze skla skeneru.

#### <span id="page-31-1"></span>**Použití ADF <sup>2</sup>**

ADF může pojmout až 50 stránek a každý list podává samostatně. Použijte standardní papír 80 g/m<sup>2</sup> a vždy listy řádně prolistujte, než je založíte do ADF.

#### **Doporučené prostředí <sup>2</sup>**

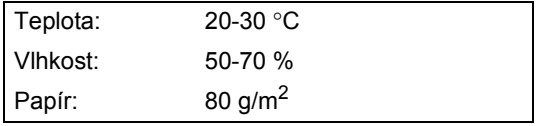

#### **Podporované formáty dokumentu <sup>2</sup>**

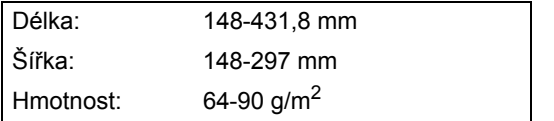

#### **Jak vkládat dokumenty <sup>2</sup>**

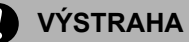

Dokument při podávání NETAHEJTE.

NEPOUŽÍVEJTE papír, který je zohýbaný, zmačkaný, přeložený, potrhaný, sešitý, spojený svorkami, slepený nebo přelepený páskou.

NEPOUŽÍVEJTE karton, noviny nebo látky.

- Ujistěte se, že dokumenty psané inkoustem jsou zcela zaschlé.
- **Rozložte výstupní podpěru dokumentů** ADF (1) a zarážku výstupní podpěry dokumentů ADF (2).

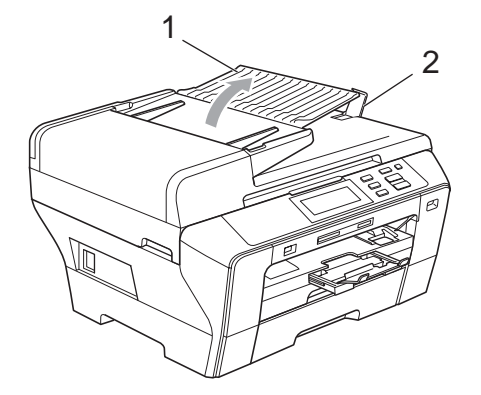

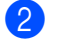

Stránky dobře provětrejte.

c Vložte dokument do ADF **lícem nahoru**, **horním okrajem** napřed, dokud neucítíte, že se dotýká podávacího válce.

#### **Poznámka**

Dokumenty formátu A4/Letter vkládejte kratší stranou napřed.

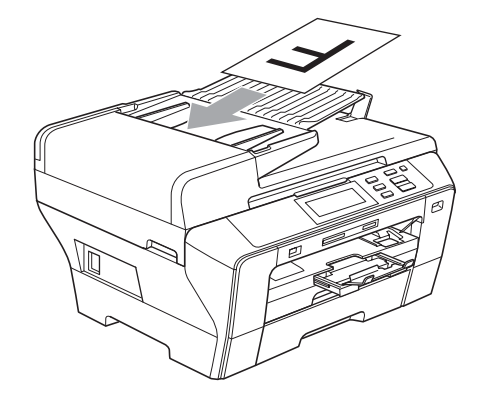

#### 4. Posuňte vodítka papíru (1) podle šířky dokumentu.

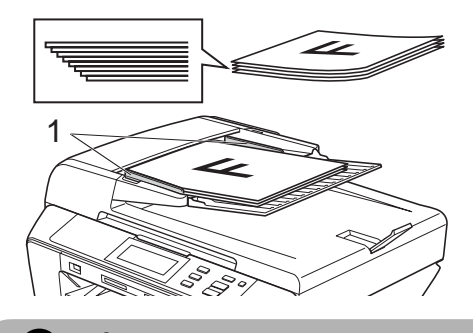

**VÝSTRAHA**

NENECHÁVEJTE silné dokumenty na skle skeneru. V opačném případě může dojít k uvíznutí v podavači ADF.

#### <span id="page-32-0"></span>**Použití skla skeneru <sup>2</sup>**

Sklo skeneru můžete použít pro kopírování nebo skenování stránek knihy nebo jednotlivých stránek.

#### **Podporované formáty dokumentu <sup>2</sup>**

Délka: Až 431,8 mm Šířka: Až 297 mm Hmotnost: Až 2 kg

#### **Jak vkládat dokumenty <sup>2</sup>**

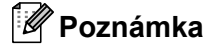

Aby bylo možné používat sklo skeneru, musí být podavač ADF prázdný.

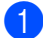

Zvedněte kryt dokumentu.

Umístěte dokument na sklo skeneru lícem dolů do horního levého rohu s využitím levého a horního vodítka dokumentu.

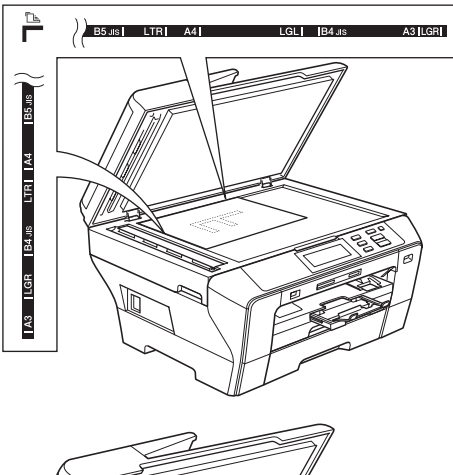

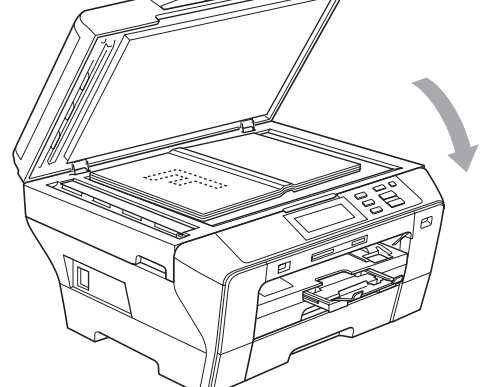

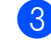

Zavřete kryt dokumentu.

#### **VÝSTRAHA**

Pokud skenujete knihu nebo silný dokument, NEZAVÍREJTE prudce kryt, ani na kryt netlačte.

#### <span id="page-33-0"></span>**Oblast skenování <sup>2</sup>**

Oblast skenování záleží na nastavení aplikace, kterou používáte. Následující obrázky ukazují oblasti papíru, které nelze skenovat.

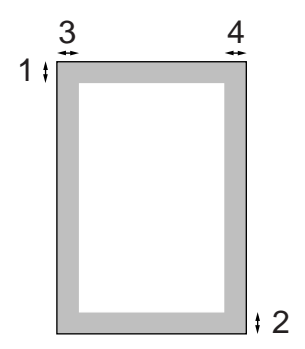

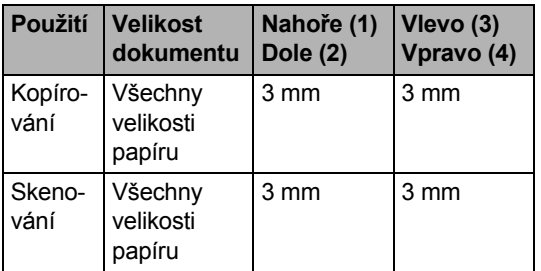

**3**

## <span id="page-34-4"></span><span id="page-34-0"></span>**Základní nastavení <sup>3</sup>**

## <span id="page-34-1"></span>**Nastavení papíru <sup>3</sup>**

## <span id="page-34-5"></span><span id="page-34-2"></span>**Velikost a typ papíru <sup>3</sup>**

Nejlepší kvality tisku dosáhnete, jestliže nastavíte u přístroje takový papír, který budete používat.

K tisku kopií můžete použít sedm velikostí papíru: A3, A4, A5, 10  $\times$  15 cm, Ledger, Letter a Legal. Jestliže do přístroje vložíte papír jiné velikosti, bude nutné současně změnit nastavení formátu papíru.

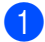

- Stiskněte tlačítko MENU.
- Pomocí tlačítka ▲ nebo ▼ zobrazte položku Zaklad.nastav.
- Stiskněte Zaklad.nastav.
- Stiskněte Nastav. zasob. Stiskněte Zasobnik#1 nebo Zasobnik#2.

**b** Proveďte jednu z následujících operací:

 Vyberete-li Zasobnik#1, stisknutím vyberte A4, A5, A3, 10x15cm, Letter, Legal nebo Ledger.

Stisknutím vyberte Stand. papir, Ink jet papir, Brother BP71, Dalsi leskle nebo Prusvitny.

- Vyberete-li Zasobnik#2, stisknutím vyberte A4, A3, Letter, Legal nebo Ledger.
- **6** Stiskněte tlačítko Stop/Exit (Stop/Konec).

#### ∣ *≝* Poznámka i

- V zásobníku 2 můžete použít pouze standardní papír a papír formátu A3, A4, Ledger, Letter nebo Legal.
- Přístroj vysune papír do výstupního zásobníku v přední části potisknutou stranou nahoru. Při použití průsvitné fólie nebo lesklého papíru odebíreite každý list, aby nedošlo k rozmazání nebo zaseknutí papíru.

#### <span id="page-34-3"></span>**Režim bezpečného podávání papíru A3 s krátkým vláknem <sup>3</sup>**

Pokud se na vašich výtiscích nachází horizontální čáry, při použití papíru A3, jedná se pravděpodobně o papír s dlouhým vláknem. Chcete-li se tomuto problému vyhnout, nastavte volbu

A3 - kratke vlakno na Vyp.

Stiskněte tlačítko MENU.

- Pomocí tlačítka ▲ nebo ▼ zobrazte položku Zaklad.nastav.
- Stiskněte Zaklad.nastav.
- 4 Pomocí tlačítka A nebo  $\blacktriangledown$  zobrazte položku A3 - kratke vlakno.
- Stiskněte A3 kratke vlakno.
- 6 Stiskněte Vyp.
- g Stiskněte tlačítko **Stop/Exit** (Stop/Konec).

#### **Poznámka**

- Pokud si nejste jistí typem používaného papíru, podívejte se na obal nebo požádejte výrobce papíru o technické údaje.
- Když volbu A3 kratke vlakno nastavíte na Zap. tisk bude pomalejší.

## <span id="page-35-0"></span>**Režim spánku <sup>3</sup>**

Můžete si sami zvolit, jak dlouho musí být zařízení nečinné (od 1 do 60 minut), než se přepne do úsporného režimu. Časovač se restartuje po každé provedené operaci přístroje. Výchozí nastavení je 10 minut.

- **1** Stiskněte tlačítko MENU.
- Pomocí tlačítka ▲ nebo ▼ zobrazte položku Zaklad.nastav.
- c Stiskněte Zaklad.nastav.
- Pomocí tlačítka  $\blacktriangle$  nebo  $\nabla$  zobrazte položku Rezim spanku.
- **5** Stiskněte Rezim spanku.
- 6 Stisknutím vyberte  $1$  Min,  $2$  Min., 3 Min., 5 Min., 10 Min., 30 Min. nebo 60 Min., což je doba nečinnosti přístroje než přejde do režimu spánku.
- g Stiskněte tlačítko **Stop/Exit** (Stop/Konec).

## <span id="page-35-1"></span>**Hlasitost signalizace <sup>3</sup>**

Když je signalizace zapnutá, přístroj pípne při každém stisknutí tlačítka, nebo když provedete chybu.

Můžete si vybrat úroveň hlasitosti signalizace od Silne po Vyp.

- **1** Stiskněte tlačítko MENU. 2 Pomocí tlačítka A nebo V zobrazte
	- položku Zaklad.nastav.
- **3** Stiskněte Zaklad.nastav.
- Stiskněte Signal.
- 5 Stisknutím vyberte Slabe, Stred, Silne nebo Vyp.
- **6** Stiskněte tlačítko Stop/Exit (Stop/Konec).
# **LCD displej <sup>3</sup>**

## **Změna jazyka LCD displeje <sup>3</sup>**

Jazyk LCD displeje můžete změnit.

- Stiskněte tlačítko MENU.
- Pomocí tlačítka ▲ nebo ▼ zobrazte položku Zaklad.nastav.
- Stiskněte Zaklad.nastav.
- 4 Stiskněte Mistni jazyk.
- Stisknutím vyberte svůj jazyk.
- **6** Stiskněte tlačítko Stop/Exit (Stop/Konec).

# **Kontrast LCD displeje <sup>3</sup>**

Můžete nastavit kontrast LCD, aby zobrazení bylo ostřejší a živější. Máte-li potíže při čtení z LCD displeje, zkuste změnit nastavení kontrastu.

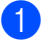

Stiskněte tlačítko MENU.

- Pomocí tlačítka ▲ nebo ▼ zobrazte položku Zaklad.nastav.
- Stiskněte Zaklad.nastav.
- Vyberte položku Nastaveni LCD.
- Stiskněte LCD Kontrast.
- Stisknutím vyberte Svetly, Stred nebo Tmavy.
- g Stiskněte tlačítko **Stop/Exit** (Stop/Konec).

# **Nastavení jasu podsvícení <sup>3</sup>**

Máte-li potíže při čtení z LCD displeje, zkuste změnit nastavení jasu.

- **1** Stiskněte tlačítko MENU. Pomocí tlačítka ▲ nebo ▼ zobrazte položku Zaklad.nastav. Stiskněte Zaklad.nastav. Vyberte položku Nastaveni LCD.
- Stiskněte Podsviceni.
- Stisknutím vyberte Svetly, Stred nebo Tmavy.
- g Stiskněte tlačítko **Stop/Exit** (Stop/Konec).

#### **Nastavení časovače stmívání podsvícení 3**

Pomocí této volby můžete nastavit, jak dlouho zůstane podsvícení LCD displeje zapnuté po posledním stisknutím tlačítka.

- Stiskněte tlačítko MENU.
- Pomocí tlačítka ▲ nebo ▼ zobrazte položku Zaklad.nastav.
- Stiskněte Zaklad.nastav.
- 4 Vyberte položku Nastaveni LCD.
- Stiskněte Casovac jasu.
- 6 Stisknutím vyberte  $Vyp.$ , 10 Sec., 20 Sec. nebo 30 Sec.
	- g Stiskněte tlačítko **Stop/Exit** (Stop/Konec).

Kapitola 3

# **Tisk zpráv <sup>3</sup>**

K dispozici jsou následující zprávy:

■ Napoveda

Nápověda zobrazuje, jak přístroj programovat.

■ Konfigurace

Vypíše vaše nastavení.

■ Sit.konfig. Vypíše vaše nastavení sítě.

#### **Jak tisknout hlášení <sup>3</sup>**

- **1** Stiskněte tlačítko MENU.
- 2 Pomocí tlačítka A nebo V zobrazte položku Tisk hlaseni.
- **3** Stiskněte Tisk hlaseni.
- 4 Vyberte požadované hlášení a stiskněte tlačítko.
- **6** Stiskněte tlačítko Mono Start (Start (Mono)).
- **6** Stiskněte tlačítko Stop/Exit (Stop/Konec).

# **Část II**

# **Kopírování II**

**[Kopírování](#page-39-0)** 30

<span id="page-39-0"></span>**Kopírování <sup>4</sup>**

# **Jak kopírovat <sup>4</sup>**

**4**

# **Přechod do režimu kopírování**

Když chcete vytvořit kopii, stiskněte tlačítko **E** (Copy (Kopie)), rozsvítí se modře.

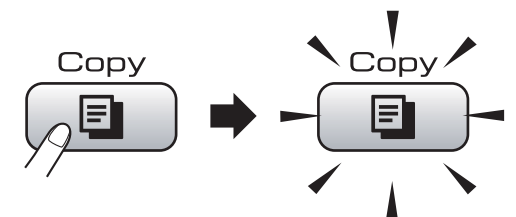

Na LCD displeji se zobrazí:

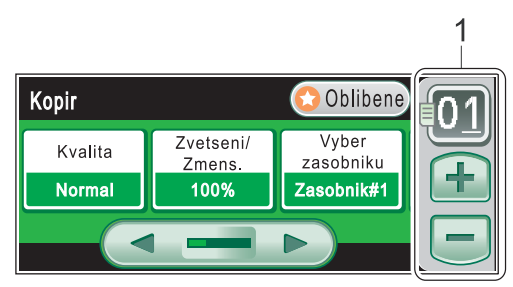

#### **1 Počet kopií**

Zadejte požadovaný počet kopií buď zadáním čísla nebo pomocí tlačítka **+** nebo **-**, které jsou na obrazovce (tak jak je zobrazeno výše).

Pomocí tlačítka ◀ nebo ▶ projděte možnosti kopírování. Stiskněte volbu, kterou chcete nastavit.

- Kvalita (Viz [strana 31.](#page-40-0))
- Zvetseni/Zmens. (Viz [strana 31.](#page-40-1))
- Vyber zasobniku (Viz [strana 32.](#page-41-0))
- Typ papiru (Viz [strana 32.](#page-41-1))
- Rozmer pap. (Viz [strana 33.](#page-42-0))
- Jas (Viz [strana 33.](#page-42-1))
- Kontrast (Viz [strana 33.](#page-42-2))
- Netridit/Tridit (Viz [strana 33.](#page-42-3))
- $\blacksquare$  Soutisk (Viz [strana 34.](#page-43-0))
- Korekce zkoseni (Viz [strana 36.](#page-45-0))
- Kopir. Knihy (Viz [strana 36.](#page-45-1))
- Kopirovani vodoznaku (Viz [strana 37.](#page-46-0))
- Oblibena nastaveni (Viz [strana 38.](#page-47-0))

#### **Poznámka**

Funkce Kopir. Knihy a Kopirovani vodoznaku jsou podporovány díky technologii společnosti Reallusion, Inc. **PEALLUSION** 

# **Vytvoření jedné kopie <sup>4</sup>**

- Stiskněte tlačítko **<b>E** (Copy (Kopie)).
- Vložte dokument. (Viz *[Vkládání dokument](#page-31-0)ů* na straně 22.)
- c Stiskněte tlačítko **Mono Start** (Start (Mono)) nebo **Colour Start** (Start (Barva)).

# **Vytvoření více kopií <sup>4</sup>**

Při jednom tisku je možné vytvořit až 99 kopií.

- Stiskněte tlačítko **<b>E** (Copy (Kopie)).
- Vložte dokument. (Viz *[Vkládání dokument](#page-31-0)ů* na straně 22.)
	- Zadejte požadovaný počet kopií.
- Stiskněte tlačítko **Mono Start** (Start (Mono)) nebo **Colour Start** (Start (Barva)).

#### **Poznámka**

Chcete-li kopie třídit, stiskněte Netridit/Tridit. (Viz *Třídě[ní](#page-42-3)  [kopií pomocí ADF](#page-42-3)* na straně 33.)

## **Zastavení kopírování <sup>4</sup>**

Chcete-li kopírování zastavit, stiskněte tlačítko **Stop/Exit** (Stop/Konec).

# **Nastavení kopírování <sup>4</sup>**

Nastavení kopírování můžete dočasně změnit pro dalších několik kopií.

Pokud jste vybrali nastavení, stiskněte tlačítko **Mono Start** (Start (Mono)) nebo **Colour Start** (Start (Barva)).

Můžete vybrat více nastavení, stiskněte a nastavte požadované volby.

#### **Poznámka**

Některá z nastavení, která nejčastěji používáte, můžete nastavit jako oblíbená (maximálně tři). Tato nastavení zůstanou platná, dokud je znovu nezměníte. (Viz *[Oblíbená nastavení](#page-47-0)* na straně 38.)

#### <span id="page-40-0"></span>**Změna rychlosti a kvality kopírování <sup>4</sup>**

Můžete zvolit z řady nastavení kvality. Tovární nastavení je Normal.

Rychly

Při rychlém kopírování se použije nejmenší množství inkoustu. Použijte toto nastavení pro ušetření času při tisku dokumentů, které jsou například určeny ke korektuře, při tisku velkých dokumentů nebo mnoha kopií.

■ Normal

Nastavení normal je doporučeno pro běžné výtisky. Zajistí dobrou kvalitu kopírování s dobru rychlostí kopírování.

■ Nejlepsi

Tento režim použijte pro kopírování přesných obrázků jako jsou fotografie. Poskytuje nejvyšší rozlišení ale nejnižší rychlost.

- Stiskněte tlačítko **<b>E** (Copy (Kopie)).
- Vložte dokument.
- Zadejte požadovaný počet kopií.
- Pomocí tlačítka ◀ nebo ▶ zobrazte položku Kvalita.
- Stiskněte Kvalita a vyberte Rychly, Normal nebo Nejlepsi.
- **6** Pokud nechcete měnit další nastavení, stiskněte tlačítko **Mono Start** (Start (Mono)) nebo **Colour Start** (Start (Barva)).

#### <span id="page-40-1"></span>**Zvětšování nebo zmenšování kopírovaného obrazu <sup>4</sup>**

Můžete vybrat poměr zvětšení nebo zmenšení. Vyberete-li volbu Uprav.na str, přístroj nastaví velikost automaticky podle zadané velikosti papíru.

- a Stiskněte tlačítko (**Copy** (Kopie)).
- Vložte dokument.
- Zadejte požadovaný počet kopií.
- Pomocí tlačítka ◀ nebo ▶ zobrazte položku Zvetseni/Zmens.
- Stiskněte Zvetseni/Zmens.
- Stisknutím vyberte 100%, Zvetsit, Zmensit, Uprav.na str nebo Rucne (25-400%).
- 
- Proveďte jednu z následujících operací:
- Pokud vyberete Zvetsit nebo Zmensit, stisknutím vyberte požadovaný poměr zvětšení nebo zmenšení.
- Pokud vyberete Rucne (25-400%), zadejte poměr zvětšení nebo zmenšení do 25% do 400%.

Stiskněte tlačítko OK.

Vyberete-li 100% nebo Uprav.na str, přejděte k bodu  $\mathbf{\odot}$  $\mathbf{\odot}$  $\mathbf{\odot}$ .

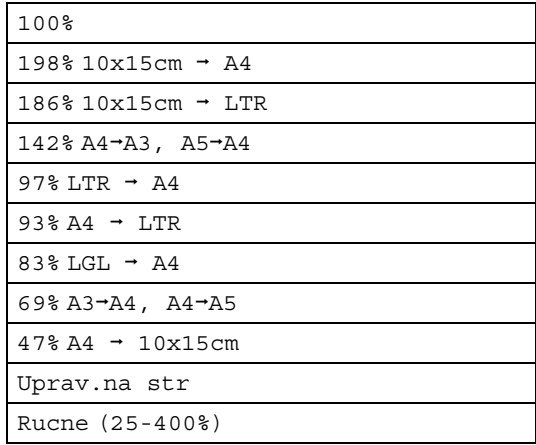

<span id="page-41-2"></span>8 Pokud nechcete měnit další nastavení. stiskněte tlačítko **Mono Start** (Start (Mono)) nebo **Colour Start** (Start (Barva)).

#### **Poznámka**

- Soutisk není k dispozici, když vyberete Zvetseni/Zmens. nebo Korekce zkoseni.
- Volba Uprav.na str není k dispozici, když vyberete Tridit, Kopir. Knihy nebo Kopirovani vodoznaku.
- Funkce Uprav.na str nepracuje správně, pokud je dokument na skle skeneru zkosen o více než 3 stupně. Umístěte dokument na sklo skeneru lícem dolů do horního levého rohu s využitím levého a horního vodítka dokumentu.
- Volba Uprav.na str není k dispozici při použití papíru formátu Legal.

# <span id="page-41-0"></span>**Výběr zásobníku <sup>4</sup>**

Můžete změnit zásobník, který bude použit pro další kopii. Chcete-li změnit výchozí zásobník, viz *[Oblíbená nastavení](#page-47-0)* na straně 38.

- Stiskněte tlačítko **[Endeal** (Copy (Kopie)). b Vložte dokument. Zadejte požadovaný počet kopií. Pomocí tlačítka ◀ nebo ▶ zobrazte položku Vyber zasobniku. **5** Stiskněte Vyber zasobniku. 6 Stisknutím vyberte Zasobnik#1 nebo Zasobnik#2.
	- **7** Stiskněte tlačítko Mono Start (Start (Mono)) nebo **Colour Start** (Start (Barva)).

### **Možnosti papíru <sup>4</sup>**

#### <span id="page-41-1"></span>**Typ papíru <sup>4</sup>**

Kopírujete-li na specielní papír, pro zajištění nejlepší kvality tisku nastavte přístroj na typ papíru, který používáte.

- a Stiskněte tlačítko (**Copy** (Kopie)).
- b Vložte dokument.
- Zadejte požadovaný počet kopií.
- 4. Pomocí tlačítka  $\triangleleft$  nebo  $\triangleright$  zobrazte položku Typ papiru.
- 5 Stiskněte Typ papiru.
- $\boxed{6}$  Stisknutím vyberte Stand. papir, Ink jet papir, Brother BP71, Dalsi leskle nebo Prusvitny.
- **Z** Pokud nechcete měnit další nastavení. stiskněte tlačítko **Mono Start** (Start (Mono)) nebo **Colour Start** (Start (Barva)).

#### <span id="page-42-0"></span>**Velikost papíru <sup>4</sup>**

Kopírujete-li papír o jiné velikosti než je A4, bude potřeba nastavit velikost papíru. Kopírovat můžete pouze na papír formátu Ledger, A3, Letter, Legal, A4, A5 nebo Foto  $10 \times 15$  cm.

- a Stiskněte tlačítko (**Copy** (Kopie)).
- Vložte dokument.
- Zadejte požadovaný počet kopií.
- Pomocí tlačítka  $\triangleleft$  nebo  $\triangleright$  zobrazte položku Rozmer pap.
- 5 Stiskněte Rozmer pap.
- $\boxed{6}$  Stisknutím vyberte A4, A5, A3, 10x15cm, Letter, Legal nebo Ledger.
- **Z** Pokud nechcete měnit další nastavení, stiskněte tlačítko **Mono Start** (Start (Mono)) nebo **Colour Start** (Start (Barva)).

#### **Nastavení jasu a kontrastu <sup>4</sup>**

#### <span id="page-42-1"></span>**Jas <sup>4</sup>**

Chcete-li kopie zesvětlit nebo ztmavit, můžete nastavit jejich jas.

- 
- **b** Stiskněte tlačítko **[e]** (Copy (Kopie)).
- Vložte dokument.
- Zadejte požadovaný počet kopií.
- 4 Pomocí tlačítka  $\triangleleft$  nebo  $\triangleright$  vyberte volbu Jas.
- Stiskněte Jas.
- 6 Pomocí tlačítka  $\triangle$  nebo  $\triangleright$  kopii ztmavte nebo zesvětlete. Stiskněte tlačítko OK.
- **Z** Pokud nechcete měnit další nastavení, stiskněte tlačítko **Mono Start** (Start (Mono)) nebo **Colour Start** (Start (Barva)).

#### <span id="page-42-2"></span>**Kontrast <sup>4</sup>**

Chcete-li obraz zostřit nebo oživit, můžete nastavit kontrast kopie.

- Stiskněte tlačítko **[Endeal** (Copy (Kopie)).
- 2 Vložte dokument.
- Zadejte požadovaný počet kopií.
- 4 Pomocí tlačítka < nebo > vyberte volbu Kontrast.
- 5 Stiskněte Kontrast.
- Pomocí tlačítka ◀ nebo ▶ změňte kontrast. Stiskněte tlačítko OK.
- **Z** Pokud nechcete měnit další nastavení, stiskněte tlačítko **Mono Start** (Start (Mono)) nebo **Colour Start** (Start (Barva)).

#### <span id="page-42-3"></span>**Třídění kopií pomocí ADF <sup>4</sup>**

Vícenásobné kopie můžete třídit. Stránky budou seřazeny v pořadí 321, 321, 321 atd.

- Stiskněte tlačítko **[Endeal** (Copy (Kopie)).
- Vložte dokument.
- Zadejte požadovaný počet kopií.
- Pomocí tlačítka ◀ nebo ▶ zobrazte volbu Netridit/Tridit.
- Stiskněte Netridit/Tridit.
- $\delta$  Stisknutím vyberte Tridit.
- Pokud nechcete měnit další nastavení, stiskněte tlačítko **Mono Start** (Start (Mono)) nebo **Colour Start** (Start (Barva)).

#### **Poznámka**

Volby Uprav.na str, Soutisk a Kopir. Knihy nejsou k dispozici s volbou Tridit.

#### <span id="page-43-0"></span>**Kopírování N stránek na 1 nebo vytváření plakátu (rozvržení stránky) 4**

Funkce kopírování N stránek na jednu pomáhá šetřit papír tím, že umožňuje tisk dvou nebo čtyřech stran na jednu.

Funkce 1 na 2 kopíruje jednu stranu formátu A3 nebo Ledger na dvě stránky formátu A4 nebo Letter. Používáte-li toto nastavení, použijte sklo skeneru.

Můžete rovněž vytvořit plakát. Když použijete funkci poster, přístroj rozdělí dokument na dvě části, potom jednotlivé části zvětší, abyste je potom mohli sestavit na plakát. Chcete-li tisknout plakát, použijte sklo skeneru.

#### **Důležité**

- Ujistěte se, že je formát papíru nastaven na A4, A3, Letter nebo Ledger.
- Nastavení Zvětšit/Zmenšit nelze používat s funkcemi N na 1 ani Poster.
- Pokud vytváříte více barevných kopií, funkce N na 1 není k dispozici.
- $\blacksquare$  (V) znamená na výšku a (S) znamená na šířku.
- Najednou můžete vytvořit pouze jednu kopii plakátu a kopii s funkcí 1 na 2.

#### *A* Poznámka <sub>-</sub>

Volby Kopirovani vodoznaku, Kopir. Knihy, Tridit, Zvetseni/Zmens. a Korekce zkoseni nejsou s funkcí Soutisk k dispozici.

- **Stiskněte tlačítko <b>E** (Copy (Kopie)).
- Vložte dokument.
- Zadejte požadovaný počet kopií.
- Pomocí tlačítka ◀ nebo ▶ vyberte volbu Soutisk.
- Stiskněte Soutisk.

6 Stisknutím vyberte  $Vyp.$  (1na1), 2na1(V), 2na1(S), 4na1(V), 4na1(S), 1 na 2, Poster (2 x 2) nebo Poster (3x3). Vyberete-li 2 na 1 nebo Poster (2 x 2) s formátem A3 nebo Led[g](#page-43-1)er, přejděte k bodu  $\bullet$ . Vyberete-li jiné nastavení, přejděte  $k$  bodu  $\odot$ .

#### <span id="page-43-1"></span>**Z** Proveďte jednu z následujících operací:

- $\blacksquare$  Vyberete-li 2na1 (V) nebo 2na1(S), stisknutím vyberte  $A3x2 \rightarrow A3x1, A4x2 \rightarrow A3x1,$  $LGRx2 \rightarrow LGRx1$  nebo  $LTRx2 \rightarrow LGRx1$ .
- Vyberete-li Poster  $(2 \times 2)$ , stisknutím vyberte  $A3x1 - A3x4$ .  $A4x1 \rightarrow A3x4$ , LGRx1  $\rightarrow$  LGRx4  $nebo$  LTRx1  $\rightarrow$  LGRx4.
- <span id="page-43-2"></span>**8** Pokud nechcete měnit další nastavení, stisknutím tlačítka **Mono Start** (Start (Mono)) nebo **Colour Start** (Start (Barva)) začnete stránku skenovat. Umístíte-li dokument do ADF nebo pokud vytváříte plakát, přístroj stránky oskenuje a začne tisknout. **Používáte-li sklo skeneru, přejděte**   $k$  bodu  $\mathbf{Q}$ .
- <span id="page-43-3"></span>9 Až zařízení stránku oskenuje stránku, stisknutím tlačítka Ano začnete skenovat další.
- <span id="page-43-4"></span>**10** Umístěte na sklo skeneru další stránku. Stiskněte tlačítko **Mono Start** (Start (Mono)) nebo **Colour Start** (Start (Barva)).

Opaku[i](#page-43-3)te kroky @ a @ pro každou stránku rozvržení.

**k Po oskenování všech stránek stiskněte** pro dokončení tlačítko Ne.

#### **Kopírujete-li z ADF, vložte dokument lícem nahoru, tak jak je znázorněno níže:**

■ 2 na 1 (V)

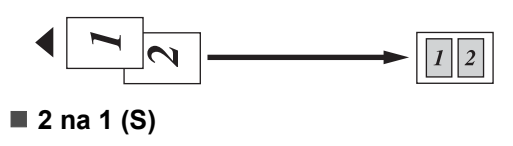

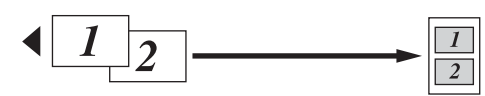

■ 4 na 1 (V)

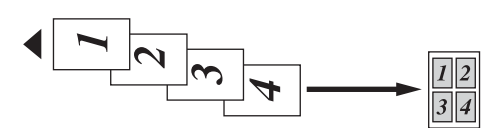

■ 4 na 1 (S)

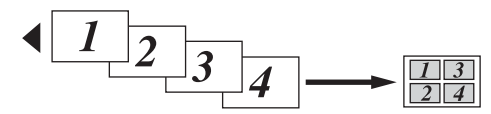

**Kopírujete-li ze skenovacího skla, umístěte dokument lícem dolů, tak** 

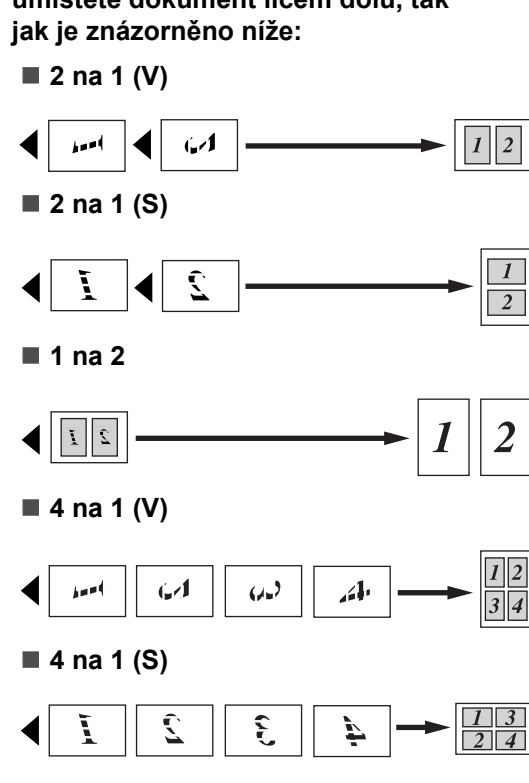

#### ■ Poster (2 x 2)

Můžete vytvořit kopii fotografie na velikost plakátu.

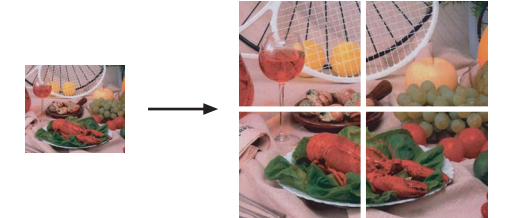

#### **Poster (3 x 3)**

Můžete vytvořit kopii fotografie na velikost plakátu.

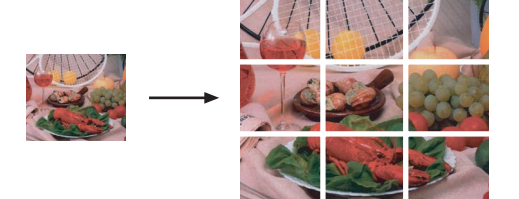

### <span id="page-45-0"></span>**Korekce zkosení 4**

Je-li kopie zkosena, zařízení může automaticky data opravit. Použijete-li toto nastavení, použijte sklo skeneru a 100 % kopii.

- **Stiskněte tlačítko E** (Copy (Kopie)).
- Vložte dokument.
- Zadejte požadovaný počet kopií.
- Pomocí tlačítka ◀ nebo ▶ zobrazte položku Korekce zkoseni.
- Stiskněte Korekce zkoseni.
- 6 Stiskněte Auto (neb Vyp.).
- Pokud nechcete měnit další nastavení, stiskněte tlačítko **Mono Start** (Start (Mono)) nebo **Colour Start** (Start (Barva)).

## **Poznámka**

- Korekce zkoseni není k dispozici s volbami Soutisk, Kopir. Knihy, Zvetseni/Zmens. a Kopirovani vodoznaku.
- Toto nastavení nelze použít pro papír formátu Ledger a A3 nebo papír menší než  $64 \times 91$  mm.
- Nastavení lze použít pouze pro obdélníkový nebo čtvercový papír.
- Korekce zkoseni může být použita pouze, když je zkosení dokumentu menší než 3 stupně.
- Korekce zkoseni nemusí pracovat správně, pokud je dokument příliš silný.

# <span id="page-45-1"></span>**Kopírování knihy <sup>4</sup>**

Funkce kopírování knihy opravuje tmavé okraje a zkosení. Přístroj může data upravit automaticky nebo můžete sami provést určité korekce.

Používáte-li toto nastavení, použijte sklo skeneru.

- a Stiskněte tlačítko (**Copy** (Kopie)).
- Vložte dokument.
	-
- Zadejte požadovaný počet kopií.
- Pomocí tlačítka < nebo > zobrazte volbu Kopir. Knihy.
- Stiskněte Kopir. Knihy.
- **6** Proveďte jednu z následujících operací:
	- Chcete-li upravit data sami, stiskněte Zap. (nahled).

Stiskněte tlačítko **Mono Start** (Start (Mono)) nebo **Colour Start** (Start (Barva)) a přejděte k bodu  $\bullet$ .

- Chcete-li, aby přístroj automaticky data upravil, stiskněte Zap. a přejděte k bodu  $\mathbf{\odot}$  $\mathbf{\odot}$  $\mathbf{\odot}$ .
- <span id="page-45-2"></span>**Z** Upravte zkosená data pomocí tlačítka  $\boxed{\Omega}$  nebo  $\boxed{\Omega}$ . Stíny odstraníte pomocí tlačítek  $\boxed{\triangleleft}$  nebo  $\boxed{\triangleright}$ .
- <span id="page-45-3"></span>8 Pokud jste dokončili úpravy, stiskněte tlačítko **Mono Start** (Start (Mono)) nebo **Colour Start** (Start (Barva)).

#### **Poznámka**

Kopir. Knihy není k dispozici s volbami Soutisk, Tridit, Uprav.na str, Korekce zkoseni a Kopirovani vodoznaku.

#### <span id="page-46-0"></span>**Kopírování vodoznaku <sup>4</sup>**

Do dokumentu můžete jako vodoznak vložit logo nebo text. Můžete vybrat jednu ze šablon vodoznaků, použít data z mediálních karet nebo USB Flash disku nebo skenovaná data.

#### **Poznámka**

Kopirovani vodoznaku není k dispozici s volbami Uprav.na str, Soutisk, Korekce zkoseni a Kopir. Knihy.

- **a Stiskněte tlačítko [E ] (Copy** (Kopie)).
- 2 Pomocí tlačítka ◀ nebo ▶ zobrazte volbu Kopirovani vodoznaku.
- Stiskněte Kopirovani vodoznaku.
- 4 Stiskněte Pouzit vodoznak. Proveďte jednu z následujících operací:
	- Chcete-li použít šablonu přístroje, stiskněte Upravit sablonu a př[e](#page-46-1)jděte k bodu  $\bigcirc$ .
	- Chcete-li použít pro vodoznak vlastní data, stiskněte Pouzit obrazek a přeiděte k bodu  $\mathbf{\Theta}$  $\mathbf{\Theta}$  $\mathbf{\Theta}$ .

<span id="page-46-1"></span>**5** Stiskněte Text a vyberte údaj, který chcete použít, CONFIDENTIAL, DRAFT nebo COPY. Stiskněte tlačítko OK. Podle potřeby změňte další dostupná nastavení vodoznaku. Stiskněte tlačítko OK. Přejděte k bodu  $\bullet$ .

- <span id="page-46-2"></span>
	- **6** Proveďte jednu z následujících operací:
		- Chcete-li jako vodoznak použít vlastní dokument, stiskněte tlačítko Skenovani.

Vložte dokument, který chcete použít jako vodoznak do ADF nebo na sklo skeneru a stiskněte tlačítko **Mono Start** (Start (Mono)) nebo **Colour Start** (Start (Barva)).

Skenovaná data se zobrazí na LCD displeji.

Stiskněte tlačítko OK a odeberte dokument skenovaný pro vodoznak. Přejděte k bodu  $\bullet$ .

■ Chcete-li jako vodoznak použít vlastní data z mediální karty nebo USB Flash disku, vložte mediální kartu nebo USB Flash disk a stiskněte Media.

Obraz se zobrazí na LCD displeji.

Stisknutím vyberte požadovaný obraz, který chcete použít jako vodoznak.

Podle potřeby změňte další dostupná nastavení vodoznaku. Stiskněte tlačítko OK. Přejděte k bodu  $\bullet$ .

#### **VÝSTRAHA**

Chcete-li se vyhnout poškození karty, USB Flash disku nebo dat na nich uložených, NEVYTAHUJTE pamět'ovou kartu ani USB Flash disk, když tlačítko Photo Capture (Fotocapture) bliká.

<span id="page-46-3"></span>Stisknutím tlačítka OK potvrďte použití vodoznaku. Vložte dokument.

- 8 Zadejte požadovaný počet kopií.
- **9** Pokud nechcete měnit další nastavení, stiskněte tlačítko **Mono Start** (Start (Mono)) nebo **Colour Start** (Start (Barva)).

### <span id="page-47-0"></span>**Oblíbená nastavení <sup>4</sup>**

Nastavení kopírování, která často používáte, můžete nastavit jako oblíbená. Můžete nastavit až tři oblíbená nastavení.

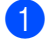

- a Stiskněte tlačítko (**Copy** (Kopie)).
- b Vyberte volbu a nastavení kopírování, která chcete uložit.
- $\left| \cdot \right|$  Pomocí tlačítka  $\triangleleft$  nebo  $\triangleright$  zobrazte položku Oblibena nastaveni.

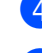

- Stiskněte Oblibena nastaveni.
- Stiskněte ulozit.

#### ∣*i***∥ Poznámka** .

Při ukládání oblíbených nastavení, změňte volbu Kopirovani vodoznaku na Vyp. nebo Sablona.

- 6 Stisknutím vyberte umístění, kam chcete nastavení uložit Oblibene: 1, Oblibene: 2 nebo Oblibene: 3.
	- Proveďte jednu z následujících operací:
		- Chcete-li nastavení přejmenovat, stisknutím tlačítka  $\boxed{\infty}$  znaky vymažte. Potom zadejte nový název (až 12 znaků).

Stiskněte tlačítko OK. (Viz *[Zadávání](#page-120-0)  textu* [na stran](#page-120-0)ě 111.)

■ Nechcete-li nastavení přejmenovat, stiskněte tlačítko OK.

#### **Použití oblíbených nastavení <sup>4</sup>**

Když jste připraveni použít jedno z oblíbených nastavení, můžete ho vyvolat.

Stiskněte Oblibene.

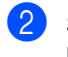

Stisknutím vyberte oblíbené nastavení, které chcete vyvolat.

#### **Přejmenování oblíbeného nastavení <sup>4</sup>**

Jakmile oblíbené nastavení uložíte, můžete ho přejmenovat.

- Stiskněte tlačítko **[Endeal** (Copy (Kopie)).
- 2 Pomocí tlačítka ◀ nebo ▶ zobrazte položku Oblibena nastaveni.
- <sup>3</sup> Stiskněte Oblibena nastaveni.
- 4 Stiskněte prejmenovat.
- **5** Stisknutím vyberte oblíbené nastavení, které chcete přejmenovat.
- 6 Zadejte nový název (až 12 znaků). (Viz *[Zadávání textu](#page-120-0)* na straně 111.)
	- Stiskněte tlačítko OK.

# **Část III**

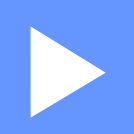

# **Přímý tisk**  fotografií

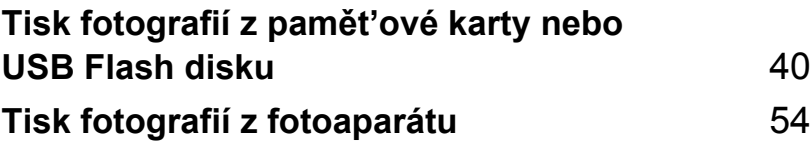

**5**

# <span id="page-49-0"></span>**Tisk fotografií z pamět'ové karty nebo USB Flash disku <sup>5</sup>**

# **Operace v režimu PhotoCapture Center™5**

#### **Tisk z pamět'ové karty nebo USB Flash disku bez PC**

I když není přístroj připojen k počítači můžete fotografie tisknout přímo z media digitálního fotoaparátu nebo USB Flash disku. (Viz *[Tisk](#page-52-0)  obrazu* [na stran](#page-52-0)ě 43.)

# **Skenování z pamět'ové karty nebo USB Flash disku bez PC5**

Dokumenty můžete skenovat a ukládat je do adresáře ne pamět'ové kartě nebo USB Flash disku. (Viz *[Skenování do pam](#page-60-0)ět'ové [karty nebo USB Flash disku](#page-60-0)* na straně 51.)

#### **Použití režimu PhotoCapture Center™ z počítače <sup>5</sup>**

Můžete z počítače přistupovat k pamět'ové kartě nebo USB Flash disku, které jsou vložené do přední části přístroje.

(Viz *PhotoCapture Center*™ pro Windows® nebo *Aplikace Remote Setup a PhotoCapture Center*™ pro Macintosh® v Příručce uživatele programů na disku CD-ROM.)

#### **Použití pamět'ové karty nebo USB Flash disku <sup>5</sup>**

Přístroj Brother má jednotky (sloty) pro následující běžné typy karet digitálních fotoaparátů: CompactFlash®, Memory Stick<sup>®</sup>, Memory Stick Pro™, SD, SDHC, xD-Picture Card™ a USB Flash disky.

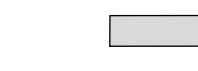

CompactFlash<sup>®</sup> Memory Stick<sup>®</sup> Memory Stick Pro™

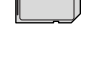

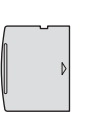

SD, SDHC xD-Picture Card™

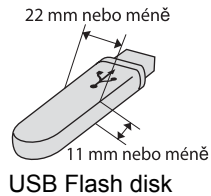

- miniSD™ je možné použít s redukcí pro miniSD™.
- microSD je možné použít s redukcí pro microSD.
- Memory Stick Duo<sup>™</sup> je možné použít s redukcí pro Memory Stick Duo™.
- Memory Stick Pro Duo<sup>™</sup> je možné použít s redukcí pro Memory Stick Pro Duo™.
- Memory Stick Micro (M2) je možné použít s redukcí pro Memory Stick Micro (M2).
- Redukce nejsou součástí přístroje. Pro redukce kontaktuite dodavatele třetí strany.

Funkce PhotoCapture Center™ umožňuje tisk digitálních fotografií z digitálního fotoaparátu při vysokém rozlišení, abyste získali fotografickou kvalitu tisku.

#### **Struktura složek pamět'ových karet nebo USB Flash disku <sup>5</sup>**

Přístroj je navržen tak, aby by kompatibilní s obrazovými soubory moderních digitálních fotoaparátů, s moderními pamět'ovými kartami a USB Flash disky. Přečtěte si však následující body, abyste se vyhnuli chybám:

- Přípona souboru musí být .JPG (další přípony obrazových souborů, například .JPEG, .TIF, .GIF atd. nebudou rozpoznány).
- Tisk pomocí funkce PhotoCapture Center<sup>™</sup> musí být proveden odděleně od operací funkce PhotoCapture Center™ pomocí PC. (Souběžný provoz není možný.)
- IBM Microdrive™ není s přístrojem kompatibilní.
- Přístroj může číst až 999 souborů na pamět'ové kartě nebo USB Flash disku.
- CompactFlash<sup>®</sup> typu II není podporován.
- Přístroj podporuje xD-Picture Card™ typu M/typu M+/typu H (s vysokou kapacitou).
- Soubor DPOF na paměťových kartách musí být v platném formátu DPOF. (Viz *[Tisk DPOF](#page-55-0)* na straně 46.)

Mějte na paměti následující body:

- Když použijete Print Index nebo Print Images, PhotoCapture Center™ vytiskne všechny platné obrazy, i když budou některé poškozené. Poškozené obrazy nebudou vytištěny.
- (uživatelé paměťových karet)

Konstrukce přístroje umožňuje čtení pamět'ových karet, které byly naformátovány digitálním fotoaparátem.

Když digitální fotoaparát pamět'ovou kartu naformátuje, vytvoří zvláštní složku, do které obrazová data kopíruje. Pokud potřebujete upravit obrazová data uložená na pamět'ové kartě pomocí počítače, doporučujeme neupravovat adresářovou strukturu vytvořenou digitálním fotoaparátem. Při ukládání nových nebo upravených obrazových souborů rovněž doporučujeme použití stejné složky, kterou používá váš digitální fotoaparát. Pokud data nejsou uložena do stejné složky, přístroj pravděpodobně nebude schopen soubor přečíst nebo obraz vytisknout.

■ (uživatelé USB Flash disku)

Přístroj podporuje USB Flash disky, které jsou naformátovány v operačním systému Windows®.

**41**

# **Začínáme <sup>5</sup>**

Pevně vložte pamět'ovou kartu nebo USB Flash disk do správného slotu.

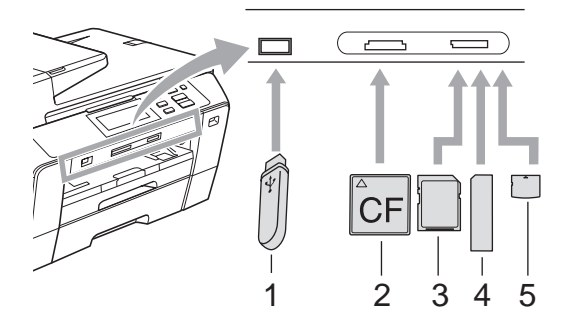

- **1 USB Flash disk**
- **2 CompactFlash®**
- **3 SD, SDHC**
- **4 Memory Stick®, Memory Stick Pro™**
- **5 xD-Picture Card™**

#### **VÝSTRAHA**

Konektor USB podporuje pouze USB Flash disky, fotoaparáty kompatibilní s technologií PictBridge nebo digitálními fotoaparáty, které používají standard velkokapacitního zařízení USB. Žádná ostatní zařízení USB nejsou podporována.

Signalizace tlačítka **Photo Capture** (Fotocapture):

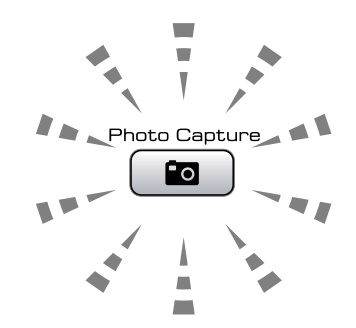

- Tlačítko **Photo Capture** (Fotocapture) svítí, pamět'ová karta nebo USB Flash disk je správně vložen do zařízení.
- Tlačítko **Photo Capture** (Fotocapture) nesvítí, pamět'ová karta ani USB Flash disk není správně vložen do zařízení.
- Tlačítko **Photo Capture** (Fotocapture) bliká, zařízení čte z pamět'ové karty nebo USB Flash disku nebo na ně zapisuje.

#### **VÝSTRAHA**

NEODPOJUJTE napájecí kabel ani nevytahujte media z jednotky (slotu) nebo konektoru USB v průběhu čtení nebo zápisu zařízení na médium (tlačítko **Photo Capture** (Fotocapture) bliká). **Ztratíte data nebo poškodíte kartu.**

Přístroj může číst současně jen z jednoho zařízení.

#### **Vstup do režimu Photo Capture**

Po vložení pamět'ové karty nebo USB Flash disku stiskněte tlačítko (**Photo Capture** (Fotocapture)), aby se rozsvítilo modře a na displeji LCD se zobrazili možnosti režimu Photo Capture.

Na LCD displeji se zobrazí:

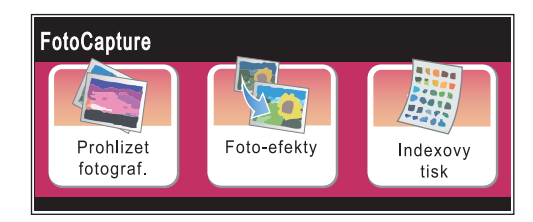

- Chcete-li fotografie rychle zobrazit a vytisknout, stiskněte Prohlizet fotograf. Viz *[Prohlížení fotografií](#page-52-1)* [na stran](#page-52-1)ě 43.
- Chcete-li fotografie doplnit o zvláštní efekty, stiskněte Foto-efekty. Viz *[Fotoefekty](#page-53-0)* na straně 44.
- Chcete-li vytisknout indexovou stránku (miniatury), stiskněte Indexovy tisk. Fotografie můžete rovněž vytisknout pomocí čísla obrázku na indexové stránce (na stránce s miniaturami). Viz *[Indexový](#page-54-0)  [tisk \(miniatury\)](#page-54-0)* na straně 45.

#### **Poznámka**

Pokud váš digitální fotoaparát podporuje tisk DPOF, viz *[Tisk DPOF](#page-55-0)* na straně 46.

# <span id="page-52-4"></span><span id="page-52-0"></span>**Tisk obrazu <sup>5</sup>**

#### <span id="page-52-1"></span>**Prohlížení fotografií <sup>5</sup>**

Než fotografie vytisknete můžete si je prohlédnout na LCD displeji. Pokud jsou soubory fotografií velké, může docházet ke zpoždění, než se každá fotografie na LCD displeji zobrazí.

- a Ujistěte se, že je pamět'ová karta nebo USB Flash disk pevně vložen do správného slotu. Stiskněte tlačítko (**Photo Capture** (Fotocapture)).
- Stiskněte Prohlizet fotograf. Proveďte jednu z následujících operací:
	- Chcete-li vybrat fotografie k tisku nebo tisknout více než jeden obrázek, přejděte k bodu **®**.
	- Chcete-li vytisknout všechny fotografie, stiskněte  $\boxed{m}$ .

Stisknutím tlačítka Ano potvrďte tisk.

Přejděte k bodu @.

#### **Poznámka**

- Pomocí tlačítka < nebo > můžete procházet mezi všemi fotografiemi. Přidržením těchto tlačítek se posunete mezi miniaturami rychle dopředu nebo zpět. Fotografie se během této operace nezobrazí.
- Stisknutím tlačítka  $\boxed{m}$  spustíte režim prezentace.
- <span id="page-52-2"></span>Stisknutím vyberte fotografii z miniatur.
- <span id="page-52-3"></span>Zadejte požadovaný počet kopií stisknutím čísla nebo pomocí tlačítka **+** nebo **-**. Stiskněte tlačítko OK.
- **b** Opakujte krok **@** a @ [d](#page-52-3)okud nevyberete všechny fotografie, které chcete vytisknout.

**5**

- <span id="page-53-1"></span>6 Jakmile vyberete všechny fotografie, proveďte jeden z následujících kroků:
	- $\blacksquare$  Stiskněte tlačítko OK a změňte nastavení tisku. Stiskněte Nastaveni tisku. (Viz [strana 47.](#page-56-0))
	- Nechcete-li měnit žádná nastavení, stisknutím tlačítka OK a **Colour Start** (Start (Barva)) spust'te tisk.

#### <span id="page-53-0"></span>**Fotoefekty <sup>5</sup>**

Než fotografie vytisknete můžete je upravovat, použít u nich efekty a prohlížet je na displeji LCD.

#### **Poznámka**

Funkce Fotoefekty je podporována díky technologii společnosti Reallusion, Inc.

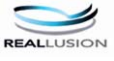

**1** Ujistěte se, že je paměťová karta nebo USB Flash disk pevně vložen do správného slotu. Stiskněte tlačítko (**Photo Capture** (Fotocapture)).

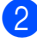

Stiskněte Foto-efekty.

#### **Poznámka**

- Pomocí tlačítka < nebo > můžete procházet mezi všemi fotografiemi. Přidržením těchto tlačítek se posunete mezi miniaturami rychle dopředu nebo zpět. Fotografie se během této operace nezobrazí.
- Stisknutím tlačítka  $\boxed{m}$  spustíte režim prezentace.
- **3** Stisknutím vyberte fotografii z miniatur.
- <span id="page-53-3"></span>Stisknutím vyberte Vylepsit nebo Orez. Můžete rovněž vybrat oboje. Stiskněte tlačítko OK.
- **5** Proveďte jednu z následujících operací:
	- Vyberete-li Vylepsit, přejděte  $k$  bodu  $\odot$ .
	- Vyberete-li Orez, přejděte k bodu  $\bullet$ .
- <span id="page-53-2"></span>Stisknutím vyberte efekt, který chcete přidat. Stiskněte tlačítko OK. Proveďte jednu z následujících operací:
	- Vyberete-li Orez v bo[d](#page-53-3)ě (a, přejděte k bodu $\bullet$ .
	- Poku[d](#page-53-3) jste volbu Orez v bodě @ nevybrali, přejděte k bodu **@**.

#### **Poznámka**

• K dispozici máte sedm efektů, které můžete na fotografie použít.

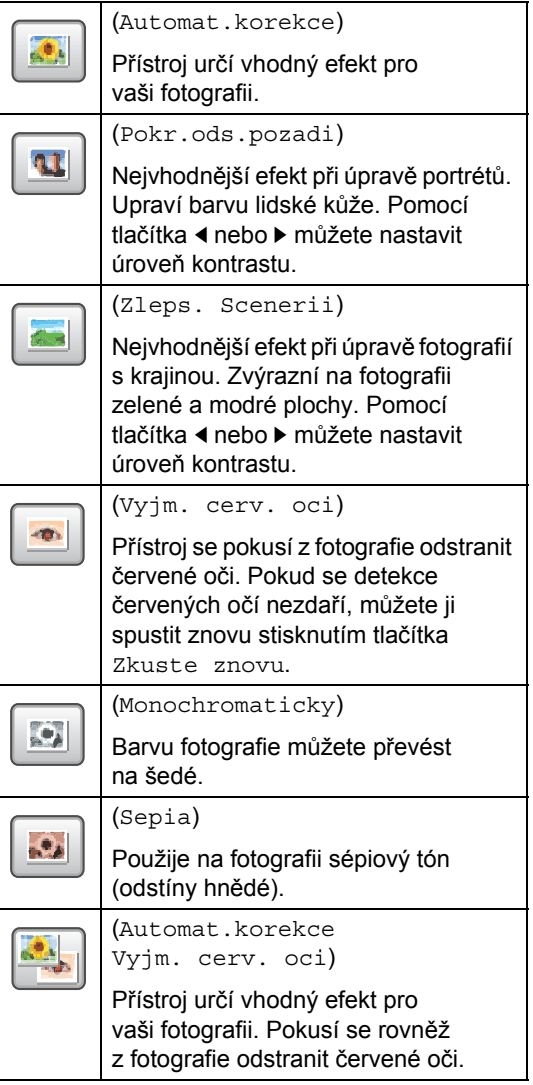

- Existuje několik případů, kdy není možné červené oči odstranit.
	- Když je obličej na fotografii příliš malý.
	- Když je obličej natočen příliš nahoru, dolů nebo do stran.
- Po přidání každého efektu, můžete stisknutím tlačítka @ zvětšit náhled. Původní velikost získáte stisknutím tlačítka  $|Q|$ .
- <span id="page-54-1"></span>• Když je obraz zvětšený, můžete se po něm pohybovat pomocí tlačítek  $\blacktriangle$ .  $\blacktriangledown$ . **a D. Stisknutím tlačítka Zrusit** se vrátíte zpět do seznamu efektů.
	- Upravte červený rámeček okolo vaší fotografie. Vytištěna bude část, která se nachází uvnitř rámečku.
		- Stisknutím tlačítka **+** rámeček zvětšíte, tlačítkem **-** ho zmenšíte.
		- **Tlačítky A, V, 4 a → můžete rámeček** přesouvat.
		- Stisknutím tlačítka  $\Box$  rámeček otočíte.

Jakmile rámeček nastavíte, stiskněte tlačítko OK.

Nastavení potvrďte stisknutím tlačítka OK.

#### **Poznámka**

Je-li fotografie příliš malá nebo má nepravidelné proporce, nebude možné ořez provést. LCD displej zobrazí zprávu Obrazek je prilis maly nebo Obrazek je pril.dlouhy.

<span id="page-54-2"></span>Zadejte požadovaný počet kopií stisknutím čísla nebo pomocí tlačítka **+** nebo **-**. Stiskněte tlačítko OK.

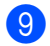

**9** Proveďte jednu z následujících operací:

- Stiskněte tlačítko Nastaveni tisku a změňte nastavení tisku. (Viz [strana 47](#page-56-0).)
- Nechcete-li změnit žádné nastavení, stisknutím tlačítka **Colour Start** (Start (Barva)) začněte tisknout.

## <span id="page-54-0"></span>**Indexový tisk (miniatury) <sup>5</sup>**

Nástroj PhotoCapture Center™ přiřadí každému obrazu číslo (například č.1, č.2, č.3 atd.).

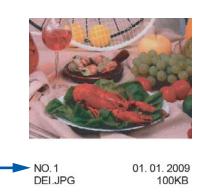

Nástroj PhotoCapture Center™ tato čísla použije k identifikaci každého snímku. Chceteli zobrazit všechny snímky na pamět'ové kartě nebo USB Flash disku, můžete vytisknout stránku s miniaturami.

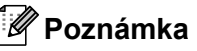

Na stránku s miniaturami se správně vytisknou pouze názvy souborů, které mají 8 znaků nebo méně.

**U** Ujistěte se, že je paměťová karta nebo USB Flash disk pevně vložen do správného slotu. Stiskněte tlačítko (**Photo Capture** (Fotocapture)).

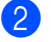

Stiskněte Indexovy tisk.

Stiskněte Indexovy list a vyberte 6 Obr./Radek nebo 5 Obr./Radek.

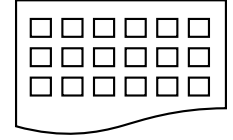

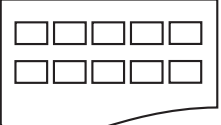

6 Obr./Radek 5 Obr./Radek

Doba tisku při volbě 5 Obr./Radek bude delší než v případě volby

6 Obr./Radek, ale kvalita bude lepší.

Proveďte jednu z následujících operací:

- Stisknutím tlačítka Nastaveni tisku změňte typ nebo velikost používaného papíru.
- Nechcete-li měnit nastavení papíru, přejděte k bodu  $\bullet$ .
- 5 Stiskněte Typ papiru. Vyberte používaný typ papíru Stand. papir, Inkjet papir, Brother BP71 nebo Dalsi leskle.
- 6 Stiskněte Rozmer pap. Vyberte používanou velukost papíru Letter nebo A4.
	- g Stisknutím tlačítka **Colour Start** (Start (Barva)) začněte tisknout.

#### <span id="page-55-1"></span>**Tisk fotografií <sup>5</sup>**

Než začnete tisknout jednotlivé snímky, musíte vědět jejich číslo.

- **1** Ujistěte se, že je paměťová karta nebo USB Flash disk pevně vložen do správného slotu. Stiskněte tlačítko (**Photo Capture** (Fotocapture)).
- b Vytiskněte index. (Viz *[Indexový tisk](#page-54-0)  [\(miniatury\)](#page-54-0)* na straně 45.)
- **3** Stiskněte Indexovy tisk.
- 4 Stiskněte Tisk fotogr.
- **b** Podle miniatur vytištěných na indexu, zadejte číslo snímku, který chcete vytisknout.

Jakmile vyberete čísla snímků, stiskněte tlačítko OK.

#### **Poznámka**

Můžete zadat až 12 znaků (včetně čárek) pro čísla snímků, které chcete vytisknout.

- 6 Zadejte požadovaný počet kopií pomocí tlačítka + nebo -.
- 

Proveďte jednu z následujících operací:

- Stisknutím tlačítka Nastaveni tisku změňte nastavení tisku. (Viz [strana 47.](#page-56-0))
- Nechcete-li změnit žádné nastavení, stisknutím tlačítka **Colour Start** (Start (Barva)) začněte tisknout.

#### <span id="page-55-0"></span>**Tisk DPOF <sup>5</sup>**

DPOF je zkratka pro Digital Print Order Format (digitální formát pro objednávky tisku).

Hlavní výrobci digitálních fotoaparátů (Canon Inc., Eastman Kodak Company, Fuji Photo Film Co. Ltd., Matsushita Electric Industrial Co. Ltd. a Sony Corporation) vytvořili tento standard, aby usnadnili tisk obrázků z digitálního fotoaparátu.

Pokud váš digitální fotoaparát podporuje tisk pomocí DPOF, budete moci vybrat na displeji digitálního fotoaparátu obrázky a počet kopií, které chcete tisknout.

Když do přístroje vložíte pamět'ovou kartu obsahující informaci DPOF, vybrané snímky můžete snadno vytisknout.

**U** Ujistěte se, že je paměťová karta pevně vložena do správného slotu. Přístroj se zeptá, zda chcete použít nastavení DPOF.

Stiskněte tlačítko Ano.

- Proveďte jednu z následujících operací:
	- Stisknutím tlačítka Nastaveni tisku změňte nastavení tisku. (Viz [strana 47.](#page-56-0))
	- Nechcete-li změnit žádné nastavení, stisknutím tlačítka **Colour Start** (Start (Barva)) začněte tisknout.

#### **Poznámka**

Pokud byl požadavek na tisk ve fotoaparátu poškozen, může dojít k chybě neplatný soubor DPOF. Vyřešte problém odstraněním nebo opětovným vytvořením požadavku na tisk.

Pokyny jak smazat nebo znovu vytvořit požadavek na tisk najdete na internetových stránkách zákaznické podpory výrobce fotoaparátu nebo v doprovodné dokumentaci.

# <span id="page-56-0"></span>**Nastavení tisku funkce PhotoCapture Center™ <sup>5</sup>**

Nastavení tisku můžete dočasně změnit.

#### **Poznámka**

Nastavení tisku, která často používáte, můžete uložit jako výchozí. (Viz *[Nastavení](#page-59-2)  provedených změ[n jako nových výchozích hodnot](#page-59-2)* na straně 50.)

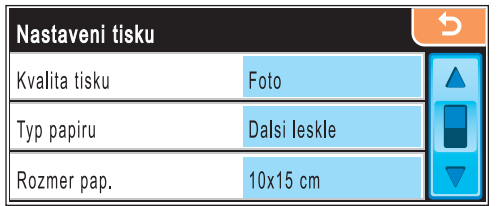

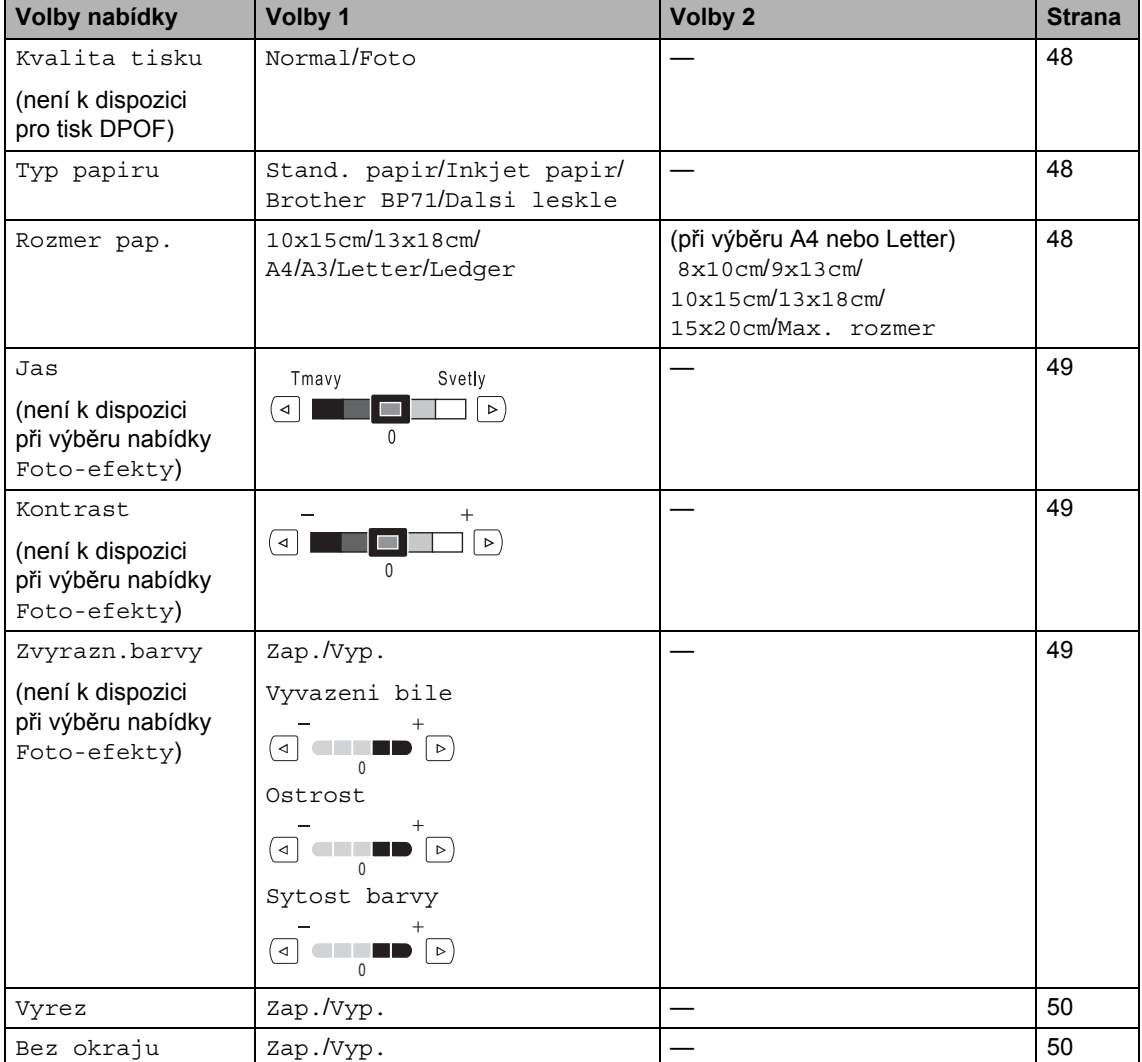

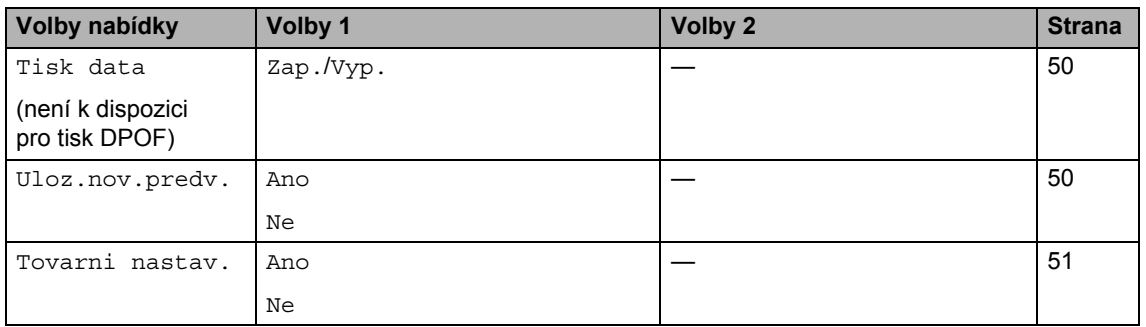

#### <span id="page-57-0"></span>**Kvalita a rychlost tisku <sup>5</sup>**

- Pomocí tlačítka ▲ nebo ▼ zobrazte položku Kvalita tisku.
- Stiskněte Kvalita tisku.
- Stisknutím vyberte Normal nebo Foto.
- 4 Pokud nechcete měnit další nastavení, stiskněte tlačítko **...** Stisknutím tlačítka **Colour Start** (Start (Barva)) začněte tisknout.

#### **Možnosti papíru <sup>5</sup>**

#### <span id="page-57-1"></span>**Typ papíru <sup>5</sup>**

- Pomocí tlačítka  $\blacktriangle$  nebo  $\nabla$  zobrazte položku Typ papiru.
- 2 Stiskněte Typ papiru.
- **3** Stisknutím vyberte použitý typ papíru Stand. papir, Inkjet papir, Brother BP71 nebo Dalsi leskle.
- 4. Pokud nechcete měnit další nastavení, stiskněte tlačítko **...** Stisknutím tlačítka **Colour Start** (Start (Barva)) začněte tisknout.

#### <span id="page-57-2"></span>**Velikost papíru a tisku <sup>5</sup>**

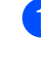

Pomocí tlačítka A nebo ▼ zobrazte položku Rozmer pap.

- 2 Stiskněte Rozmer pap.
	- Stisknutím vyberte velikost používaného papíru 10x15cm, 13x18cm, A4, A3, Letter nebo Ledger. Proveďte jednu z následujících operací:
		- Pokud vyberete Letter nebo A4, přejete k bo[d](#page-57-3)u  $\bullet$ .
		- Pokud vyberete jinou velikost papíru, př[e](#page-57-4)jděte k bodu  $\bigcirc$ .
	- Stisknutím vyberte velikost papíru.

<span id="page-57-3"></span>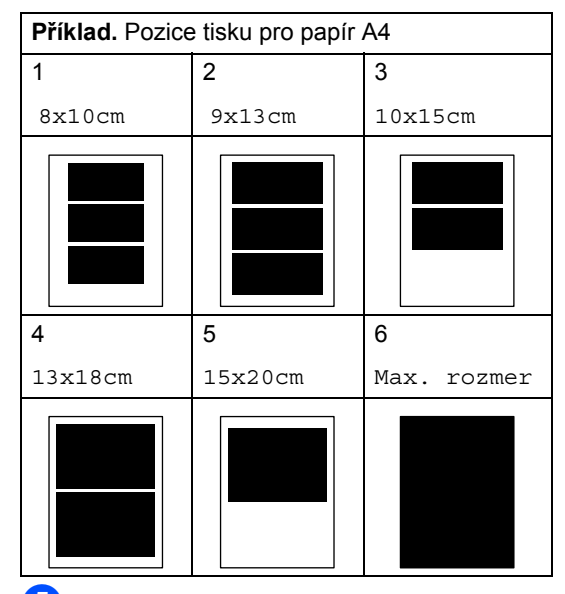

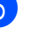

<span id="page-57-4"></span>5 Pokud nechcete měnit další nastavení, stiskněte tlačítko **b** Stisknutím tlačítka **Colour Start** (Start (Barva)) začněte tisknout.

#### **Nastavení jasu, kontrastu a barvy <sup>5</sup>**

#### <span id="page-58-0"></span>**Jas <sup>5</sup>**

- **D** Pomocí tlačítka **A** nebo V vyberte volbu Jas.
- Stiskněte Jas.
- Pomocí tlačítka < nebo > výtisk ztmavte nebo zesvětlete. Stiskněte tlačítko OK.
- 4 Pokud nechcete měnit další nastavení, stiskněte tlačítko **.** Stisknutím tlačítka **Colour Start** (Start (Barva)) začněte tisknout.

#### <span id="page-58-1"></span>**Kontrast <sup>5</sup>**

Můžete změnit nastavení kontrastu. Zvýšíte-li kontrast, vzhled obrazu bude ostřejší a jasnější.

- Pomocí tlačítka ▲ nebo ▼ vyberte volbu Kontrast.
- 
- Stiskněte Kontrast.
- Pomocí tlačítka ◀ nebo ▶ změňte kontrast. Stiskněte tlačítko OK.
- **Pokud nechcete měnit další nastavení.** stiskněte tlačítko **b** Stisknutím tlačítka **Colour Start** (Start (Barva)) začněte tisknout.

#### <span id="page-58-2"></span>**Zvýraznění barev <sup>5</sup>**

Chcete-li, aby byly vytištěné obrázky živější, můžete zapnout funkci zvýraznění barev. Tisk bude pomalejší.

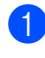

<span id="page-58-5"></span>**Pomocí tlačítka**  $\triangle$  **nebo**  $\triangledown$  **zobrazte** volbu Zvyrazn.barvy.

- Stiskněte Zvyrazn.barvy.
- - Proveďte jednu z následujících operací:
		- Chcete-li upravit vyvážení bílé, ostrost nebo sytost barev, stiskněte Zap. a potom přej[d](#page-58-3)ěte k bodu  $\bullet$ .
- Nechcete-li nic upravovat, stiskněte Vyp. Přejděte k bodu  $\bullet$ .
- <span id="page-58-3"></span>4 Stisknutím vyberte Vyvazeni bile, Ostrost nebo Sytost barvy.
- <span id="page-58-6"></span>**b** Pomocí tlačítka  $\triangle$  nebo  $\triangleright$  upravte úroveň nastavení. Stiskněte tlačítko OK.
- **6** Proveďte jednu z následujících operací:
	- Chcete-li upravit jiné zvýraznění b[a](#page-58-5)rev, opakujte postup od bodu  $\bullet$ do bodu $\mathbf{\Theta}$  $\mathbf{\Theta}$  $\mathbf{\Theta}$ .
	- Chcete-li změnit další nastavení, stiskněte nabídku nastavení tisku, kterou chcete změnit. (Viz [strana 47.](#page-56-0))
- <span id="page-58-4"></span>**Z** Pokud nechcete měnit další nastavení, stiskněte tlačítko **b** Stisknutím tlačítka **Colour Start** (Start (Barva)) začněte tisknout.

#### **Poznámka**

#### **• Vyvážení bílé**

Toto nastavení upravuje odstín bílých oblastí obrazu. Osvětlení, nastavení fotoaparátu a další vlivy ovlivňují vzhled bílé. Bílé oblasti obrázku mohou mít nádech růžové, žluté nebo kterékoliv jiné barvy. Použitím tohoto nastavení můžete opravit tento efekt a změnit bílé oblasti zpět na čistě bílou.

**• Ostrost**

Toto nastavení vylepšuje detaily obrazu, podobně jako jemné zaostřování fotoaparátu. Pokud není obraz zcela zaostřen a nevidíte jemné detaily obrazu, upravte parametr ostrost.

**• Sytost barev**

Toto nastavení upravuje celkové množství barev v obrazu. Můžete zvýšit nebo snížit množství barvy v obrazu a zlepšit tak mdlý a nevýrazný snímek.

**5**

# <span id="page-59-0"></span>**Výřez <sup>5</sup>**

Pokud je fotografie příliš dlouhá nebo široká na to, aby odpovídala volnému prostoru na zvoleném rozložení, část obrazu bude automaticky oříznuta.

Tovární nastavení je Zap. Chcete-li vytisknout celý obraz, nastavte Vyp. Používáte-li nastavení Bez okraju, změňte ho na Vyp. (Viz *[Tisk bez okraje](#page-59-1)* na straně 50.)

- Pomocí tlačítka ▲ nebo ▼ zobrazte volbu Vyrez.
- 2 Stiskněte Vyrez.
- - Stiskněte Vyp. (nebo Zap.).
- 4 Pokud nechcete měnit další nastavení, stiskněte tlačítko **...** Stisknutím tlačítka **Colour Start** (Start (Barva)) začněte tisknout.

### **Vyrez: Zap. <sup>5</sup>**

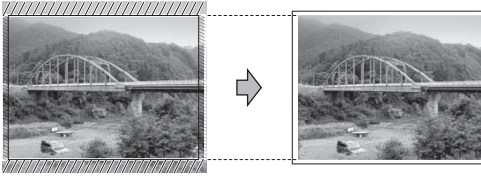

**Vyrez: Vyp. <sup>5</sup>**

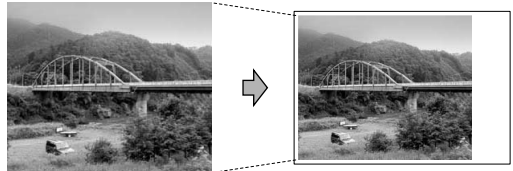

## <span id="page-59-1"></span>**Tisk bez okraje <sup>5</sup>**

Tato funkce rozšíří oblast tisku, aby odpovídala hranám papíru. Tisk bude nepatrně pomalejší.

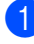

- Pomocí tlačítka  $\blacktriangle$  nebo  $\nabla$  zobrazte volbu Bez okraju.
- Stiskněte Bez okraju.

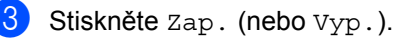

Pokud nechcete měnit další nastavení, stiskněte tlačítko **b** Stisknutím tlačítka **Colour Start** (Start (Barva)) začněte tisknout.

# <span id="page-59-3"></span>**Tisk data <sup>5</sup>**

Můžete vytisknout datum, pokud se nachází v údajích o fotografii. Datum bude vytištěno v pravém dolním rohu. Pokud se datum v informacích o fotografii nenachází, nemůžete tuto funkci použít.

- **Pomocí tlačítka A nebo V zobrazte** položku Tisk data.
- Stiskněte Tisk data.
- $\overline{3}$  Stiskněte Zap. (nebo Vyp.).
- 4 Pokud nechcete měnit další nastavení, stiskněte tlačítko **b** Stisknutím tlačítka **Colour Start** (Start (Barva)) začněte tisknout.

#### **Poznámka**

Chcete-li použít volbu Tisk data, musí být nastavení DPOF ve fotoaparátu vypnuté.

#### <span id="page-59-2"></span>**Nastavení provedených změn**  jako nových výchozích hodnot

Nastavení tisku, která často používáte, můžete uložit jako výchozí. Tato nastavení zůstanou platná, dokud je znovu nezměníte.

- Stisknutím vyberte nové nastavení. Opakujte tento krok pro každé nastavení, které chcete změnit.
- b Jakmile změníte poslední nastavení, pomocí tlačítka ▲ nebo ▼ zobrazte volbu Uloz.nov.predv.
- 8 Stiskněte Uloz.nov.predv.
	- Stisknutím tlačítka Ano potvrďte změnu.
- e Stiskněte tlačítko **Stop/Exit** (Stop/Konec).

#### <span id="page-60-1"></span>**Obnovení všech nastavení na tovární hodnoty <sup>5</sup>**

Všechna změněná nastavení můžete obnovit na tovární hodnoty. Tato nastavení zůstanou platná, dokud je znovu nezměníte.

- **b** Pomocí tlačítka **A** nebo  $\blacktriangledown$  zobrazte položku Tovarni nastav.
- **2** Stiskněte Tovarni nastav.
- **3** Stisknutím tlačítka Ano potvrďte změnu.
- d Stiskněte tlačítko **Stop/Exit** (Stop/Konec).

# <span id="page-60-0"></span>**Skenování do pamět'ové karty nebo USB Flash disku <sup>5</sup>**

#### **Vstup do režimu skenování <sup>5</sup>**

Když chcete skenovat do pamět'ové karty nebo USB Flash disku, stiskněte tlačítko  $\leq$  (**Scan** (Sken)).

Na LCD displeji se zobrazí:

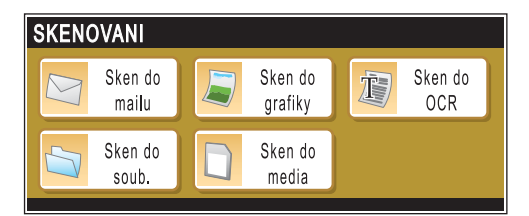

Stiskněte Sken do media.

Pokud nejste připojeni k počítači, k dispozici je pouze volba Sken do media.

(Podrobnosti o dalších volbách nabídky viz *Skenování* pro Windows® nebo Macintosh<sup>®</sup> v Příručce uživatele programů na disku CD-ROM.)

#### **Jak skenovat do pamět'ové karty nebo USB Flash disku <sup>5</sup>**

Černobílé nebo barevné dokumenty můžete skenovat a ukládat je do pamět'ové karty nebo USB Flash disku. Černobílé dokumenty budou ukládány do souborů ve formátu PDF (\*.PDF) nebo TIFF (\*.TIF). Barevné dokumenty lze uložit jako soubory ve formátu PDF (\*.PDF) nebo JPEG (\*.JPG). Tovární nastavení je Barva 150 dpi a výchozí formát souboru je PDF. Přístroj automaticky vytvoří názvy na základě aktuálního data. (Podrobnosti viz Stručný návod k obsluze.) Například pátý skenovaný obrázek dne 1. července 2008 by měl název 01070905.PDF. Můžete změnit barvu a kvalitu.

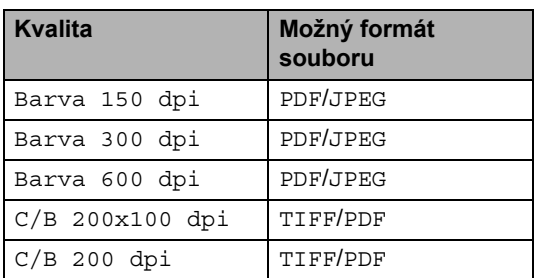

1 Vložte do přístroje paměťovou kartu typu CompactFlash®, Memory Stick®, Memory Stick Pro™, SD, SDHC, xD-Picture Card™ nebo USB Flash disk.

#### **VÝSTRAHA**

Abyste se vyhnuli poškození karty nebo na ní uložených dat, NEVYJÍMEJTE kartu ani USB Flash disk, když tlačítko **Photo Capture** (Fotocapture) bliká.

Vložte dokument.

Stiskněte tlačítko (**△)** (**Scan** (Sken)).

Stiskněte Sken do media.

e Proveďte jednu z následujících operací:

- Chcete-li změnit kvalitu, zobrazte pomocí tlačítka ◀ nebo ▶ položku Kvalita. Stiskněte Kvalita a vyberte Barva 150 dpi, Barva 300 dpi, Barva 600 dpi, C/B 200x100 dpi nebo C/B 200 dpi.
- Chcete-li změnit typ souboru, zobrazte pomocí tlačítka < nebo > volbu Typ souboru. Stiskněte Typ souboru a vyberte PDF, JPEG nebo TIFF.
- Chcete-li změnit název souboru, zobrazte pomocí tlačítka ◀ nebo ▶ volbu Jmeno souboru. Stiskněte Jmeno souboru a zadeite ho.

Stiskněte tlačítko OK.

Můžete změnit pouze prvních 6 znaků.

 Chcete-li spustit skenování bez změny nastavení, stiskněte tlačítko **Mono Start** (Start (Mono)) nebo **Colour Start** (Start (Barva)).

#### **Poznámka**

- Zvolíte-li v nastavení rozlišení barevně, nemůžete vybrat formát TIFF.
- Zvolíte-li v nastavení rozlišení černobíle, nemůžete vybrat formát JPEG.
- Používáte-li sklo skeneru, můžete změnit nastavení jeho velikosti.

Stiskněte Velikost ze skla skeneru a vyberte A4, A3, Letter, Legal nebo Ledger.

**6** Stiskněte tlačítko Mono Start (Start (Mono)) nebo **Colour Start** (Start (Barva)).

#### **Jak změnit název souboru <sup>5</sup>**

Název souboru můžete změnit.

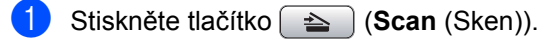

- Stiskněte Sken do media.
- Pomocí tlačítka ◀ nebo ▶ zobrazte položku Jmeno souboru.
- Stiskněte Jmeno souboru. Pomocí tlačítka a znaky vymažte. Zadejte potom nový název souboru (až 6 znaků). (Viz *[Zadávání textu](#page-120-0)* [na stran](#page-120-0)ě 111.)
- $\overline{\phantom{a}}$ Stiskněte tlačítko OK.

#### **Jak nastavit nové výchozí hodnoty <sup>5</sup>**

Můžete nastavit vlastní výchozí nastavení.

- Stiskněte tlačítko (**△)** (Scan (Sken)).
- Stiskněte Sken do media.
- Stisknutím vyberte nové nastavení. Opakujte tento krok pro každé nastavení, které chcete změnit.
- 4 Jakmile změníte poslední nastavení, pomocí tlačítka ◀ nebo ▶ zobrazte volbu Ulozit novou predvolbu. Stiskněte Ulozit novou predvolbu.
- **6 Stisknutím tlačítka Ano potvrďte změnu.**
- **6** Stiskněte tlačítko Stop/Exit (Stop/Konec).

#### **Jak obnovit tovární nastavení <sup>5</sup>**

Nastavení přístroje můžete obnovit na tovární hodnoty.

- **a Stiskněte tlačítko**  $\Rightarrow$  (**Scan** (Sken)).
	- Stiskněte Sken do media.
- Pomocí tlačítka < nebo > zobrazte položku Tovarni nastaveni.
- Stiskněte Tovarni nastaveni.
- Stisknutím tlačítka Ano potvrďte změnu.
- f Stiskněte tlačítko **Stop/Exit** (Stop/Konec).

# **Význam chybových hlášení <sup>5</sup>**

Jakmile se seznámíte s typy chyb, které se mohou vyskytnout během používání funkce PhotoCapture Center™, můžete snadno identifikovat a odstranit jakékoliv problémy.

Nepouzitelny HUB.

Tato zpráva se objeví, pokud byl do konektoru USB připojen HUB nebo USB Flash disk s HUB.

Chyba media

Tato zpráva se zobrazí, vložíte-li pamět'ovou kartu, která je buď špatná nebo nenaformátovaná, nebo když se vyskytne problém s ovládacím programem média. Chcete-li zrušit tuto chybu, pamět'ovou kartu vyjměte.

■ Zadny soubor

Tato zpráva se zobrazí, pokud se pokoušíte přistupovat k vložené pamět'ové kartě nebo USB Flash disku, který neobsahuje žádný soubor JPG.

Preplnena pamet

Toto hlášení se objeví, pokud pracujete s obrázky, které jsou příliš velké pro pamět' zařízení. Tato zpráva se rovněž zobrazí, když na používané pamět'ové kartě nebo USB Flash disku není dostatek volného místa pro uložení skenovaného dokumentu.

Medium je plne.

Tato zpráva se zobrazí, pokud se snažíte na pamět'ovou kartu nebo USB Flash disk uložit více než 999 souborů.

Nepouzit.zariz.

Tato zpráva se zobrazí, pokud bylo ke konektoru USB připojeno nepodporované zařízení USB nebo USB Flash disk. Pro více podrobností navštivte internetové stránky [http://solutions.brother.com.](http://solutions.brother.com) Toto hlášení se objeví, pokud připojíte ke konektoru USB poškozené zařízení.

**6**

# <span id="page-63-0"></span>**Tisk fotografií z fotoaparátu <sup>6</sup>**

# <span id="page-63-3"></span>**Tisk fotografií přímo z fotoaparátu kompatibilního s technologií PictBridge <sup>6</sup>**

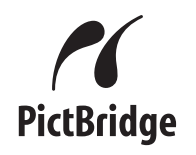

Toto zařízení Brother podporuje standard PictBridge, který umožňuje připojit k zařízení digitální fotoaparát kompatibilní s technologií PictBridge a tisknout fotografie přímo z něj.

Pokud váš fotoaparát používá standard velkokapacitního zařízení USB, můžete z digitálního fotoaparátu tisknout fotografie i bez technologie PictBridge. Viz *[Tisk](#page-65-0)  fotografií př[ímo z digitálního fotoaparátu \(bez](#page-65-0)  [režimu PictBridge\)](#page-65-0)* na straně 56.

#### **Požadavky na technologii PictBridge <sup>6</sup>**

Aby se zabránilo chybám, zapamatujte si následující zásady:

- Zařízení musí být propojeno s digitálním fotoaparátem pomocí vhodného USB kabelu.
- Přípona souboru musí být .JPG (další přípony obrazových souborů, například .JPEG, .TIF, .GIF atd. nebudou rozpoznány).
- Provoz režimu PhotoCapture Center™ není při použití funkce PictBridge k dispozici.

#### **Nastavení vašeho digitálního fotoaparátu <sup>6</sup>**

Ujistěte se, že je váš fotoaparát v režimu PictBridge. Následující nastavení PictBridge mohou být k dispozici z LCD displeje vašeho fotoaparátu kompatibilního s technologií PictBridge.

V závislosti na typu vašeho fotoaparátu nemusí být některá z těchto nastavení k dispozici.

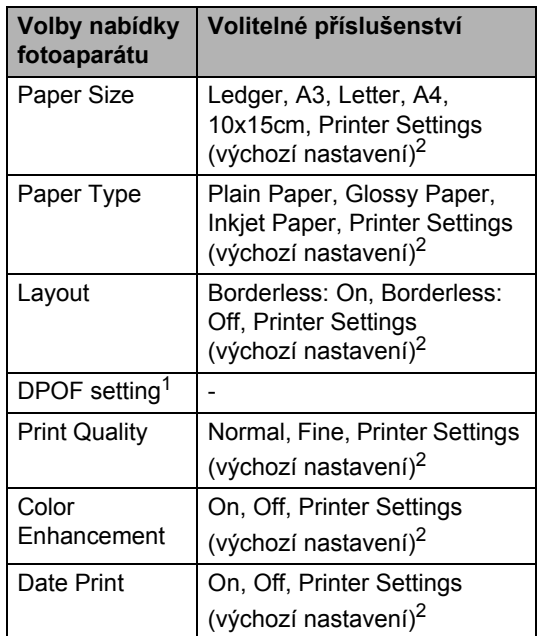

<span id="page-63-2"></span><sup>1</sup> Další podrobnosti viz *[Tisk DPOF](#page-64-0)* na straně 55.

<span id="page-63-1"></span><sup>2</sup> Pokud je fotoaparát nastaven na Printer Settings (výchozí nastavení), přístroj vytiskne fotografie podle následující tabulky.

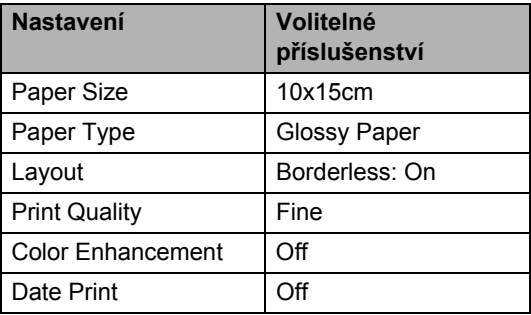

- Pokud váš fotoaparát nemá žádné volby nabídky, rovněž se použijí tyto hodnoty.
- Názvy a dostupnost jednotlivých nastavení závisí na specifikaci vašeho fotoaparátu.

Podrobnější informace o změně nastavení technologie PictBridge najdete v dokumentaci dodané s vaším fotoaparátem.

# **Tisk obrázků <sup>6</sup>**

#### **Poznámka**

Než připojíte digitální fotoaparát vyjměte z přístroje pamět'ové karty a USB Flash disk.

Zkontrolujte, že je fotoaparát vypnutý. Fotoaparát připojte ke konektoru USB (1) na přístroji pomocí vhodného USB kabelu.

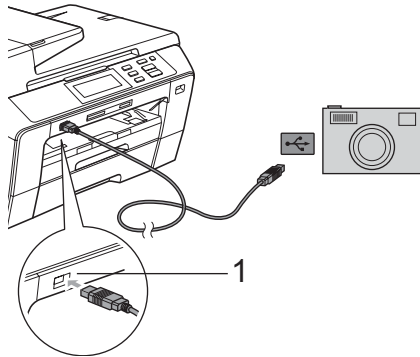

#### **1 USB konektor**

- b Fotoaparát zapněte. Když přístroj fotoaparát rozpozná, na displeji LCD se objeví Fotoap.pripojen.
- **3** Vyberte fotografii, kterou chcete vytisknout, přitom postupujte podle pokynů na vašem fotoaparátu. Když přístroj začne fotografii tisknout, na displeji LCD se objeví hlášení Tiskne.

#### **VÝSTRAHA**

Abyste zabránili poškození zařízení nepřipojujte ke konektoru USB žádné jiné zařízení než digitální fotoaparát nebo Flash disk USB.

# <span id="page-64-0"></span>**Tisk DPOF <sup>6</sup>**

DPOF je zkratka pro Digital Print Order Format (digitální formát pro objednávky tisku).

Hlavní výrobci digitálních fotoaparátů (Canon Inc., Eastman Kodak Company, Fuji Photo Film Co. Ltd., Matsushita Electric Industrial Co. Ltd. a Sony Corporation) vytvořili tento standard, aby usnadnili tisk obrázků z digitálního fotoaparátu.

Pokud váš digitální fotoaparát podporuje tisk pomocí DPOF, budete moci vybrat na displeji digitálního fotoaparátu obrázky a počet kopií, které chcete tisknout.

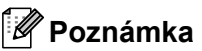

Pokud byl požadavek na tisk ve fotoaparátu poškozen, může dojít k chybě neplatný soubor DPOF. Vyřešte problém odstraněním nebo opětovným vytvořením požadavku na tisk. Pokyny jak smazat nebo znovu vytvořit požadavek na tisk najdete na internetových stránkách zákaznické podpory výrobce fotoaparátu nebo v doprovodné dokumentaci.

**6**

# <span id="page-65-0"></span>**Tisk fotografií přímo z digitálního fotoaparátu (bez režimu PictBridge) <sup>6</sup>**

Pokud váš fotoaparát podporuje standard velkokapacitního zařízení USB, můžete jej připojit v tomto režimu. To vám umožní vytisknout z fotoaparátu fotografie.

Chceteli tisknout fotografie v režimu PictBridge, viz *[Tisk fotografií p](#page-63-3)římo [z fotoaparátu kompatibilního s technologií](#page-63-3)  [PictBridge](#page-63-3)* na straně 54.

#### **Poznámka**

Název, dostupnost a provoz se mezi digitálními fotoaparáty liší. Podrobnosti, např. jak přepnout z režimu PictBridge do režimu velkokapacitního zařízení USB, najdete v dokumentaci dodané s fotoaparátem.

### **Tisk obrázků <sup>6</sup>**

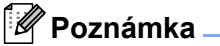

Než připojíte digitální fotoaparát vyjměte z přístroje pamět'ové karty a USB Flash disk.

**1** Zkontrolujte, že je fotoaparát vypnutý. Fotoaparát připojte ke konektoru USB (1) na přístroji pomocí vhodného USB kabelu.

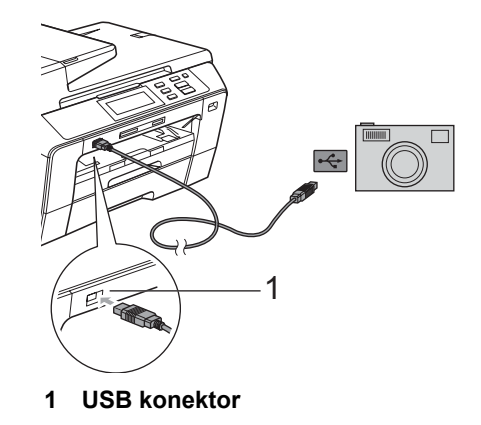

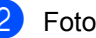

b Fotoaparát zapněte.

**3** Postupujte podle kroků v části *[Tisk obrazu](#page-52-4)* na straně 43.

#### **VÝSTRAHA**

Abyste zabránili poškození zařízení nepřipojujte ke konektoru USB žádné jiné zařízení než digitální fotoaparát nebo Flash disk USB.

# **Význam chybových hlášení <sup>6</sup>**

Jakmile se seznámíte s typy chyb, které se mohou vyskytnout během tisku z fotoaparáty, můžete snadno identifikovat a odstranit jakékoliv problémy.

Preplnena pamet

Toto hlášení se objeví, pokud pracujete s obrázky, které jsou příliš velké pro pamět' zařízení.

Nepouzit.zariz.

Tato zpráva se objeví, pokud připojíte fotoaparát, který nepoužívá standard velkokapacitního zařízení USB. Toto hlášení se objeví, pokud připojíte ke konektoru USB poškozené zařízení.

Podrobnější řešení viz *[Chybová hlášení](#page-87-0)  [a hlášení týkající se údržby](#page-87-0)* na straně 78. Kapitola 6

# **Část IV**

**Programové vybavení IV**

**[Funkce programového vybavení a sít](#page-69-0)ě** 60

# <span id="page-69-0"></span>**Funkce programového vybavení a sítě <sup>7</sup>**

Disk CD-ROM obsahuje Příručku uživatele programů a Příručku sít'ových aplikací pro funkce, které jsou k dispozici po připojení k počítači (například tisk a skenování). Tyto pokyny obsahují snadno použitelné odkazy, na které když klepnete, přejdete přímo na danou část.

Najdete informace o následujících funkcích:

- $\blacksquare$  Tisk
- Skenování

**7**

- ControlCenter3 (pro Windows<sup>®</sup>
- ControlCenter2 (pro Macintosh<sup>®</sup>)
- Vzdálená instalace
- PhotoCapture Center™
- Síťový tisk
- Síťové skenování
- Drátová a bezdrátová síť

#### **Jak číst Příručku uživatele ve formátu HTML**

Toto je stručný odkaz na používání Příručky uživatele ve formátu HTML.

#### **Pro Windows®**

#### **Poznámka**

Pokud jste program nenainstalovali, viz *[Prohlížení dokumentace](#page-12-0)* na straně 3.

- a Vyberte v nabídce **Start** ze skupiny programů položku **Brother**, **DCP-XXXX** (kde XXXX je číslo modlu), potom klepněte na **User's Guides in HTML format**.
- 2 V horní nabídce klepněte na **SOFTWARE USER'S GUIDE**  (PŘÍRUČKA UŽIVATELE PROGRAMŮ) (nebo **NETWORK USER'S GUIDE**  (PŘÍRUČKA SÍŤOVÝCH APLIKACÍ)).

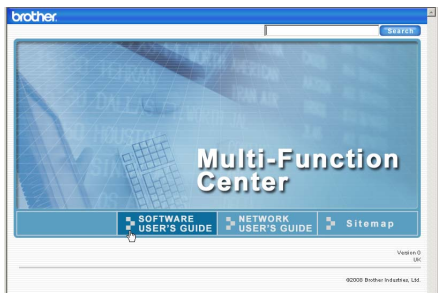

**3** Klepněte na záhlaví ze seznamu v levé části okna, které byste si rádi prohlédli.

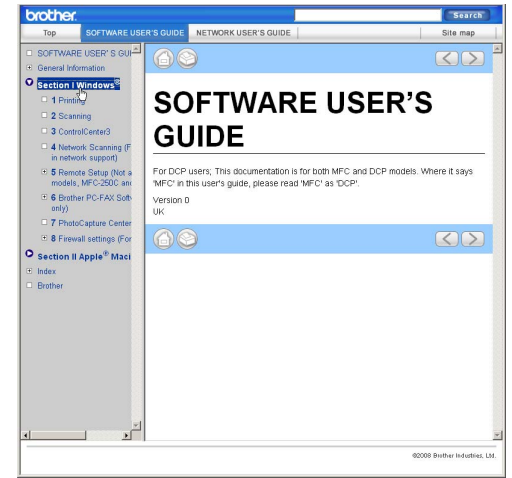

#### **Pro Macintosh®**

- Ujistěte se, že je váš počítač Macintosh $^{\circledR}$ zapnutý. Vložte disk Brother CD-ROM do jednotky CD-ROM.
- b Poklepejte na ikonu **Documentation** (Dokumentace).
- **3** Poklepejte na složku s vaší jazykovou verzí a potom poklepejte na soubor top.html.
- 4 V horní nabídce klepněte na příručku, kterou chcete zobrazit **SOFTWARE USER'S GUIDE** (PŘÍRUČKA UŽIVATELE PROGRAMŮ) (nebo **NETWORK USER'S GUIDE**  (PŘÍRUČKA SÍŤOVÝCH APLIKACÍ)) a potom klepněte na záhlaví, které byste si rádi ze seznamu v levé části okna přečetli.

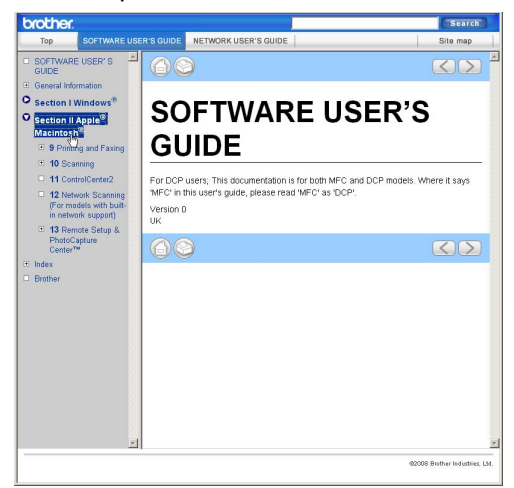

# **Část V**

# **Dodatky**

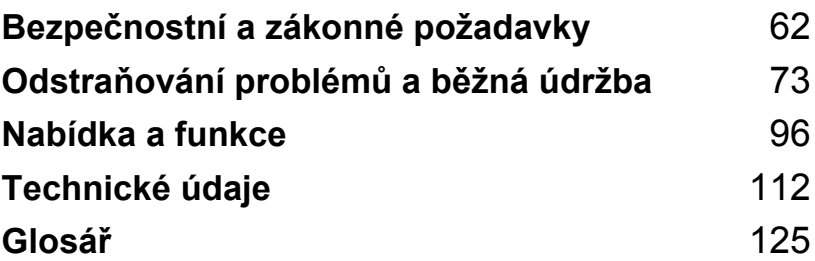

# <span id="page-71-0"></span>**Bezpečnostní a zákonné požadavky**

# **Výběr umístění <sup>A</sup>**

**A**

Zařízení umístěte na rovné a stabilní místo, které není vystaveno otřesům ani rázům, například na stůl. Zařízení umístěte do blízkosti telefonní zásuvky a standardní uzemněné elektrické zásuvky. Zvolte takové umístění, kde se teplota pohybuje mezi 10 a 35 °C.

**VAROVÁNÍ**

NEUMÍSŤUJTE zařízení do blízkosti topení, klimatizačních jednotek, chladniček, lékařského vybavení, chemikálií nebo vody.

NEPŘIPOJUJTE zařízení k elektrickým zásuvkám ve stejnému okruhu, ke kterému jsou připojeny velké spotřebiče, které by mohly způsobit výpadek napájení.

#### **VÝSTRAHA**

- Neumíst'ujte zařízení do míst se silným provozem.
- Neumíst'ujte zařízení na koberec.
- NEVYSTAVUJTE zařízení přímému slunečnímu záření, nadměrnému horku, vlhkosti nebo prachu.
- NEPŘIPOJUJTE zařízení k elektrickým zásuvkám ovládaným nástěnnými vypínači nebo automatickými časovači.
- Výpadek napájení může vymazat informace z paměti přístroje.
- Zařízení NENAHÝBEJTE ani ho neumíst'ujte na nakloněné povrchy. Pokud to uděláte, může dojít k vylití inkoustu a vnitřnímu poškození zařízení.

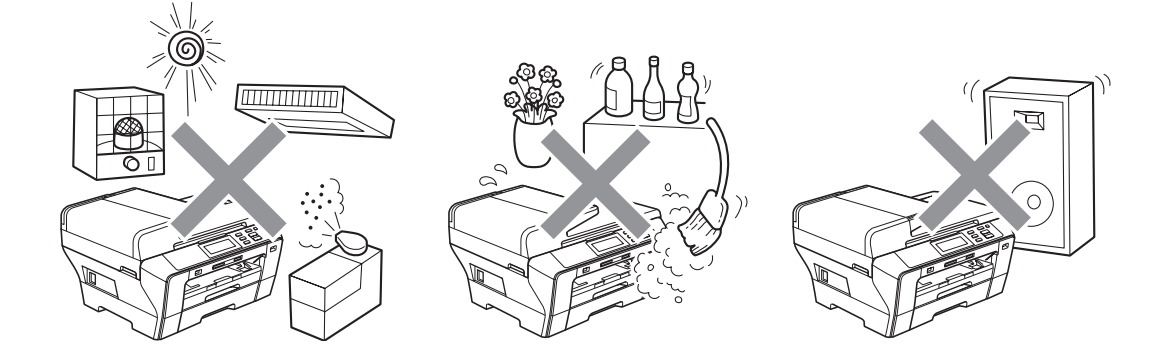
## **Bezpečné používání zařízení <sup>A</sup>**

Uschovejte si tyto pokyny pro budoucí použití a přečtěte si je před prováděním údržby.

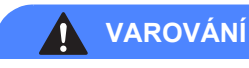

Uvnitř zařízení se nacházejí elektrody s vysokým napětím. Než se pustíte do čištění vnitřních částí zařízení, odpojte napájecí kabel zařízení z elektrické zásuvky. Tím zabráníte úrazu elektrickým proudem.

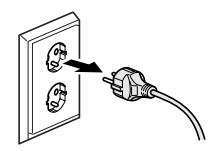

# NEMANIPULUJTE se zástrčkou mokrýma rukama. Hrozí úraz elektrickým proudem.

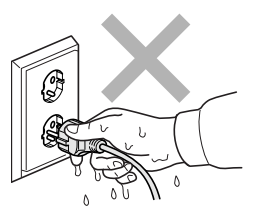

# NETAHEJTE za střední část napájecího kabelu. Hrozí úraz elektrickým proudem.

# NEDÁVEJTE ruce na okraj zařízení pod kryt dokumentu nebo kryt skeneru. Může dojít ke zranění.

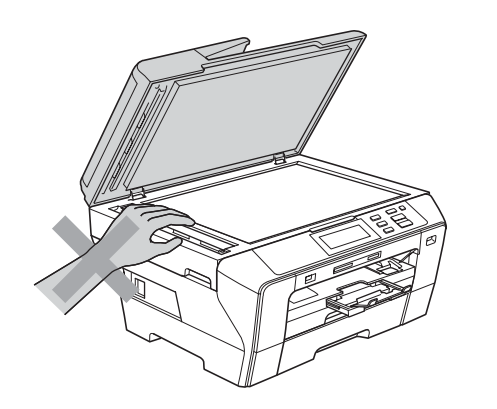

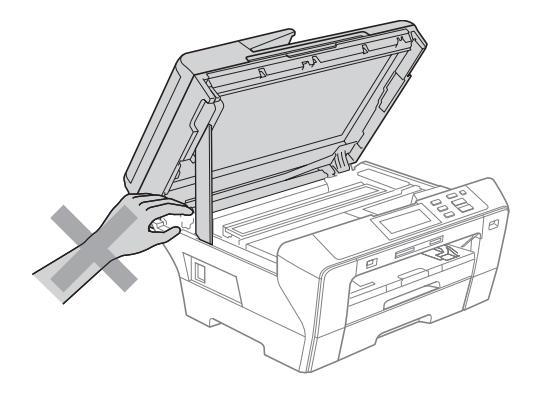

# NEDÁVEJTE ruce zepředu pod kryt skeneru. Může dojít ke zranění.

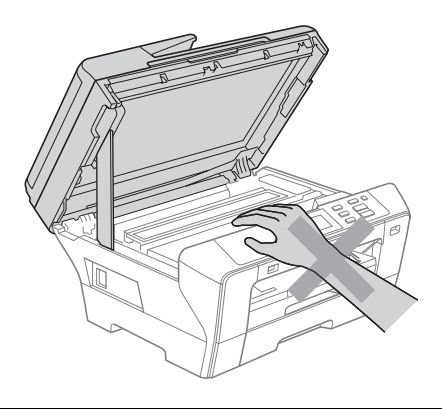

NEDÁVEJTE ruce na okraj zásobníku papíru pod kryt zásobníku papíru. Může dojít ke zranění.

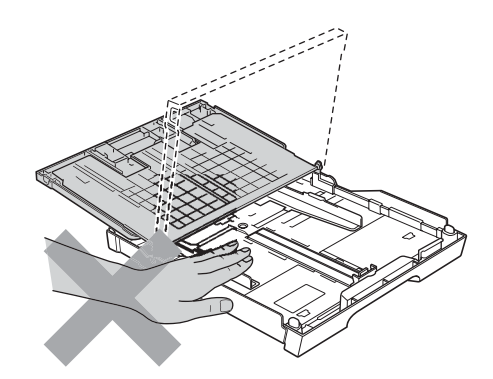

 $\bf \Omega$ 

# NEDOTÝKEJTE SE oblasti, která je na obrázku vyznačena šedě. Může dojít ke zranění.

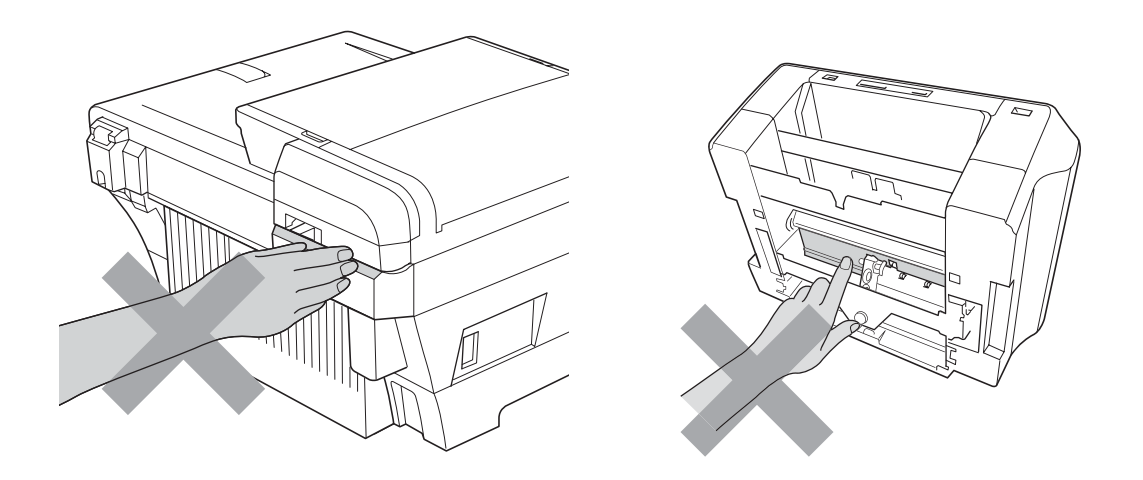

Při přemíst'ování uchopte přístroj na obou jeho stranách, tak jak je uvedeno na obrázku, a zařízení zvedněte z podložky. NEPŘENÁŠEJTE zařízení tak, že jej uchopíte za kryt skeneru nebo kryt pro odstranění uvízlého papíru.

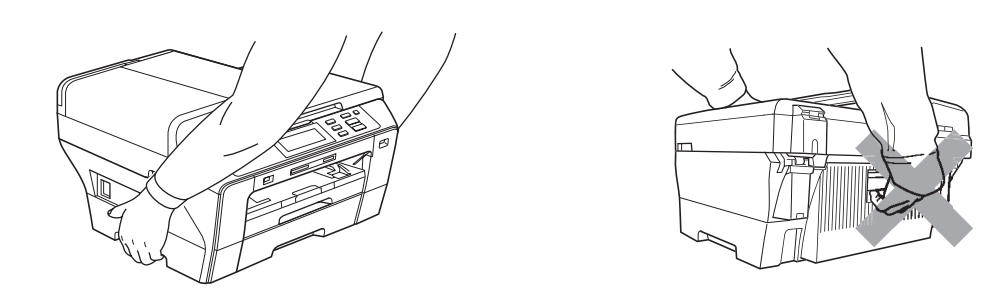

Na čištění vnitřní a vnější části zařízení NEPOUŽÍVEJTE hořlavé látky ani jakýkoliv typ sprejů, tekutých nebo aerosolových čistidel. V opačném případě hrozí vznik požáru nebo zásah elektrickým proudem.

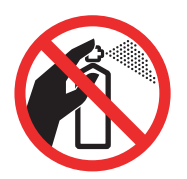

Pokud se zařízení začne zahřívat, vydávat kouř nebo silný zápach, okamžitě jej odpojte z elektrické zásuvky. Kontaktujte prodejce společnosti Brother nebo její zákaznický servis Brother.

Dostanou-li se do zařízení kovové předměty, voda nebo jiné tekutiny, okamžitě zařízení odpojte z elektrické zásuvky. Kontaktujte prodejce společnosti Brother nebo její zákaznický servis Brother.

Toto zařízení musí být umístěno v blízkosti snadno přístupné elektrické zásuvky. V naléhavých případech je nutné úplně vypnout napájení zařízení odpojením napájecího kabelu z elektrické zásuvky.

Toto zařízení musí být připojeno ke zdroji střídavého proudu, který se nachází v dosahu uvedeném na typovém štítku. NEPŘIPOJUJTE toto zařízení ke zdroji stejnosměrného proudu ani k měniči. Pokud si nejste jisti, obrat'te se na kvalifikovaného elektrikáře.

Vždy zkontrolujte, zda je zástrčka zcela zasunutá.

NEPOUŽÍVEJTE zařízení, pokud je napájecí kabel roztřepený nebo poškozený, v opačném případě může dojít k požáru.

### **VÝSTRAHA**

Blesk nebo přepětí může přístroj poškodit! Doporučujeme použití kvalitní přepět'ové ochrany napájení nebo kabely během bouřky odpojit.

NEDOTÝKEJTE se dotykové obrazovky okamžitě po připojení napájecího kabelu nebo zapnutí přístroje. V opačném případě můžete způsobit chybu.

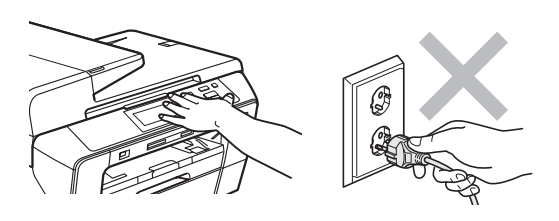

### **Důležité bezpečnostní pokyny <sup>A</sup>**

- 1 Přečtěte si všechny pokyny.
- 2 Uschovejte je pro budoucí použití.
- 3 Dodržujte všechna varování a pokyny uvedené na zařízení.
- 4 NEPOUŽÍVEJTE zařízení v blízkosti vody.
- 5 NEUMÍSŤUJTE toto zařízení na nestabilní vozík, podstavec nebo stůl. Mohlo by dojít k pádu a k vážnému poškození zařízení.
- 6 Sloty a otvory v krytu na zadní či spodní straně jsou určeny pro ventilaci. Pro zajištění spolehlivého provozu zařízení a ochrany před přehřátím, nesmí být tyto otvory ucpané nebo zakryté. Neucpávejte otvory umístěním zařízení na postel, pohovku, koberec nebo jiný podobný povrch. Toto zařízení zásadně neumíst'ujte na radiátor nebo topení ani do jejich blízkosti. Toto zařízení nikdy neumíst'ujte do vestavěných prostor, pokud nezajistíte odpovídající odvětrávání.
- 7 Používejte pouze napájecí kabel, který je dodáván s tímto zařízením.
- 8 Zařízení je vybaveno 3-žilovou uzemněnou zástrčku, která má třetí (uzeměný) kolík. Tuto zástrčku lze zasunout pouze do uzemněné zásuvky. Jedná se bezpečnostní opatření. Pokud zástrčku nelze zasunout do zásuvky, požádejte elektrikáře o výměnu zastaralé zásuvky. NEOBCHÁZEJTE bezpečnostní funkci uzemněné zásuvky.
- 9 Na napájecí kabel NEUMÍSŤUJTE žádné předměty. NEUMÍSŤUJTE napájecí kabel na místo, kde by na něj lidé mohli šlapat.
- 10 NEUMÍSŤUJTE před zařízení nic, co by blokovalo přijímání faxů. NEUMÍSŤUJTE nic do cesty tisku přijímaných faxů.
- 11 Před odebráním počkejte, než se stránky vysunou ze zařízení.
- 12 Za následujících podmínek odpojte zařízení od elektrické zásuvky a přenechejte servis autorizovanému servisnímu pracovníkovi společnosti Brother:
	- Do zařízení vnikla tekutina.
	- Zařízení bylo vystaveno dešti nebo vodě.
	- Pokud zařízení při dodržování provozních pokynů nepracuje normálně, nastavujte jen ty ovladače, které jsou popsány v pokynech pro používání. Nesprávné nastavování jiných ovládacích prvků může vyústit v poškození a často bude vyžadovat rozsáhlý zásah kvalifikovaného technika, aby zařízení opět začalo fungovat normálně.
	- Pokud došlo k pádu zařízení nebo k poškození krytu.
	- Pokud se výkon zařízení podstatně změnil a je třeba provést opravu.
- 13 Doporučujeme chránit zařízení před přepětím pomocí vhodného ochranného zařízení (přepět'ová ochrana).
- 14 Aby se omezilo nebezpečí vzniku požáru, zásahu elektrickým proudem nebo zranění, dodržujte následující zásady:
	- NEPOUŽÍVEJTE toto zařízení v blízkostí jiných zařízení, která používají vodu, dále v blízkosti bazénů nebo ve vlhkém suterénu.
	- NEPOKOUŠEJTE se manipulovat zařízením během bouřky nebo při úniku plynu.

### **DŮLEŽITÉ – pro vaši bezpečnost <sup>A</sup>**

Chcete-li zajistit bezpečný provoz, dodávanou zástrčku se zdířkou pro ochranný kolík zapojujte jen do odpovídající standardní zásuvky, která má prostřednictvím standradního domácího rozvodu zapojený ochranný vodič.

Skutečnost, že zařízení pracuje uspokojivě, neznamená, že je připojeno k ochrannému vodiči, a tedy že je instalace zcela bezpečná. Máte-li pochybnosti o účinnosti ochrany před úrazem elektrickým proudem, kontaktujte kvalifikovaného elektrikáře.

#### **Důležité – informace o zapojení (pouze pro VB) <sup>A</sup>**

Potřebujete-li vyměnit pojistku v zástrčce, použijte pojistku typu BS1362 schválenou podle normy ASTA, která má stejné parametry jako originální pojistka.

Vždy vyměňte kryt pojistky. Nikdy nepoužívejte zástrčku, která nemá kryt.

#### **Upozornění – zařízení musí být uzemněno <sup>A</sup>**

Vodiče v elektrické síti jsou označeny v souladu s následujícím kódem:

- **Zelená a žlutá: ochranný vodič**
- **Modrá: nulový vodič**
- **Hnědá: fázový vodič**

Máte-li pochybnosti, kontaktujte kvalifikovaného elektrikáře.

### **Připojení sítě LAN <sup>A</sup>**

#### **A** VÝSTRAHA

NEPŘIPOJUJTE toto zařízení k síti LAN, která je vystavená přepětí.

#### **Rušení radiovými vlnami <sup>A</sup>**

Toto zařízení vyhovuje normě EN55022 (CISPR publikace 22)/Třídy B. Při připojení zařízení k počítači se ujistěte, že použitý kabel USB nepřekračuje délku 2,0 m.

### **Směrnice EU 2002/96/EC a EN50419 <sup>A</sup>**

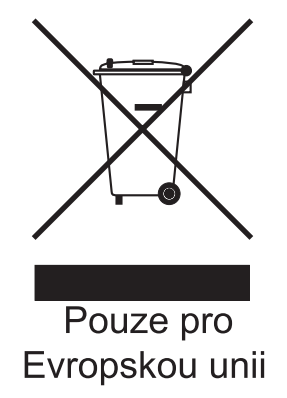

Toto zařízení je označeno výše uvedeným recyklačním symbolem. To znamená, že na konci životnosti je nezbytné zařízení zlikvidovat odděleně na specializovaném sběrném místě a je zakázáno jej likvidovat s běžným netříděným komunálním odpadem. Přispěje to k ochraně našeho životního prostředí (pouze pro Evropskou unii).

### **Prohlášení o shodě s mezinárodním programem ENERGY STAR® <sup>A</sup>**

Cílem mezinárodního programu ENERGY STAR<sup>®</sup> je vývoj a propagace energeticky účinného kancelářského vybavení.

Společnost Brother Industries, Ltd. stanovu jako partner programu ENERGY STAR<sup>®</sup>, že tento produkt splňuje pokyny programu ENERGY STAR® na energetickou účinnost.

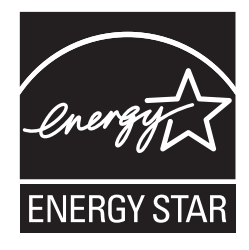

## **Zákonná omezení kopírování <sup>A</sup>**

Kopírování určitých položek nebo dokumentů se záměrem spáchat podvod je trestným činem. Cílem tohoto memoranda je být spíše příručkou než kompletním seznamem. Doporučujeme, abyste ho konzultovali s příslušnými zákonnými úřady, pokud máte pochybnosti o určité položce nebo dokumentu.

Následují příklady dokumentů, které se nesmí kopírovat:

- Peníze
- Obligace nebo jiné dlužní úpisy
- Vkladové certifikáty
- Dokumenty ozbrojených sil nebo vojenské služby
- Cestovní pasy
- Poštovní známky (orazítkované nebo neorazítkované)
- Imigrační dokumenty
- Dokumenty sociální péče
- Šeky nebo směnky vystavené orgány státní správy
- Osobní doklady, odznaky a insignie
- Licence a vlastnická osvědčení k motorovým vozidlům

Je zakázáno kopírovat díla chráněná autorským právem. Části děl chráněných autorským právem lze kopírovat pro účely "patřičného užívání". Vícenásobné kopie by signalizovaly zneužití.

Umělecká díla jsou považována za ekvivalent děl chráněných autorským právem.

Licence a vlastnická osvědčení k motorovým vozidlům nesmí být podle určitých státních/provinčních zákonů kopírovány.

## **Ochranné známky**

Logo Brother je registrovaná ochranná známka společnosti Brother Industries, Ltd.

Brother je registrovaná ochranná známka společnosti Brother Industries, Ltd.

Multi-Function Link je registrovaná ochranná známka společnosti Brother International Corporation.

© 2008 Brother Industries, Ltd. Všechna práva vyhrazena.

Windows Vista je buď registrovanou ochrannou známkou nebo ochrannou známkou společnosti Microsoft Corporation v USA a dalších zemích.

Microsoft, Windows a Windows Server jsou registrované ochranné známky společnosti Microsoft Corporation v USA a/nebo dalších zemích.

Macintosh a TrueType jsou registrované ochranné známky společnosti Apple Inc.

Nuance, logo Nuance, PaperPort a ScanSoft jsou ochranné známky nebo registrované ochranné známky společnosti Nuance Communications, Inc. nebo jejích přičleněných organizací v USA a/nebo dalších zemích.

Příručka uživatele aplikace Presto! PageManager je registrovaná ochranná známka společnosti NewSoft Technology Corporation.

Microdrive je ochrannou známkou společnosti International Business Machines Corporation.

CompactFlash je registrovanou ochrannou známkou společnosti SanDisk Corporation.

Memory Stick je registrovanou ochrannou známkou společnosti Sony Corporation.

SanDisk je držitelem licence ochranných známek SD a miniSD.

xD-Picture Card je ochrannou známkou společností Fujifilm Co. Ltd., Toshiba Corporation a Olympus Optical Co. Ltd.

PictBridge je obchodní známka.

Memory Stick Pro, Memory Stick Pro Duo, Memory Stick Duo a MagicGate jsou ochranné známky společnosti Sony Corporation.

BROADCOM, SecureEasySetup a logo SecureEasySetup jsou obchodními známkami nebo registrovanými ochrannými známkami Broadcom Corporation v USA a/nebo dalších zemích.

AOSS je ochrannou známkou společnosti Buffalo Inc.

Wi-Fi, WPA a WPA2 jsou registrované obchodní známky a Wi-Fi Protected Setup je obchodní známia společnosti Wi-Fi Alliance.

FaceFilter Studio je obchodní známka společnosti Reallusion, Inc.

Každá společnost, jejíž název programu je uveden v této příručce, má ve vztahu ke svým vlastním programům uzavřenu licenční smlouvu na program.

**Všechny ostatní názvy značek a výrobků uvedené v této příručce uživatele jsou registrované ochranné známky příslušných společností.**

### **B Odstraňování problémů a běžná údržba <sup>B</sup>**

## **Odstraňování problémů <sup>B</sup>**

Pokud si myslíte, že existuje problém s vaším zařízením, zkontrolujte následující tabulku a postupujte podle tipů pro odstraňování problémů.

Většinu problémů můžete snadno vyřešit vlastními silami. Pokud potřebujete další pomoc, Brother Solutions Center nabízí nejnovější často kladené dotazy (FAQ) a tipy pro odstraňování problémů. Navštivte nás na našich internetových stránkách [http://solutions.brother.com.](http://solutions.brother.com)

### **Pokud máte potíže s vaším zařízením <sup>B</sup>**

#### **Tisk**

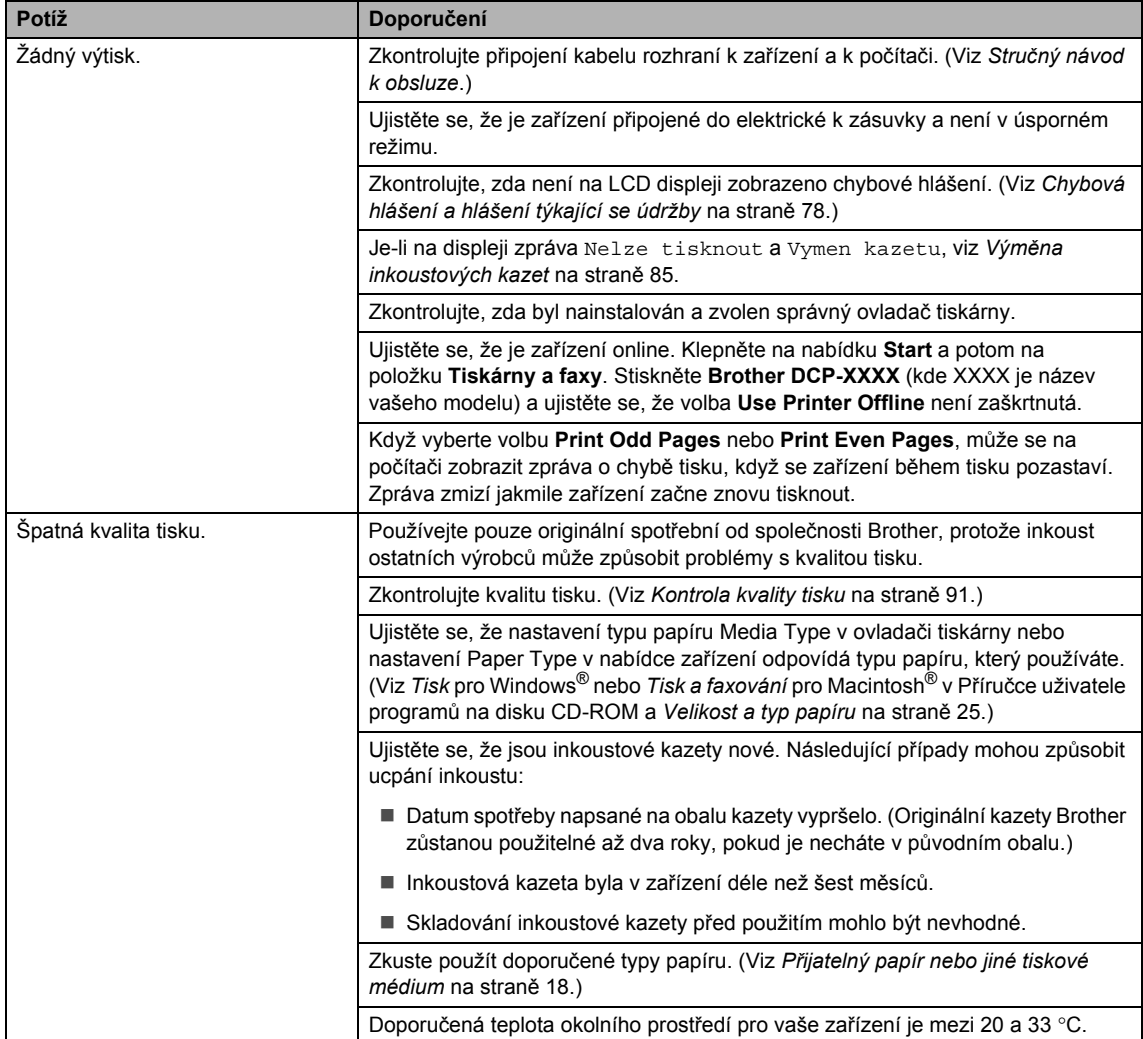

#### **Tisk (pokračování)**

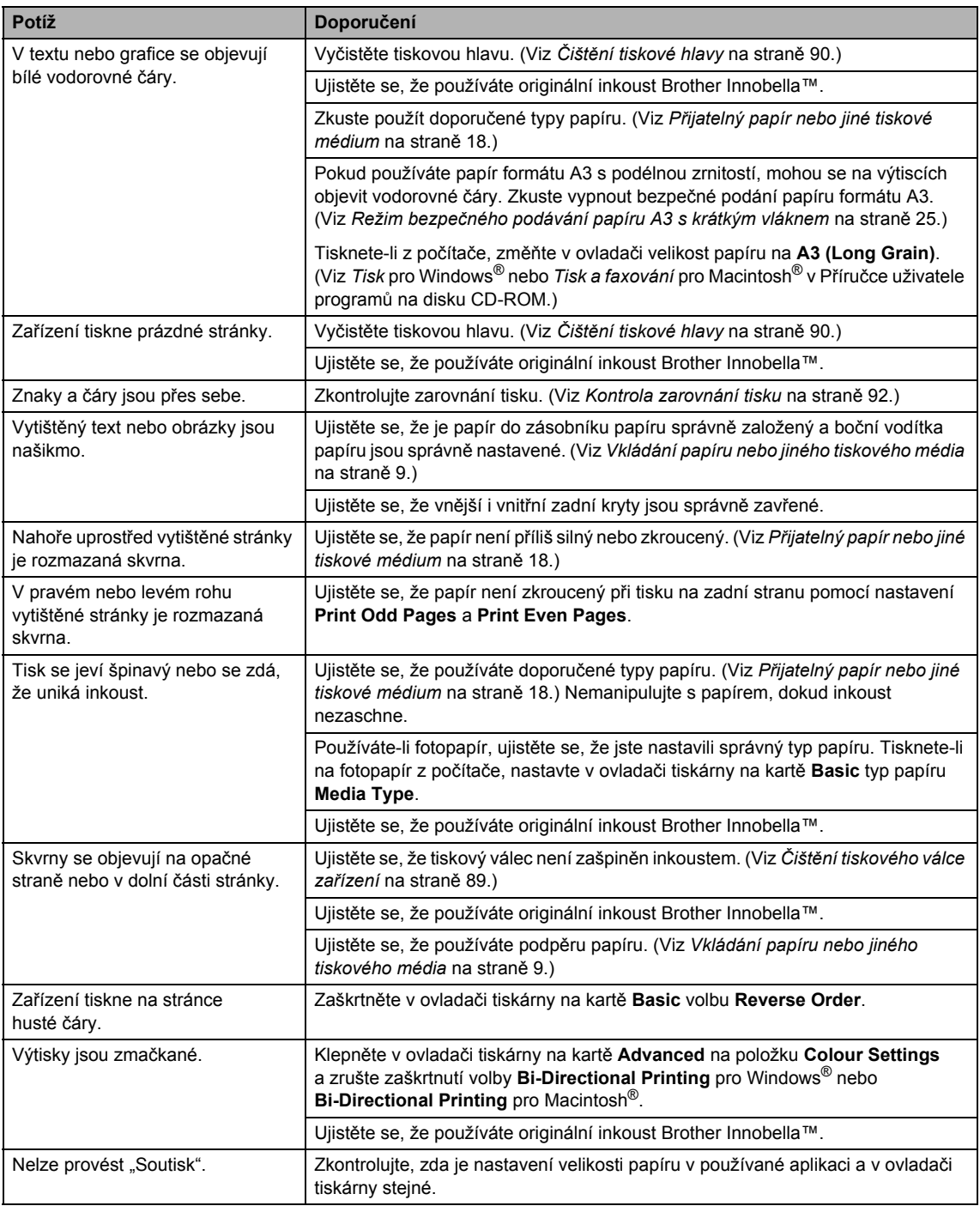

#### **Tisk (pokračování)**

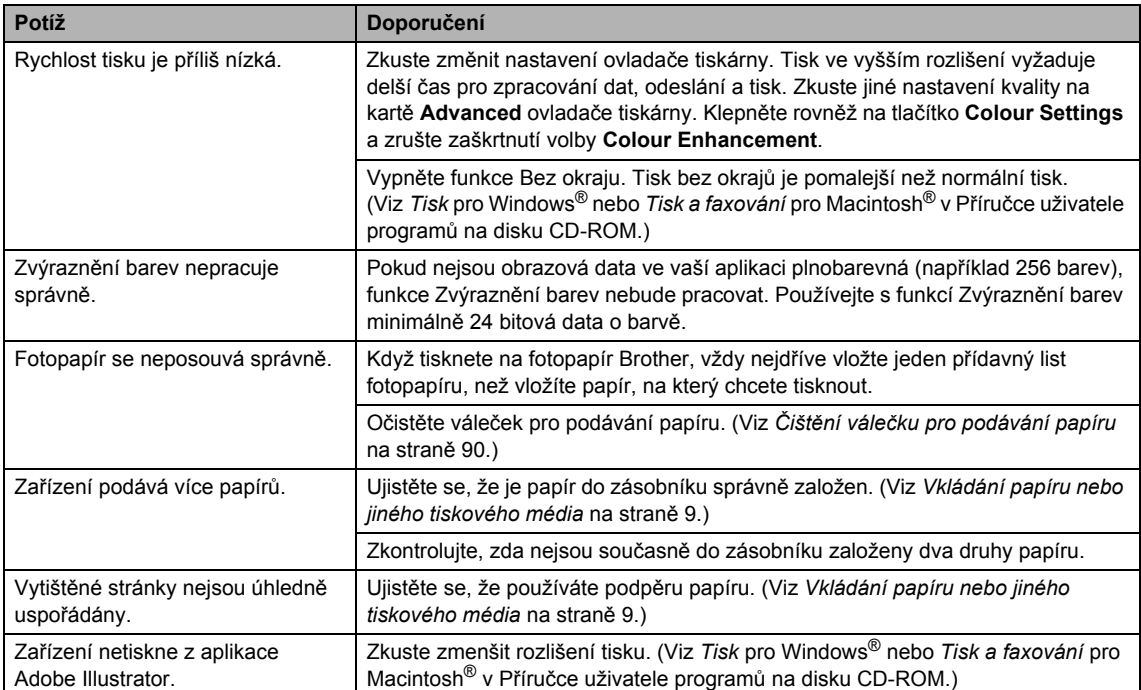

#### **Potíže při kopírování**

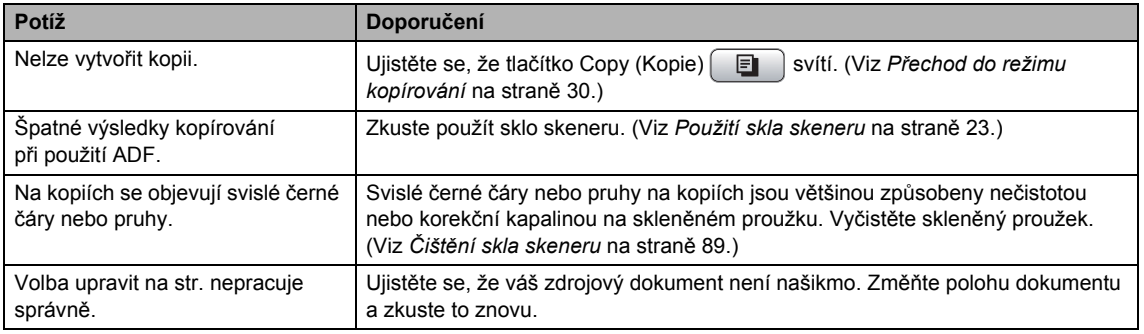

#### **Potíže při skenování**

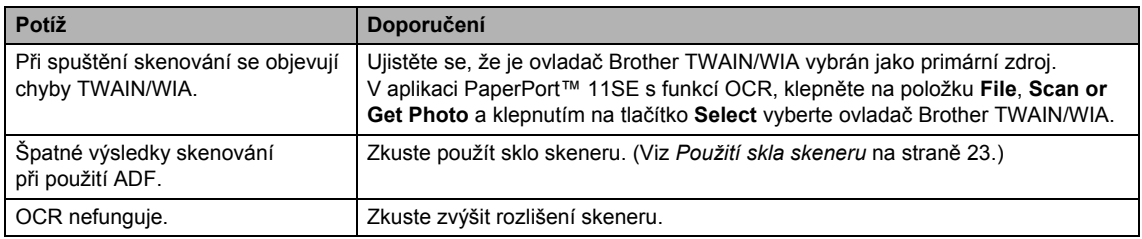

#### **Potíže s aplikacemi**

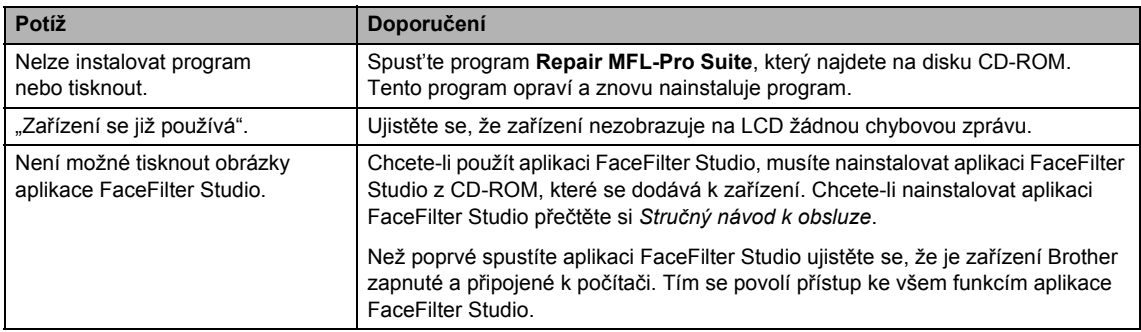

### **Potíže s aplikací PhotoCapture Center ™**

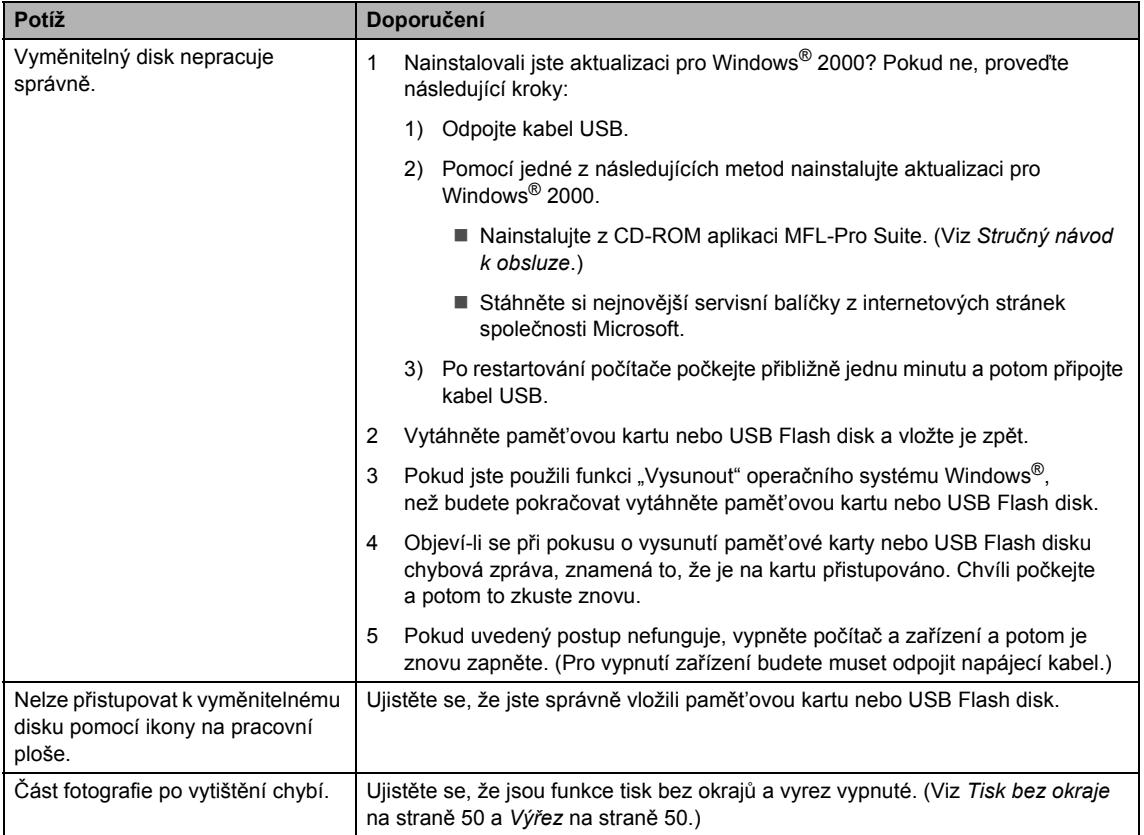

#### **Potíže se sítí**

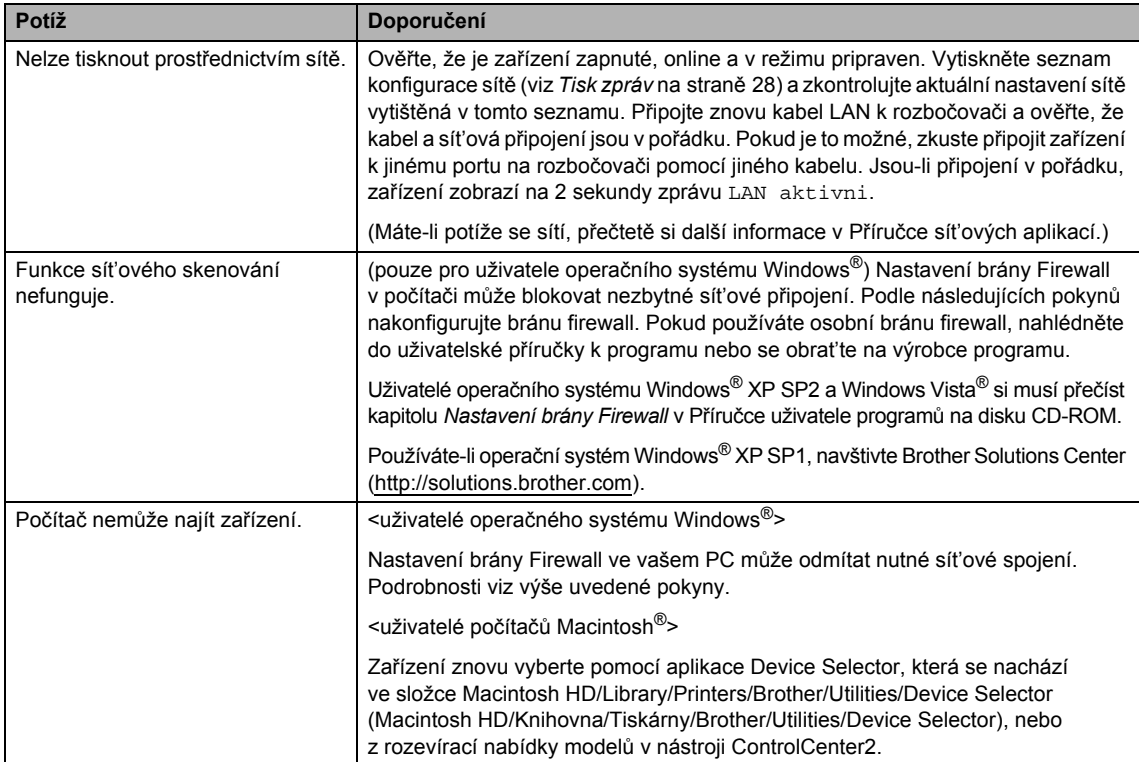

## <span id="page-87-0"></span>**Chybová hlášení a hlášení týkající se údržby <sup>B</sup>**

Jako u všech propracovaných kancelářských produktů, i na tomto zařízení může dojít k chybám. Pokud k tomu dojde, zařízení rozpozná chybu a zobrazí chybové hlášení. Nejběžnější chybová hlášení a hlášení týkající se údržby jsou zobrazena v následující části.

Většinu chyb můžete opravit pravidelnou údržbou sami. Pokud potřebujete další pomoc, Brother Solutions Center nabízí nejnovější často kladené dotazy (FAQ) a tipy pro odstraňování problémů.

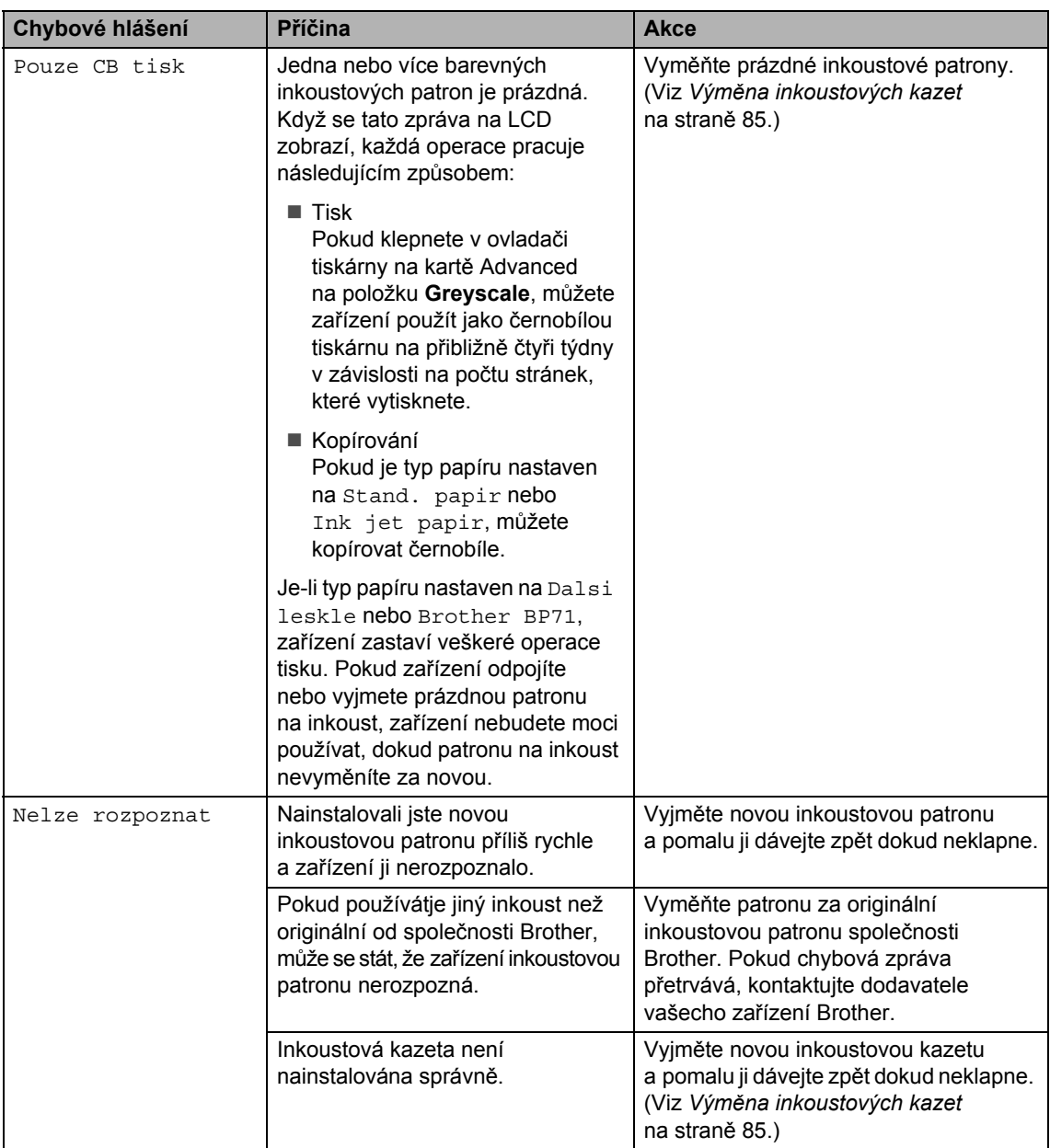

Navštivte nás na našich internetových stránkách <http://solutions.brother.com>.

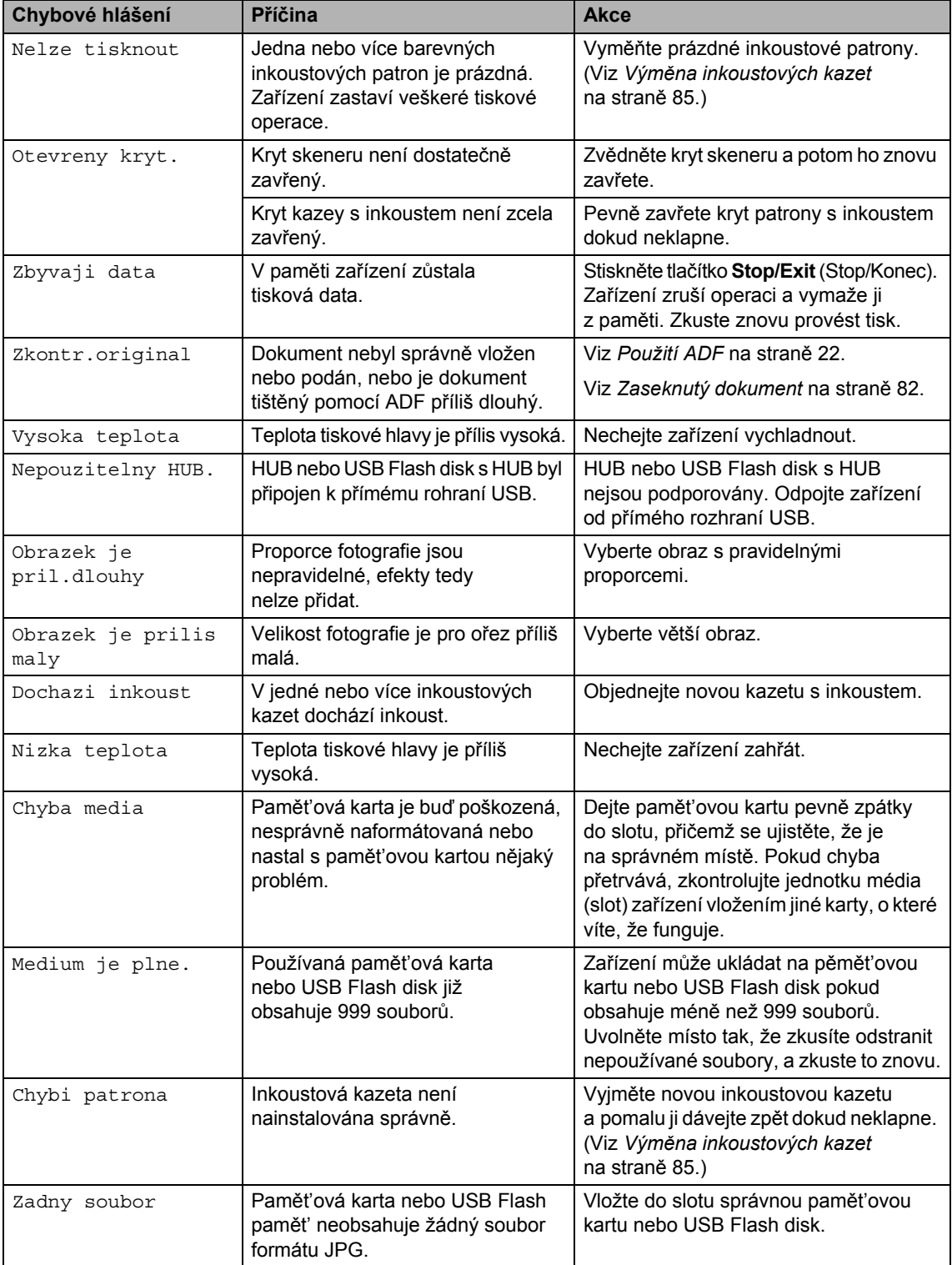

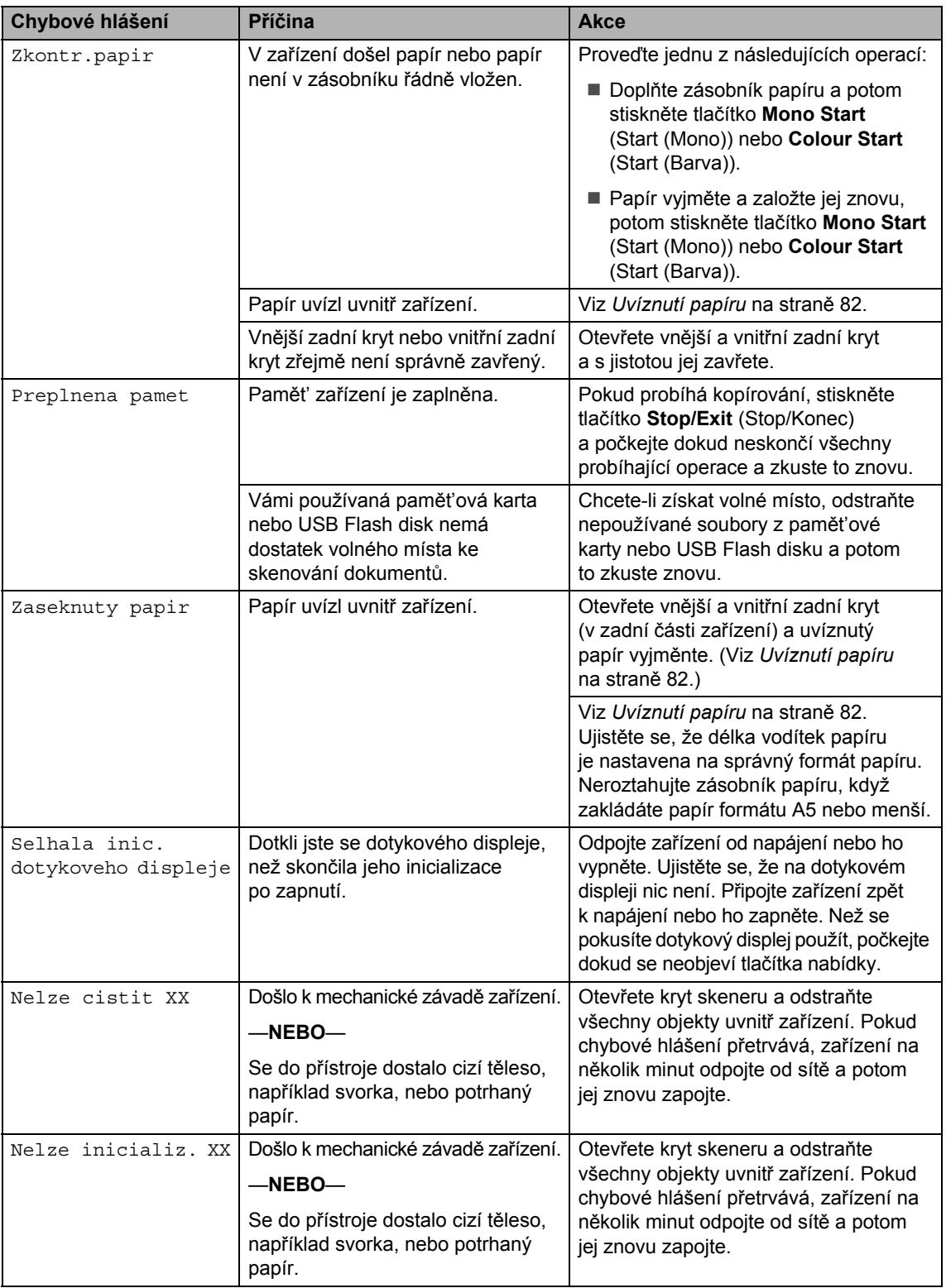

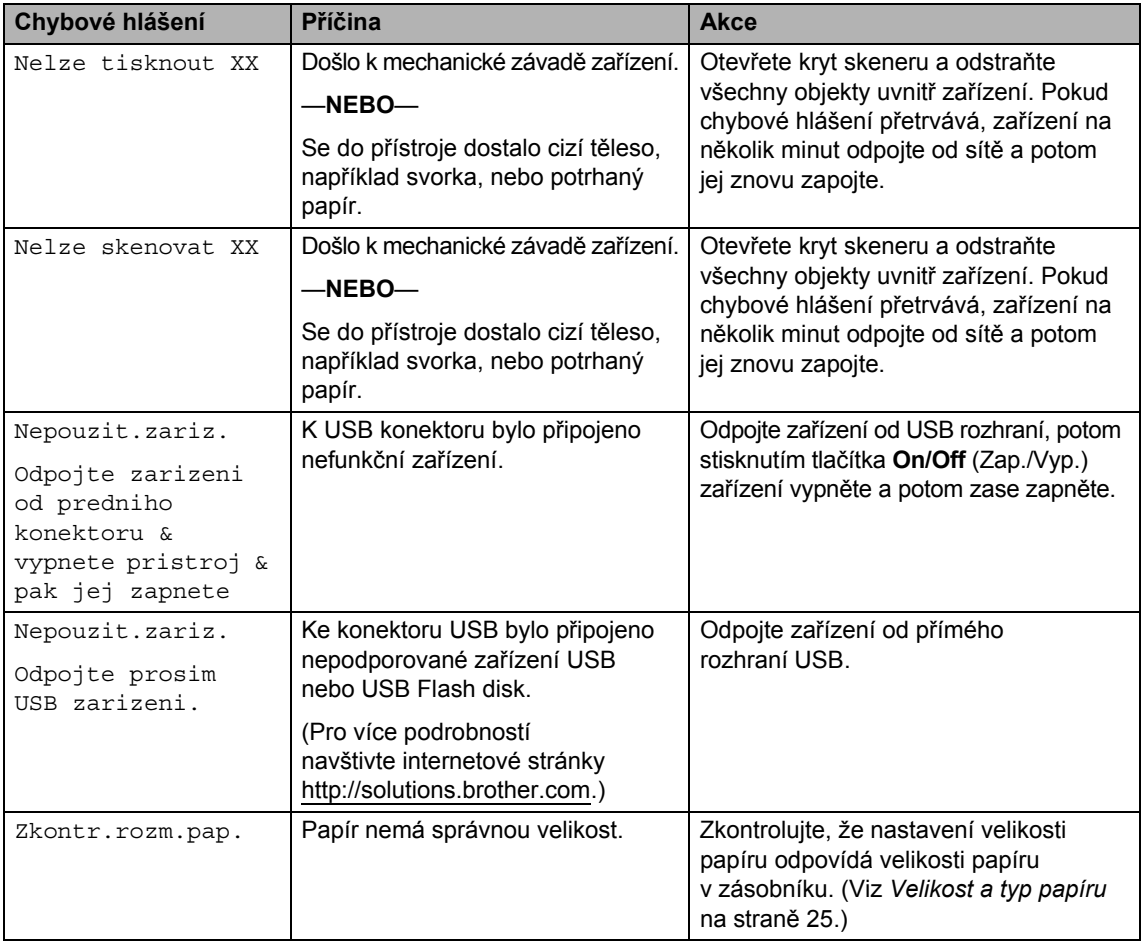

### **Zobrazení fázování chyb <sup>B</sup>**

Fázování chyb zobrazuje při uvíznutí papíru pokyny krok za krokem. Pokyny si můžete číst svým vlastním tempem, stisknutím tlačítka zobrazíte následující krok, pomocí tlačítka < se dostanete o krok zpět. Pokud nestisknete žádné tlačítko po dobu jedné minuty, animace se automaticky spustí znovu.

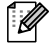

#### *Poznámka*

Pomocí tlačítek (◀ nebo ▶ můžete automatickou animaci pozastavit a přejít k režimu krok za krokem.

### <span id="page-91-0"></span>**Zaseknutý dokument**

Dokumenty mohou uvíznout v jednotce ADF, pokud se neposouvají správně nebo pokud jsou příliš dlouhé. Postupujte podle následujících kroků k vyjmutí uvízlého dokumentu.

#### **Dokument uvízl v horní části jednotky ADF**

- **b** Vyjměte z jednotky ADF veškerý papír, který neuvízl.
- **2** Otevřete kryt ADF.
- **3** Vytáhněte uvíznutý dokument směrem doprava.

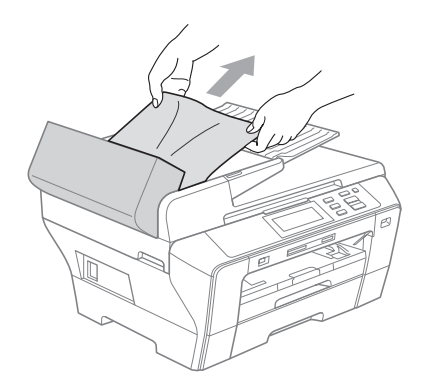

4 Zavřete kryt ADF.

**5** Stiskněte tlačítko Stop/Exit (Stop/Konec).

#### **Poznámka**

Chcete-li se vyhnout uvíznutí dokumentu, zavřete správně kryt ADF jemným zatlačením uprostřed podavače.

#### **Uvíznutí dokumentu uvnitř jednotky ADF**

- **1** Vyjměte z jednotky ADF veškerý papír, který neuvízl.
- 
- 2 Zvedněte kryt dokumentu.

Vytáhněte uvíznutý dokument směrem doprava.

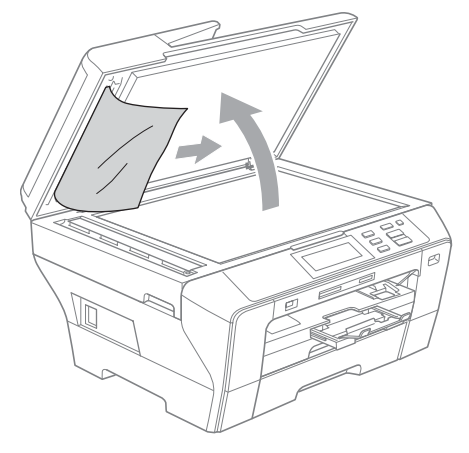

- 4 Zavřete kryt dokumentu.
	- e Stiskněte tlačítko **Stop/Exit** (Stop/Konec).

### <span id="page-91-1"></span>**Uvíznutí papíru <sup>B</sup>**

Vytáhněte uvíznutý papír v závislosti na tom, kde se v zařízení nachází. Otevřením a zavřením krytu skeneru chybu vymažte.

**1** Vysuňte zásobník papíru (1) ze zařízení.

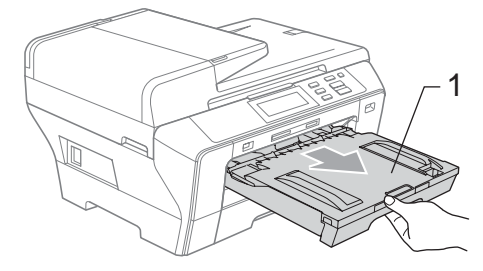

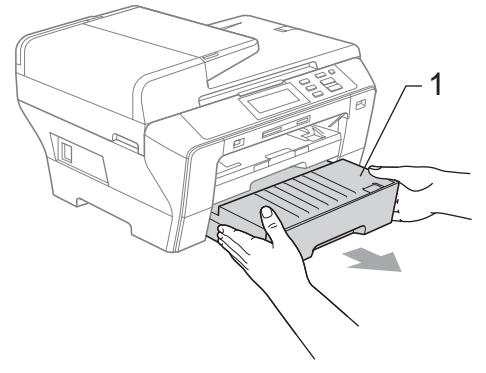

2 Vytáhněte uvíznutý papír (1) a stiskněte tlačítko **Stop/Exit** (Stop/Konec).

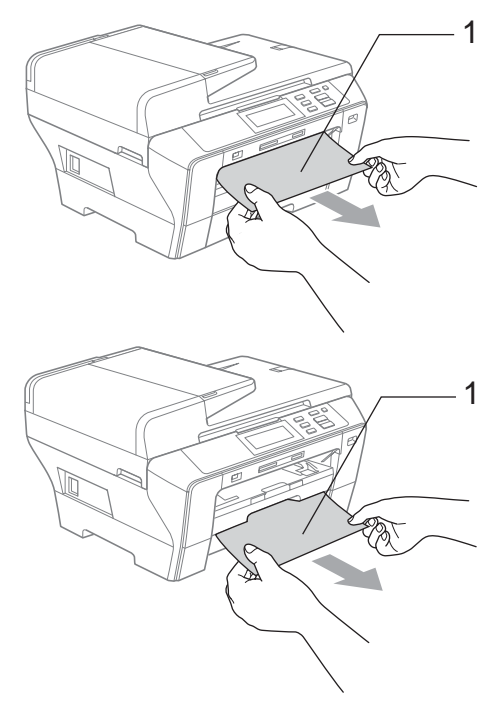

- **3** Resetujte zařízení zdvihnutím krytu skeneru v přední části a opětovným zavřením.
	- Pokud uvízlý papír nelze vyjmout z přední části zařízení nebo pokud chybové hlášení na displeji LCD přetrvává i po odstranění uvízlého papíru, přejděte k následujícímu kroku.

4 Otevřete vnější zadní kryt (1) v zadní části zařízení. Vytáhněte uvíznutý papír ze zařízení. <sup>1</sup>

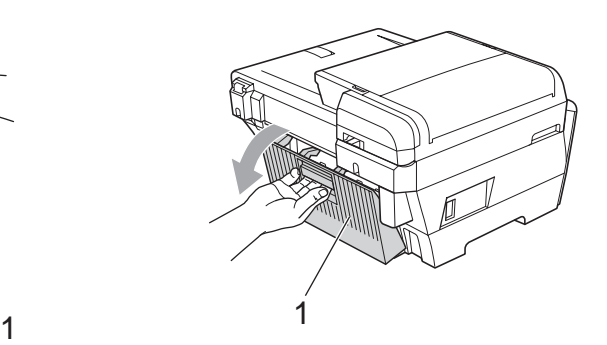

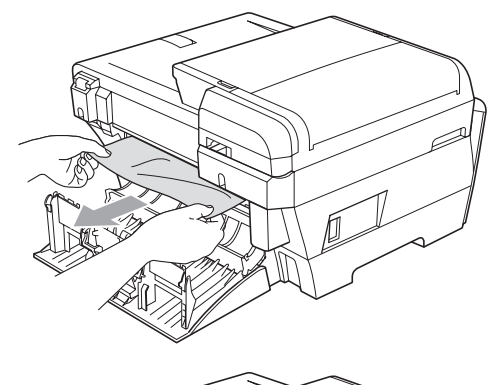

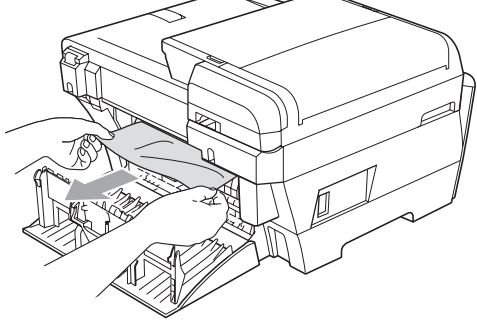

**b** Zavřete vnitřní zadní kryt (1), pokud je otevřený, tak jak je uvedeno na níže uvedeném obrázku.

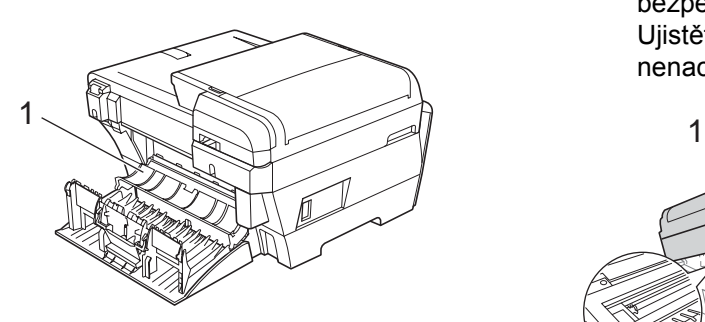

6 Zavřete vnější zadní kryt. Ujistěte se, že je kryt správně zavřený.

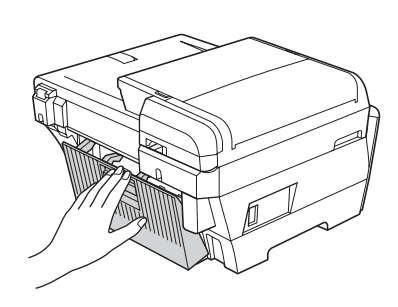

g Oběma rukama uchopte za plastové úchyty na obou stranách zařízení a zdvihněte kryt skeneru (1) dokud se bezpečně nezajístí v otevřené pozici. Ujistěte se, že v rozích zařízení se již nenachází žádný uvízlý papír.

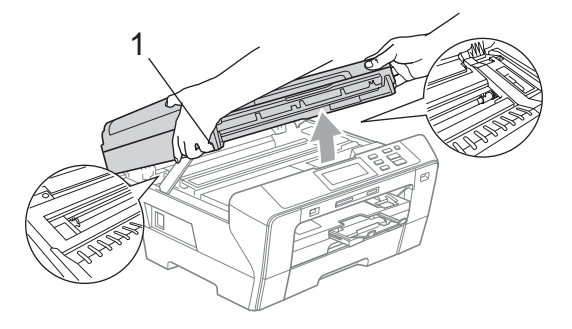

### **Poznámka**

- Pokud papír uvízl pod tiskovou hlavou, odpojte zařízení od zdroje napájení a potom přesuňte tiskovou hlavu mimo papír.
- Pokud tisková hlava zastavila v pravém rohu, tak jak je uvedeno na obrázku, tiskovou hlavou již nemůžete pohybovat. Přidržte tlačítko **Stop/Exit** (Stop/Konec), dokud se tisková hlava nepřesune doprostřed. Potom odpojte zařízení od sítě a potom papír vyjměnte.

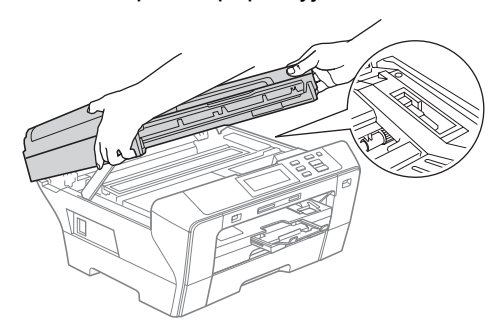

• Dostane-li se inkoust na kůži nebo oděv, okamžitě inkoust umyjte mýdlem nebo nějakým čistícím prostředkem.

Jemně zavírejte kryt skeneru pomocí madel na jeho obou stranách tlačením na podpěry krytu skeneru (1).

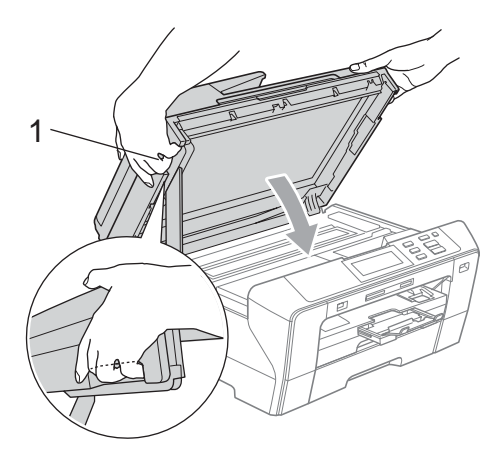

#### **VAROVÁNÍ**

Dávejte pozor, aby vám neuvízly prsty pod krytem skeneru.

Při otevírání a zavírání krytu skeneru vždy používejte madla, která se nacházejí na obou stranách krytu.

Zatlačte rázně zásobníky papíru 1 a 2 zpět do zařízení.

#### **Poznámka**

Vytáhněte podpěru papíru, dokud neklapne.

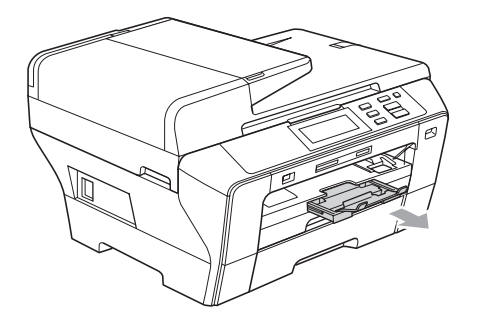

## **Běžná údržba <sup>B</sup>**

#### <span id="page-94-0"></span>**Výměna inkoustových kazet <sup>B</sup>**

Zařízení je vybaveno čítačem inkoustových bodů. Čítač automaticky sleduje úroveň inkoustu ve všech čtyřech kazetách. Když zařízení zjistí, že inkoust v některé z patron dochází, zařízení vás upozorní prostřednictvím zprávy na displeji LCD.

LCD zobrazí která patrona dochází nebo potřebuje vyměnit. Postupujte podle informací na LCD a vyměňujte inkoustové patrony ve správném pořadí.

I když vám zařízení oznámí, že je inkoustová patrona prázdná, malé množství inkoustu v něm zbude. Malé množství inkoustu je nutné v patroně ponechat, aby se zabránilo vysušení a poškození tiskové hlavy.

#### **VÝSTRAHA**

Víceúčelová zařízení Brother jsou konstruovány pro práci s inkoustem určité specifikace a budou pracovat na maximální úrovni výkonu a spolehlivosti při použití originálních inkoustových kazet Brother. Společnost Brother nemůže tento optimální výkon a spolehlivost zaručit, pokud použijete inkoust nebo inkoustové kazety jiných technických parametrů. Společnost Brother tudíž v tomto zařízení nedoporučuje použití kazet jiných než originálních značky Brother nebo doplňování prázdných kazet inkoustem z jiných zdrojů. Pokud dojde k poškození tiskové hlavy nebo jiných částí přístroje následkem použití jiné značky inkoustu nebo inkoustových kazet, žádné potřebné opravy nemohou být pokryty zárukou.

- Otevřete kryt inkoustových kazet. Pokud je jedna z inkoustových kazet prázdna, například černá, na LCD displeji se zobrazí hlášení Nelze tisknout.
- 2 Stisknutím uvolňovací páčky, tak jak je to znázorněno, uvolněte inkoustovou kazetu, která je uvedena na LCD displeji. Vyjmětě kazetu ze zařízení.

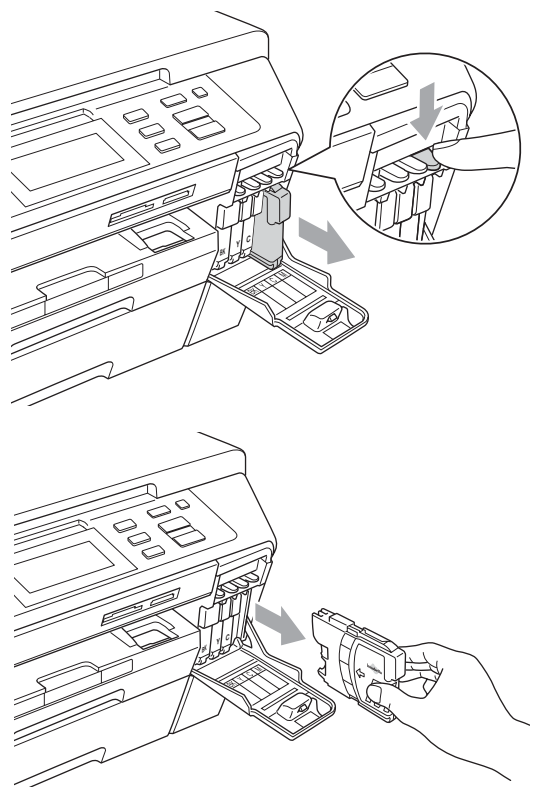

c Otevřete sáček s novou inkoustovou kazetu s barvou, která je zobrazena na LCD displeji a vyjměte ji.

4 Otočte zeleným knoflíkem na ochranném žlutém víčku ve směru hodinových ručiček dokud neklapne a neuvolní tak vakuové těsnění, potom víčko (1) odstraňte.

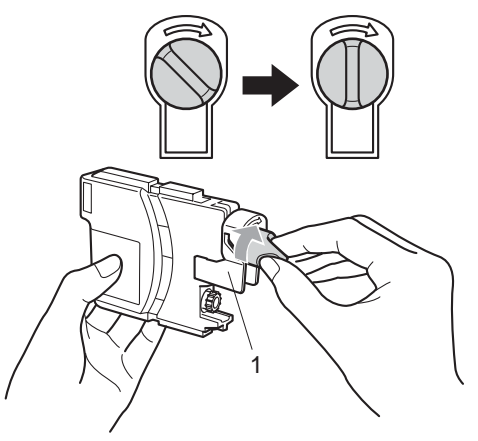

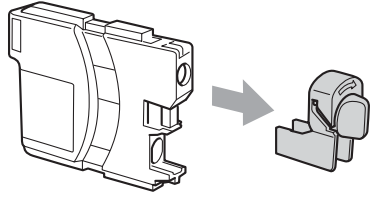

**6** Každá barva má svou vlastní správnou pozici. Vložte inkoustovou kazetu ve směru šipky na štítku.

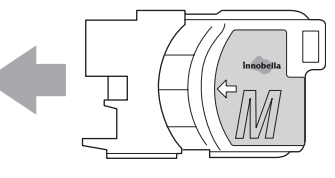

6 Jemně na ni zatlačte dokud neklapne a potom zavřete kryt inkoustových kazet.

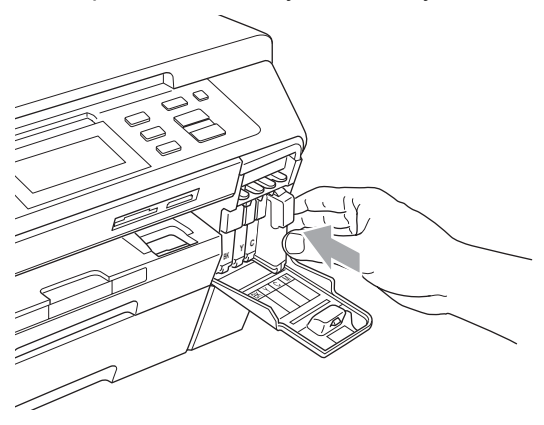

Zařízení automaticky vynuluje čítač inkoustových bodů.

#### **Poznámka**

- Pokud jste nahradili například černou, na LCD se může objevit zpráva, zda jste použili zcela novou kazetu (například Vymenil jsi BK K). Pro každou novou kazetu, kterou nainstalujtete, stiskněte tlačítko Ano pro automatické vynulování čítače inkoustových bodů dané barvy. Jestliže nevkládáte zcela novou kazetu, stiskněte Ne.
- Objeví-li se po vložení na LCD zpráva Chybi patrona nebo Nelze rozpoznat, zkontrolujte, zda jsou inkoustové kazety nainstalovány správně.

### **VAROVÁNÍ**

Dostane-li se vám inkoust do očí, vypláchněte je okamžitě vodou a podle potřeby vyhledejte lékaře.

### **VÝSTRAHA**

NEVYTAHUJTE inkoustové kazety, pokud je není potřeba vyměnit. Pokud to uděláte, může dojít ke snížení kvality inkoustu a zařízení nebude vědět jaké množství inkoustu v kazetě zbývá.

NEDOTÝKEJTE se drážek pro vložení kazet. V opačném případě se můžete ušpinit.

Dostane-li se inkoust na kůži nebo oděv, okamžitě inkoust umyjte mýdlem nebo nějakým čistícím prostředkem.

Smícháte-li barvy instalací inkoustové kazety do nevhodné pozice, jakmile kazetu vrátíte do správné pozice, několikrát tiskovou hlavu očistěte.

Jakmile inkoustovou kazetu otevřete, vložte ji do přístroje a používejte ji až následujících šest měsíců. Používejte neotevřené inkoustové kazety s platnou dobou spotřeby, která je uvedena na sáčku.

Inkoustovou kazetu NEROZEBÍREJTE ani neporušujte, může to způsobit únik inkoustu.

### **Čištění vnější části zařízení <sup>B</sup>**

#### **Čištění dotykového displeje:**

#### **VÝSTRAHA**

Před čištěním dotykového displeje, vypněte hlavní vypínač.

NEPOUŽÍVEJTE žádná tekutá čistidla (včetně alkoholu).

Dotykový displej čistěte suchým měkkým hadříkem.

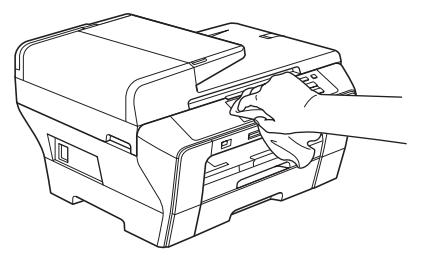

**B**

**Čistěte vnější části zařízení následujícím způsobem:**

#### **VÝSTRAHA**

 $\mathbf{I}$ 

Používejte neutrální čistící prostředky. Čištění těkavými tekutinami jako je ředidlo nebo benzin poškodí vnější povrch zařízení.

NEPOUŽÍVEJTE čistící materiály obsahující amoniak.

NEPOUŽÍVEJTE isopropylalkohol k odstraňování nečistot z ovládacího panelu. Může způsobit prasknutí panelu.

**b** Vysuňte zásobník papíru (1) ze zařízení.

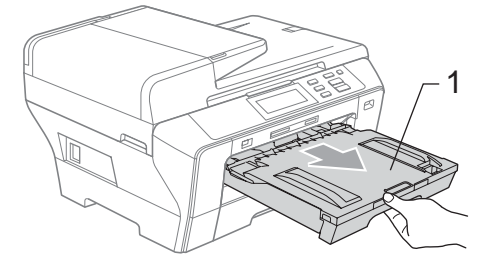

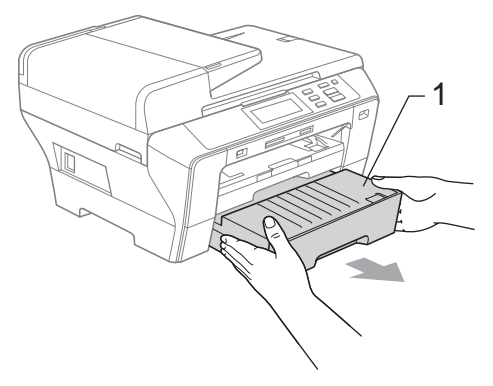

**2** Otřete vnější část zařízení suchým jemným hadříkem, abyste odstranili prach.

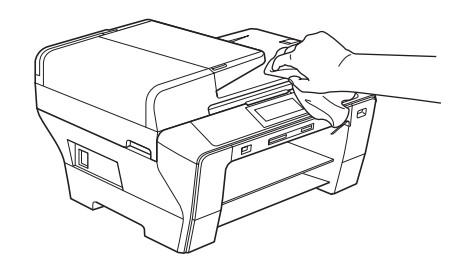

- **3** Odstraňte všechno, co uvázlo uvnitř zásobníku papíru.
- 4 Otřete prach v zásobnících papíru měkkým hadříkem.

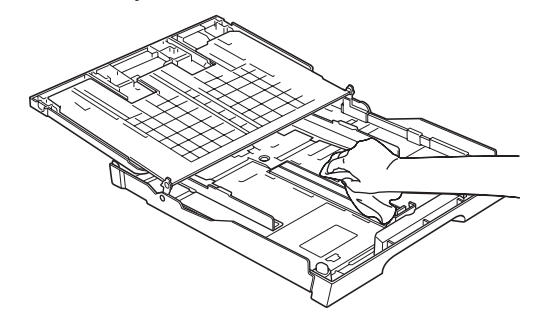

5 Zasuňte zásobníky papíru pevně zpět do zařízení.

### <span id="page-98-1"></span>**Čištění skla skeneru <sup>B</sup>**

Zvedněte kryt dokumentu (1). Vyčistěte sklo skeneru (2) a bílý plast (3) jemným hadříkem, který nepouští vlákna, navlhčeným nehořlavým čistícím prostředkem na sklo.

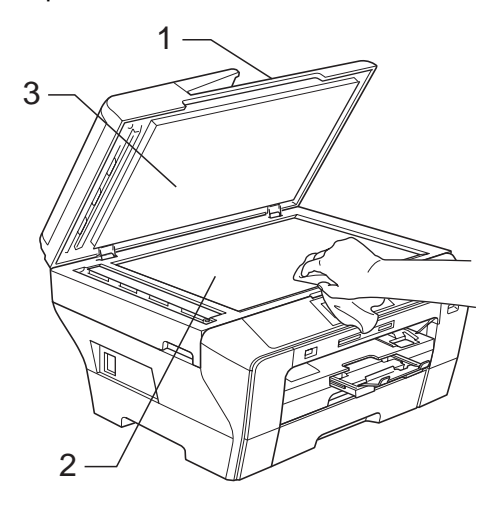

b V jednotce ADF vyčistěte měkkým hadříkem, který nepouští vlákna, navlhčeným nehořlavým čisticím prostředkem na sklo bílý pruh (1) a skleněný proužek skeneru (2).

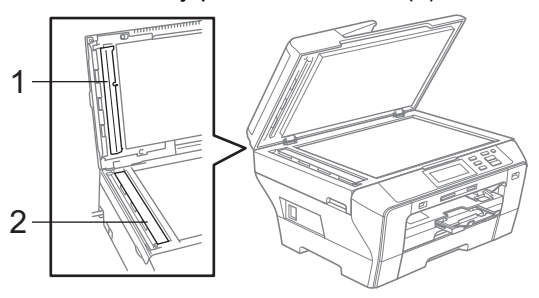

### **Poznámka**

Kromě vyčištění skla a skleněného proužku nehořlavým čisticím prostředkem na sklo přejeďte konečkem prstu přes skleněný proužek, abyste zjistili, jestli na něm něco neucítíte. Pokud ucítíte nečistotu nebo úlomky, vyčistěte skleněný proužek znovu a zaměřte se na tuto část. Pravděpodobně bude potřeba čištění opakovat třikrát nebo čtyřikrát. Pro vyzkoušení vytvořte po každém čištění kopii.

### <span id="page-98-0"></span> $\check{\mathbf{C}}$ ištění tiskového válce zařízení

#### **VAROVÁNÍ**

Před čištěním tiskového válce (1) odpojte zařízení odelektrické zásuvky.

- Oběma rukama uchopte za plastové úchyty na obou stranách zařízení a zdvihněte kryt skeneru dokud se bezpečně nezajístí v otevřené pozici.
- 2 Vyčistěte tiskový válec (1) a oblast okolo něj, setřete všekerý rozteklý inkoust pomocí měkkého suchého hadříku, který nepouští vlákna.

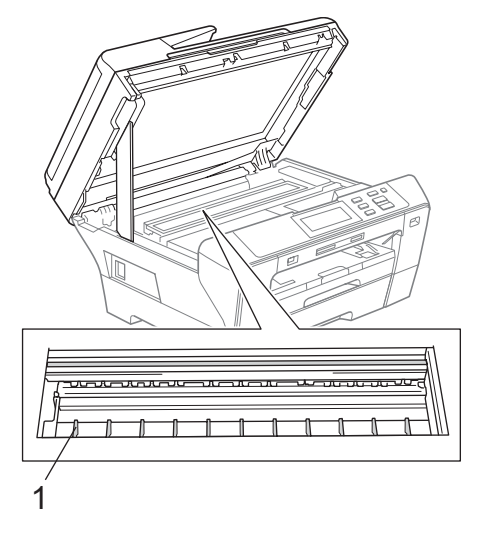

### <span id="page-99-1"></span>**Čištění válečku pro podávání papíru <sup>B</sup>**

- Zcela vysuňte zásobník papíru ze zařízení.
- **b** Vypojte zařízení z electrické zásuvky a otevřete v zadní části vnějsí zadní kryt (1) a vnitřní zadní kryt (2).

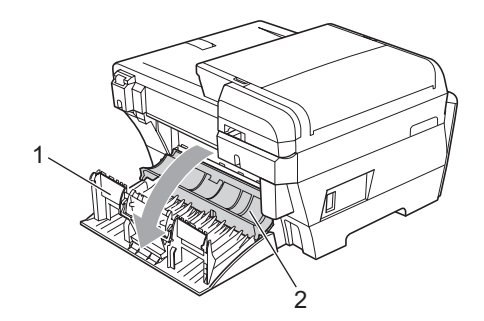

**3** Vyčistěte váleček pro podávání papíru (1) pomocí bavlněného hadříku namočeného isopropylalkoholu.

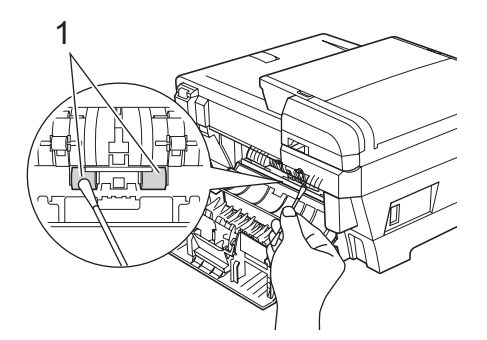

- 4 Potom vnitřní a vnější zadní kryt zavřete. Ujistěte se, že je kryt správně zavřený.
- **b** Zasuňte zásobníky papíru pevně zpět do zařízení.
- **Znovu připojte napájecí kabel.**

### <span id="page-99-0"></span>**Čištění tiskové hlavy <sup>B</sup>**

Pro zachování tiskové kvality, zařízení automaticky čistí tiskovou hlavu. Je-li problém v kvalitě tisku, můžete čištění hlavy provést ručně.

Pokud se na vytištěných stránkách objevují vodorovné čáry nebo chybějící text, vyčistěte tiskovou hlavu a inkoustové patrony. Můžete vyčistit pouze černou, současně tři barvy (azurová/žlutá/purpurová) nebo všechny čtyři barvy současně.

Čištění tiskové hlavy spotřebovává inkoust. Příliš časté čištění zbytečně spotřebovává inkoust.

#### **VÝSTRAHA**

NEDOTÝKEJTE se tiskové hlavy. Dotyk tiskové hlavy může vést k trvalému poškození a k propadnutí záruky tiskové hlavy.

- Stiskněte tlačítko [TT].
- Stiskněte Cisteni.
	- Vyberte K, Barva nebo Vsechny. Zařízení vyčistí tiskovou hlavu. Po dokončení čištění zařízení přejde automaticky zpět do pohotovostního režimu.

### **Poznámka**

Pokud jste vyčistili tiskovou hlavu minimálně pětkrát a tisk se nezlepšil, zkuste nainstalovat novou originální patronu značky Brother pro každou barvu, která způsobuje problém. Zkuste tiskovou hlavu vyčistit znovu až pětkrát. Jestliže se tisk nezlepšil, kontaktujte svého dodavatele produktů Brother.

### <span id="page-100-0"></span>**Kontrola kvality tisku**

Pokud jsou na výtisku barvy a text vybledlé nebo pruhované, některé trysky mohou být zanesené. Toto můžete zkontrolvat vytisknutím kontrolní stránky kvality tisku a prozkoumáním vzoru pro kontrolu trysek.

#### **Poznámka**

Ujistěte se, že jste vložili pro výchozí nastavení papír do horního zásobníku.

- Stiskněte tlačítko **III**
- 
- Stiskněte Test tisku.
	- Stiskněte Kvalita tisku.
	- d Stisktněte tlačítko **Colour Start** (Start (Barva)). Zařízení začne tisknout kontrolní stránku kvality tisku.
- <span id="page-100-2"></span>**5** Zkontrolujte na stránce kvalitu čtyřech barvených bloků.
- **6** Na LCD displeji se objeví dotaz, zda je kvalita tisku v pořádku. Proveďte jednu z následujících operací:
	- Pokud jsou všechny čáry čisté a viditelné, stisknutím tlačítka Ano dokončete kontrolu kvality tisku a pře[j](#page-100-1)děte k bodu  $\mathbf{0}$ .
	- Pokud uvidíte, že některé krátké čáry chybí, tak jak je to znázorněno níže, stiskněte tlačítko Ne.

#### <Černá>

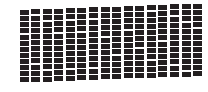

<Barva>

#### OK Špatná kvalita

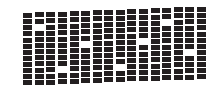

OK Špatná kvalita

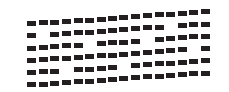

- Na LCD displeji se objeví dotaz, zda je kvalita tisku v pořádku pro černou a pro tři barvy. Stiskněte tlačítko Ano nebo Ne.
- **18** Stisktněte tlačítko **Colour Start** (Start (Barva)). Zařízení začne s čištěním tiskové hlavy.
- **9** Po dokončení čištění stiskněte tlačítko **Colour Start** (Start (Barva)). Zařízení začne znovu tisknout kontrolní stránku kvality tisku a potom se vrátí k bodu  $\bullet$  $\bullet$  $\bullet$ .
- <span id="page-100-1"></span>**10** Stiskněte tlačítko Stop/Exit (Stop/Konec). Pokud jste tento postup opakovali nejméně pětkrát a kvalita tisku je stále špatná, vyměňte inkoustovou kazetu s barvou, která je zanesená. Po výměně inkoustové kazety, zkontroluite kvalitu tisku. Pokud problém stále přetrvává, opakujte čištění s novou inkoustovou kazetou a tisk zkušební stránky minimálně pětkrát. Pokud inkoust stále chybí, kontaktujte vašeho dodavatele produktů Brother.

### **VÝSTRAHA**

NEDOTÝKEJTE se tiskové hlavy. Dotyk tiskové hlavy může vést k trvalému poškození a k propadnutí záruky tiskové hlavy.

### **Poznámka**

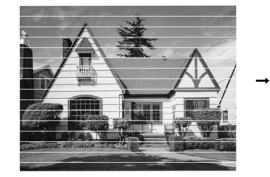

Když je tryska tiskové hlavy zanesena, tisk vypadá následovně.

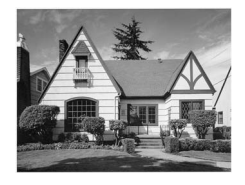

Po vyčištění trysek tiskové hlavy vodorovné čáry zmizí.

**B**

### <span id="page-101-0"></span>**Kontrola zarovnání tisku <sup>B</sup>**

Po převozu zařízení, je pravděpodobně nutné nastavit zarovnání tisku, pokud je vytištěný text rozmazaný nebo obraz vybledlý.

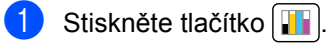

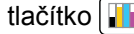

- Stiskněte Test tisku.
- Stiskněte Zarovnani.
- d Stiskněte tlačítko **Mono Start** (Start (Mono)) nebo **Colour Start** (Start (Barva)). Zařízení začne tisknout kontrolní stránku zarovnání.
- **5** Zkontrolujte kontrolní výtisky v rozlišení 600 dpi a 1 200 dpi, zda vzorek číslo 5 nejblíže odpovídá vzorku číslo 0.
- **6** Proveďte jednu z následujících operací:
	- Pokud vzorky číslo 5 zkušebních výtisků v rozlišení 600 dpi i 1 200 dpi odpovídají nejlépe, stisknutím tlačítka Ano dokončete kontrolu zarovnání a pře[i](#page-101-1)děte k bodu  $\mathbf{\Theta}$ .
	- Pokud lépe odpovídá výtisk s jiným číslem buď pro rozlišení 600 dpi nebo 1 200 dpi, vyberte jej po stisknutí tlačítka Ne.
- 7 Stiskněte číslo vzorku, které nejlépe odpovídá vzorku 0 pro rozlišení 600 dpi (1-8).
- 8 Stiskněte číslo vzorku, které nejlépe odpovídá vzorku 0 pro rozlišení 600 dpi (1-8).

<span id="page-101-1"></span>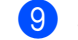

i Stiskněte tlačítko **Stop/Exit** (Stop/Konec).

### **Kontrola množství inkoustu <sup>B</sup>**

Ačkoliv je na LCD displeji zobrazena ikona udávající množství inkoustu, pomocí nabídky inkoustu si můžete prohlédnou velký graf zobrazující množství zbývajícího inkoustu v každé kazetě.

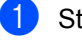

- Stiskněte tlačítko **II**
- Stiskněte tlačítko Mnozstvi ink. Na LCD displeji se zobrazí množství inkoustu.
	- c Stiskněte tlačítko **Stop/Exit** (Stop/Konec).

#### **Poznámka**

Množství inkoustu můžete zkontrolovat i z počítače. (Viz *Tisk* pro Windows® nebo *Tisk a faxování* pro Macintosh<sup>®</sup> v Příručce uživatele programů na disku CD-ROM.)

## **Informace o zařízení <sup>B</sup>**

### **Kontrola výrobního čísla <sup>B</sup>**

Výrobní číslo zařízení můžete zobrazit na LCD displeji.

- Stiskněte tlačítko MENU.
- Stiskněte tlačítko Prist. info.
- Jakmile zkontrolujete výrobní číslo, stiskněte tlačítko **Stop/Exit** (Stop/Konec).

## **Balení a přeprava zařízení <sup>B</sup>**

Při přepravě zařízení používejte balící materiály, které se k zařízení dodávají. Chcete-li přístroj správně zabalit, postupujte podle následujících pokynů. Na poškození, která vzniknout během přepravy, se záruka nevztahuje.

#### **VÝSTRAHA**

Po dokončení tisku je důležité nechat tiskovou hlavu "zaparkovat". Pozorně zařízení poslouchejte a odpojte jej až veškeré mechanické zvuky utichnou. Pokud neumožníte zařízení, aby tiskovou hlavu zaparkovalo, může to vést k potížím při tisku nebo poškození tiskové hlavy.

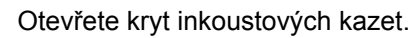

- Stisknutím uvolňovací páčky uvolněte inkoustové kazety a vyjměte je všechny ven. (Viz *[Vým](#page-94-0)ěna [inkoustových kazet](#page-94-0)* na straně 85.)
- c Nainstalujte zelenou ochrannou část, zatlačte na ni, dokud neklapne a potom kryt zavřete.

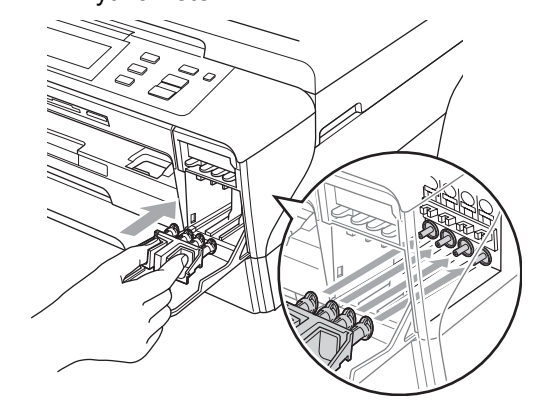

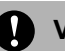

#### *<u>A</u>* **VÝSTRAHA**

Ujistěte se, že plastové úchyty na obou stranách zeleného ochranného dílu (1) jsou zaklapnuté na svém místě (2).

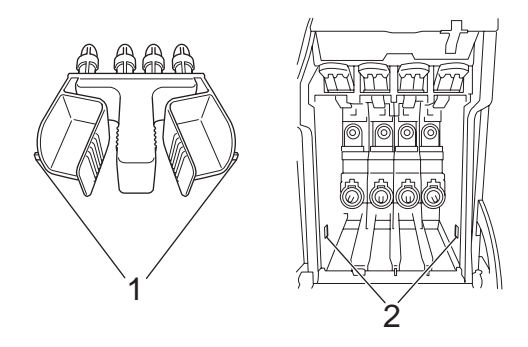

Pokud nemůžete najít tuto zelenou ochrannou část, NEODSTRAŇUJTE před přepravou inkoustové patrony. Je důležité, aby zařízení bylo přepravováno buď s zeleným ochranným dílem nebo inkoustovými patronami. Přeprava bez nich může způsobit poškození zařízení a ztrátu záruky.

- 4 Odpojte zařízení od elektrické zásuvky.
- **b** Oběma rukama uchopte za plastové úchyty na obou stranách zařízení a zdvihněte kryt skeneru (1) dokud se bezpečně nezajístí v otevřené pozici. Odpojte potom kabel rozhraní od zařízení, pokud je stále připojen.

6 Jemně zavírejte kryt skeneru pomocí madel na jeho obou stranách tlačením na podpěry krytu skeneru (1).

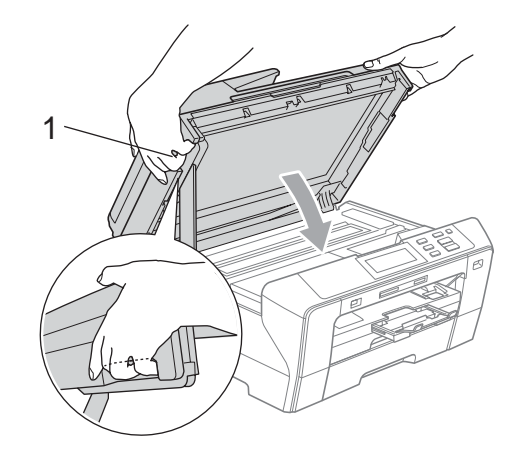

#### **VAROVÁNÍ**

Dávejte pozor, aby vám neuvízly prsty pod krytem skeneru.

Při otevírání a zavírání krytu skeneru vždy používejte madla, která se nacházejí na obou stranách krytu.

**7** Zabalte zařízení do originálních kartonových obalů s původním balícím materiálem.

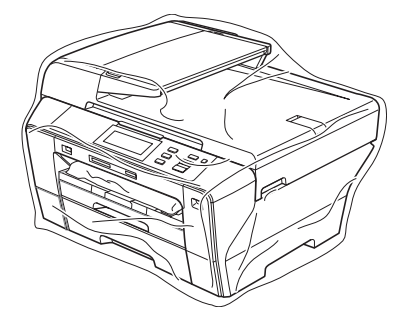

8 Zabalte tištěné materiály do původní krabice, tak jak je to uvedeno na obrázku. Použité inkoustové kazety do krabice nebalte.

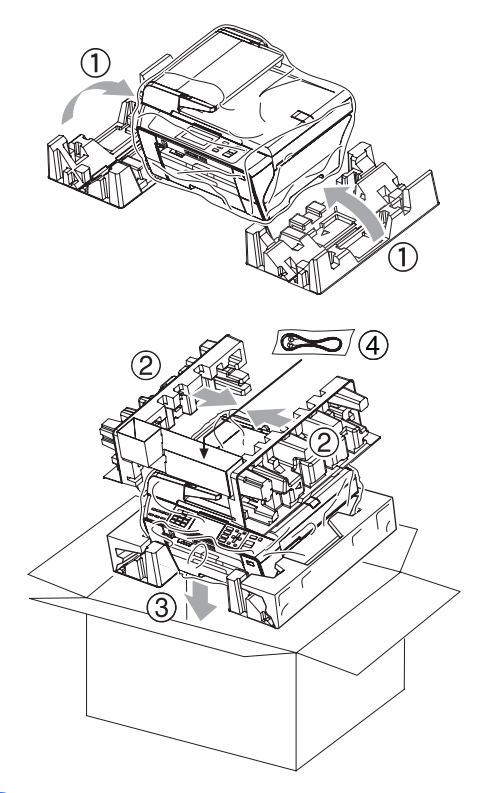

<sup>9</sup> Krabici zavřete a zalepte izolepou.

**B**

**C**

# **Nabídka a funkce**

### **Programování na obrazovce**

Zařízení je navrženo pro snadné zacházení s využitím programování na obrazovce pomocí tlačítek nabídky. Uživatelsky příjemné programování pomáhá plně využít všech možností, které vaše zařízení nabízí.

Protože se programování odehrává na displeji LCD, vytvořili jsme podrobné pokyny zobrazené na displeji, které vám pomohou zařízení programovat. Stačí jen postupovat podle pokynů, které vás provedou volbami nabídky a možnostmi programování.

### **Tabulka nabídky**

Zařízení lze programovat pomocí tabulky nabídky, která začíná na straně [97.](#page-106-0) Na těchto stránkách jsou uvedeny volby nabídky a možnosti.

Chcete-li například nastavit režim spánku na 5 minut.

- **1** Stiskněte tlačítko MENU.
- Stiskněte Zaklad.nastav.
- Stiskněte tlačítko ▼.
- Stiskněte Rezim spanku.
- Stiskněte 5 Min.
- f Stiskněte tlačítko **Stop/Exit** (Stop/Konec).

## **Tlačítka režimu <sup>C</sup>**

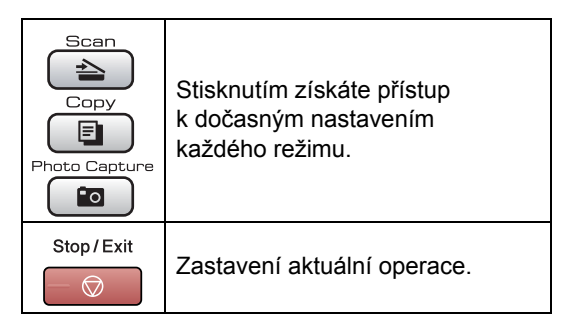

### <span id="page-106-0"></span>**Tabulka nabídky**

Tabulka nabídek vám pomůže pochopit volby a možnosti nabídek, které se nachází v programech zařízení. Tovární nastavení jsou zobrazena tučně s hvězdičkou.

#### **MENU** (MENU)

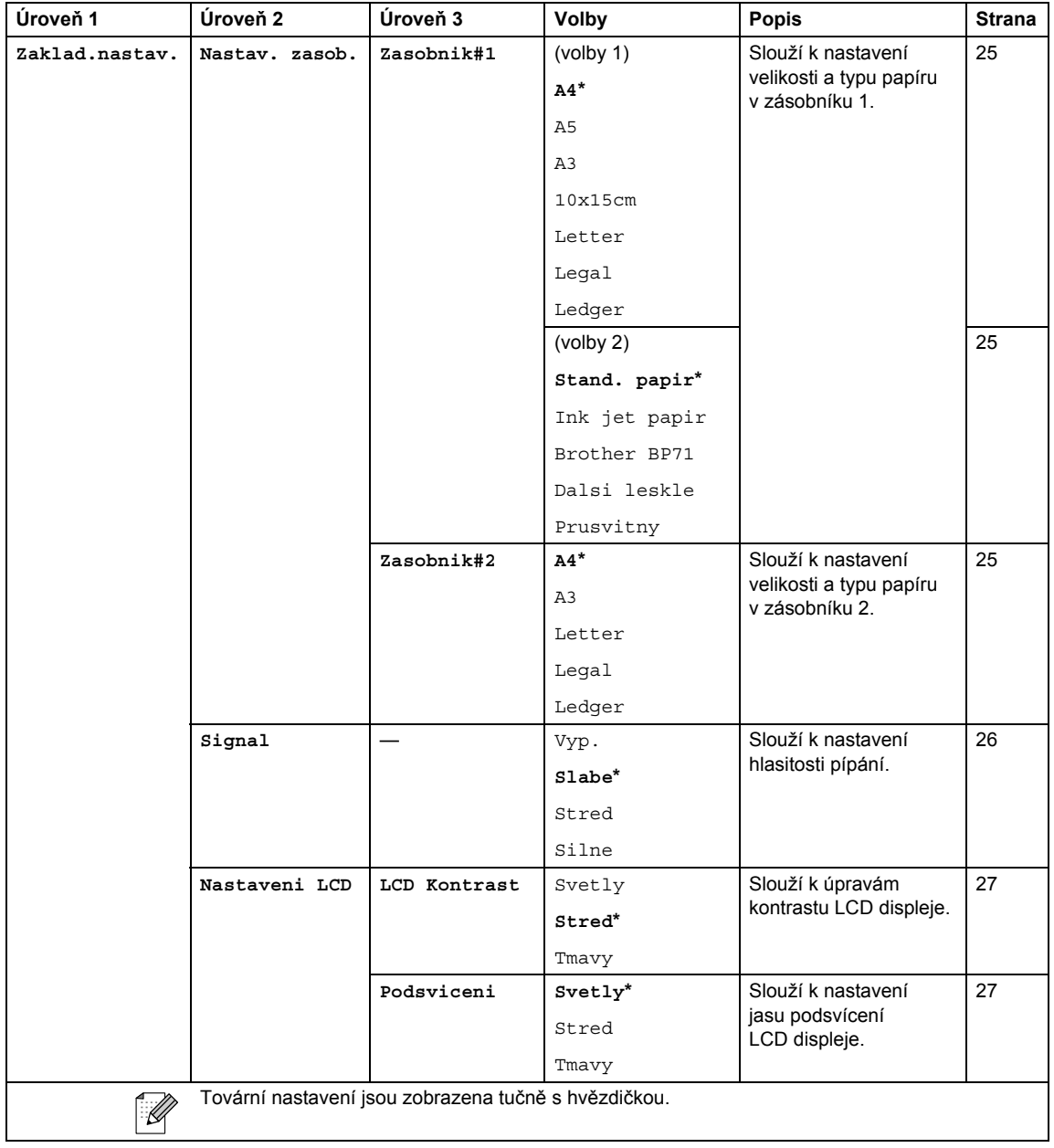

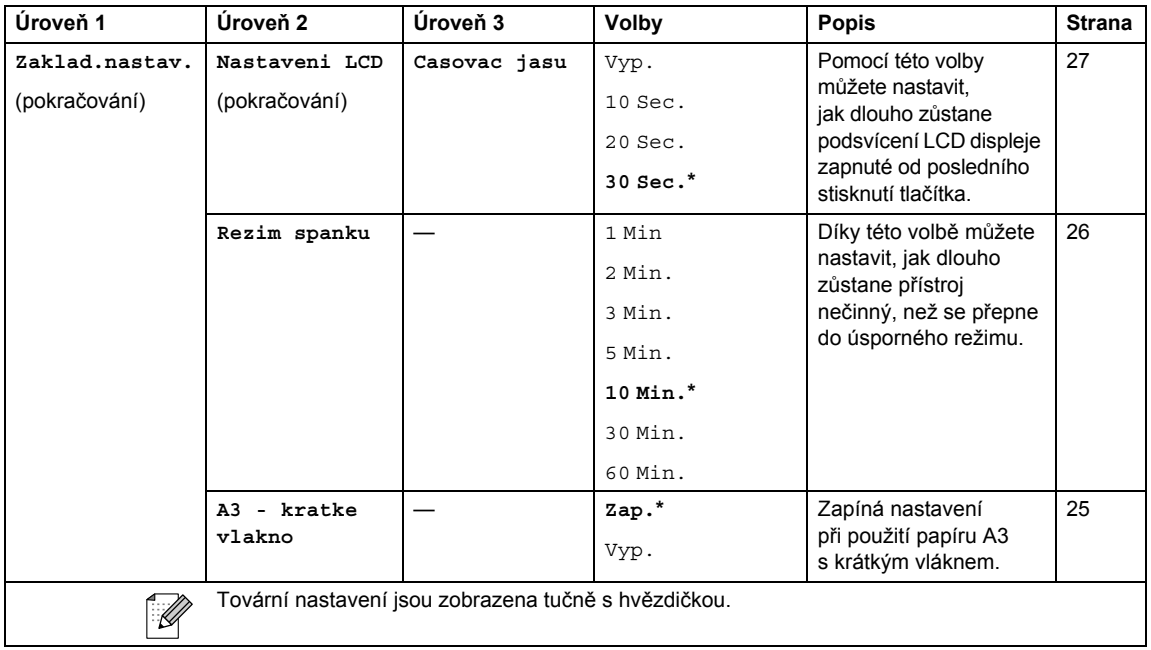

#### **Nabídka sítě**

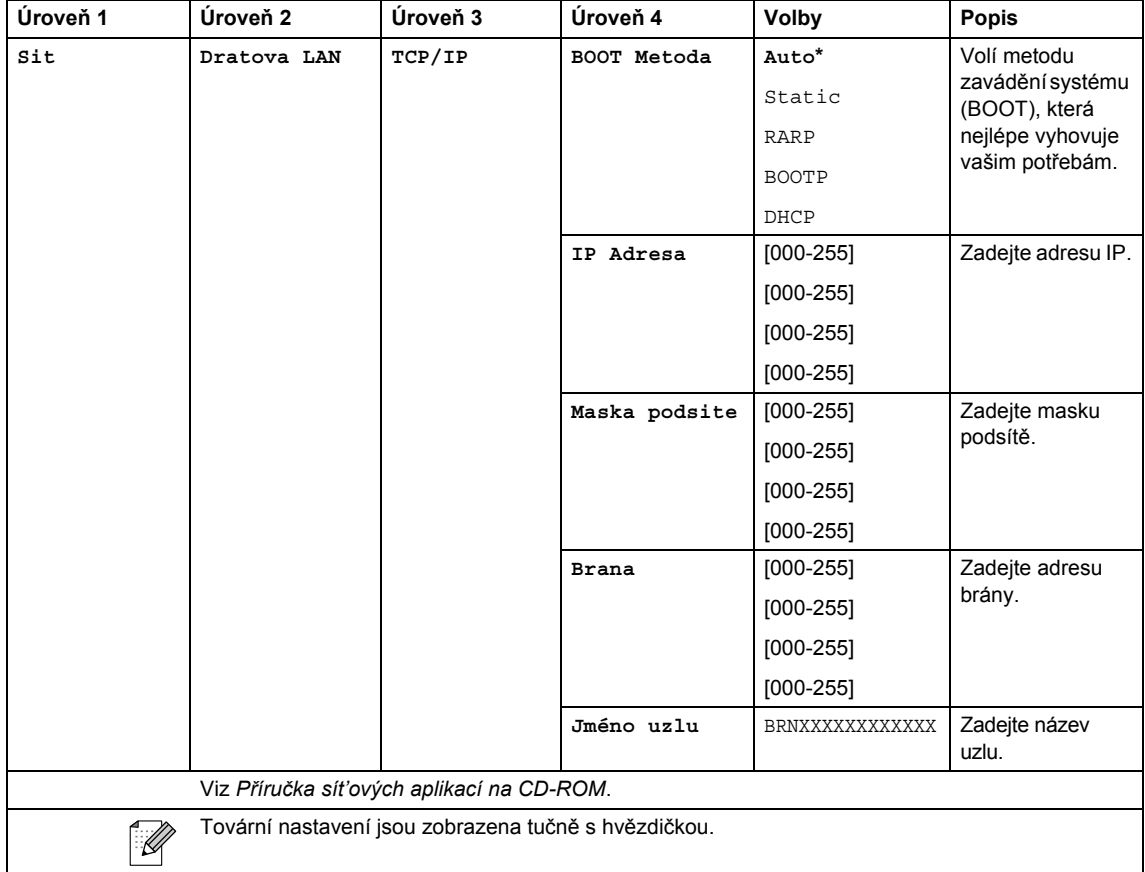
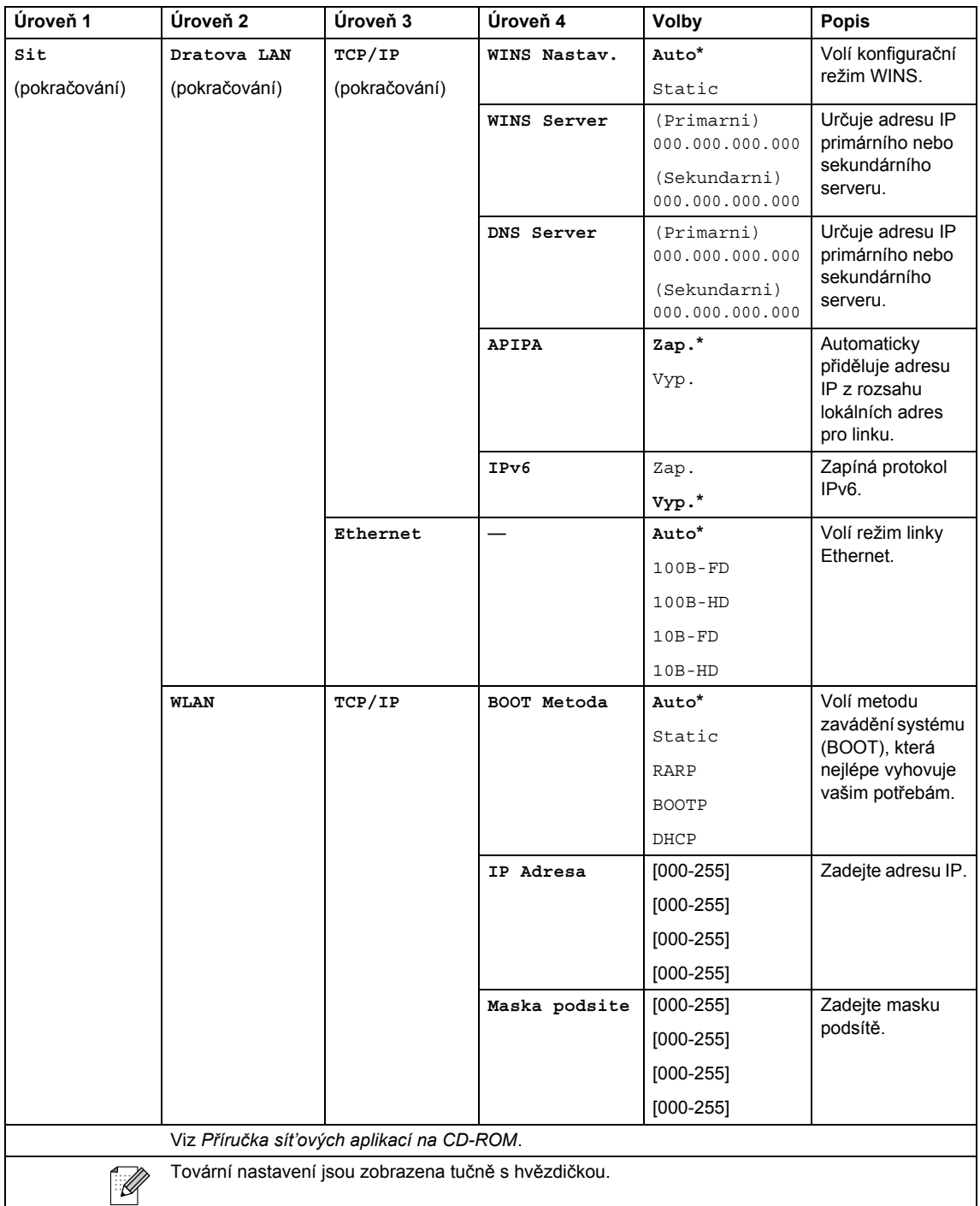

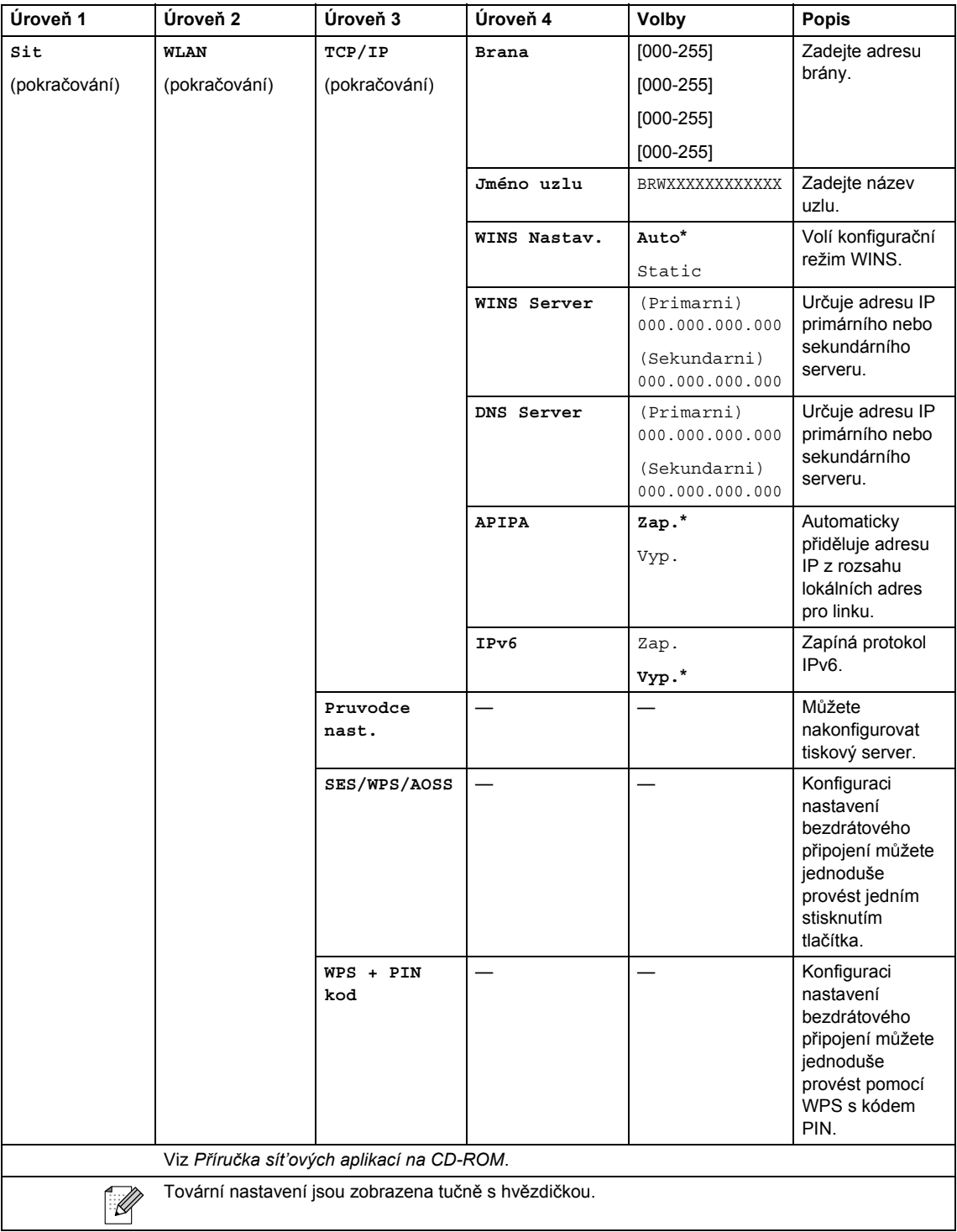

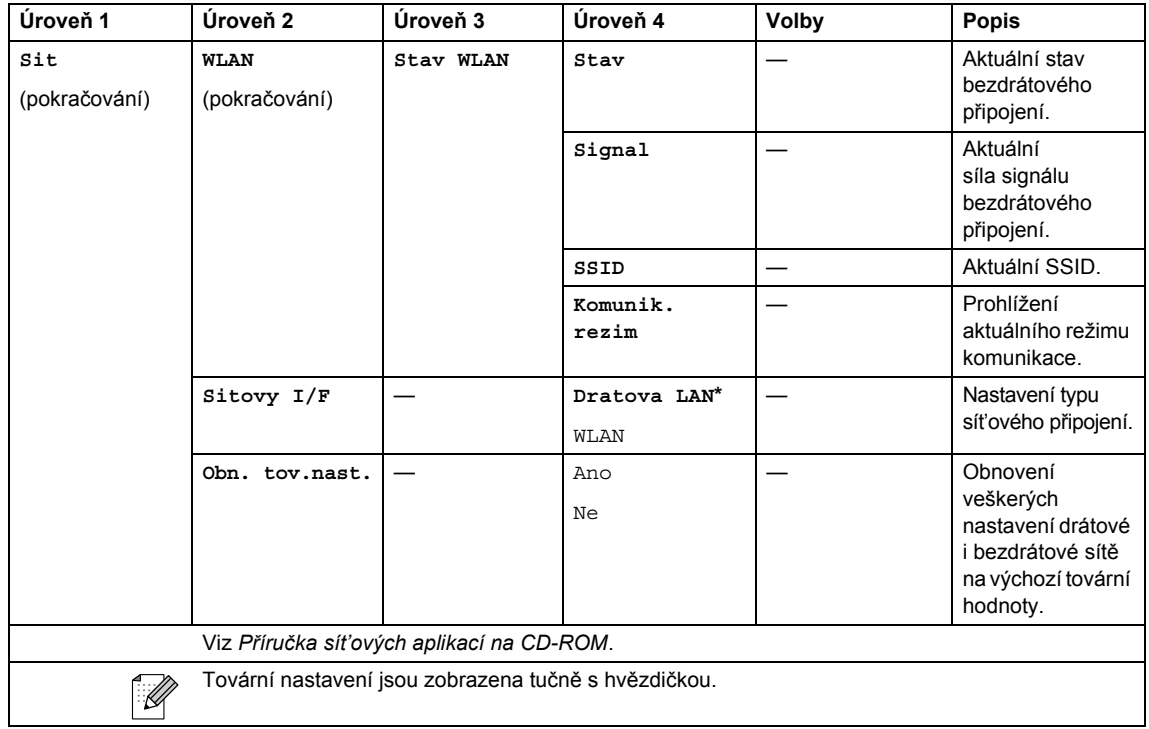

## **MENU ( ) (pokračování)**

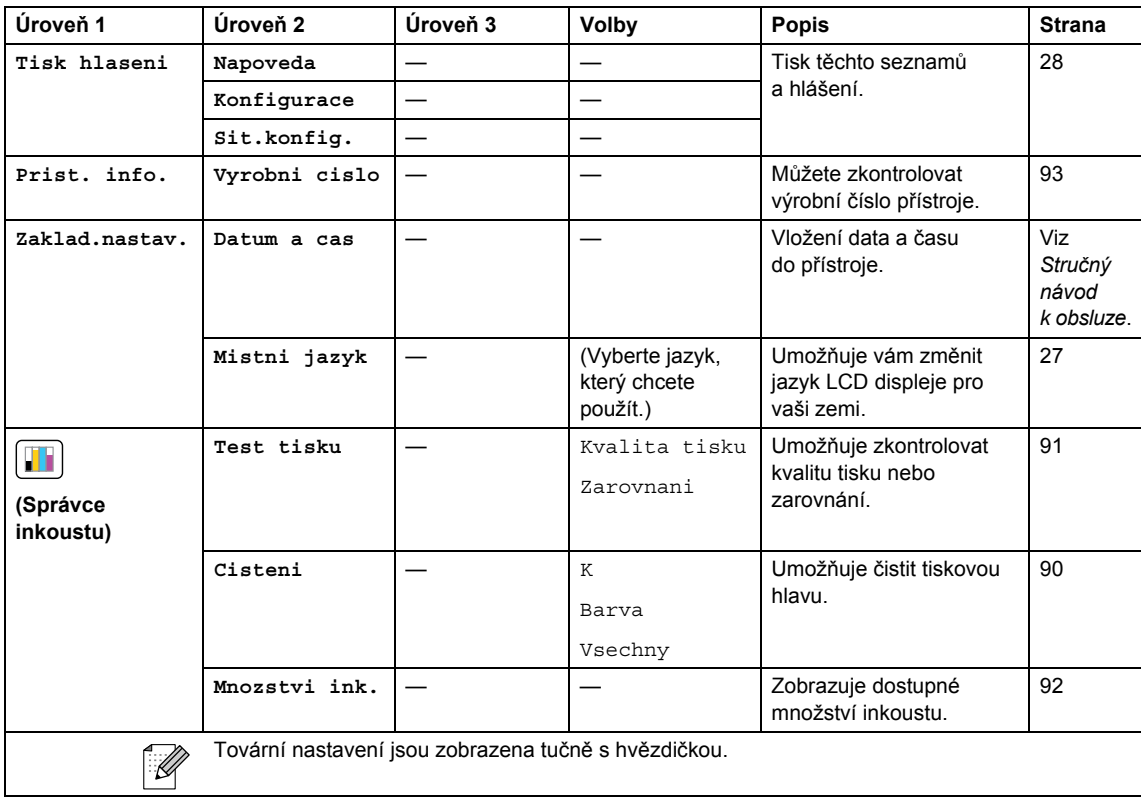

## **Scan (Sken) (**  $\triangleq$  )

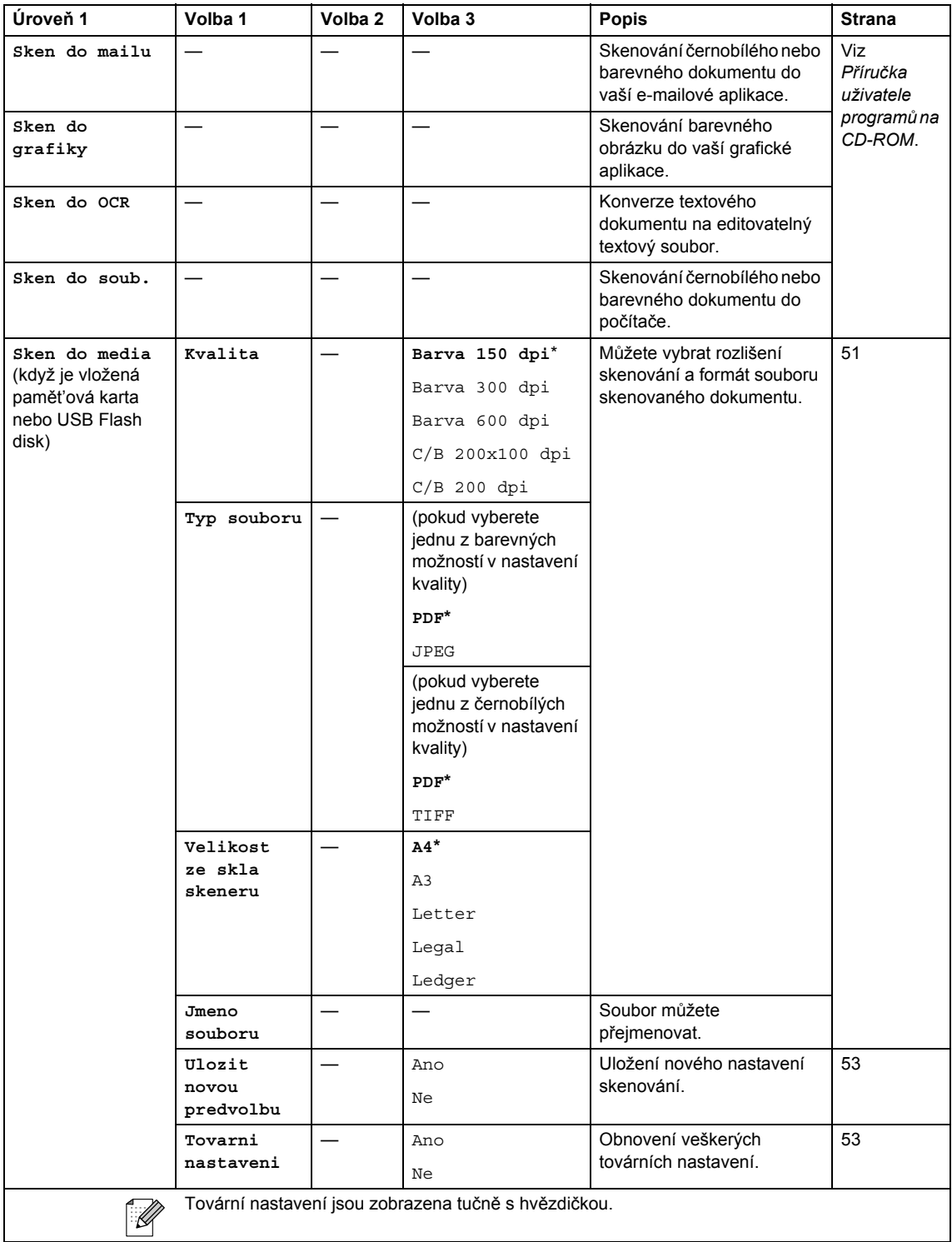

Nabídka a funkce

#### Copy (Kopie) (**1**)

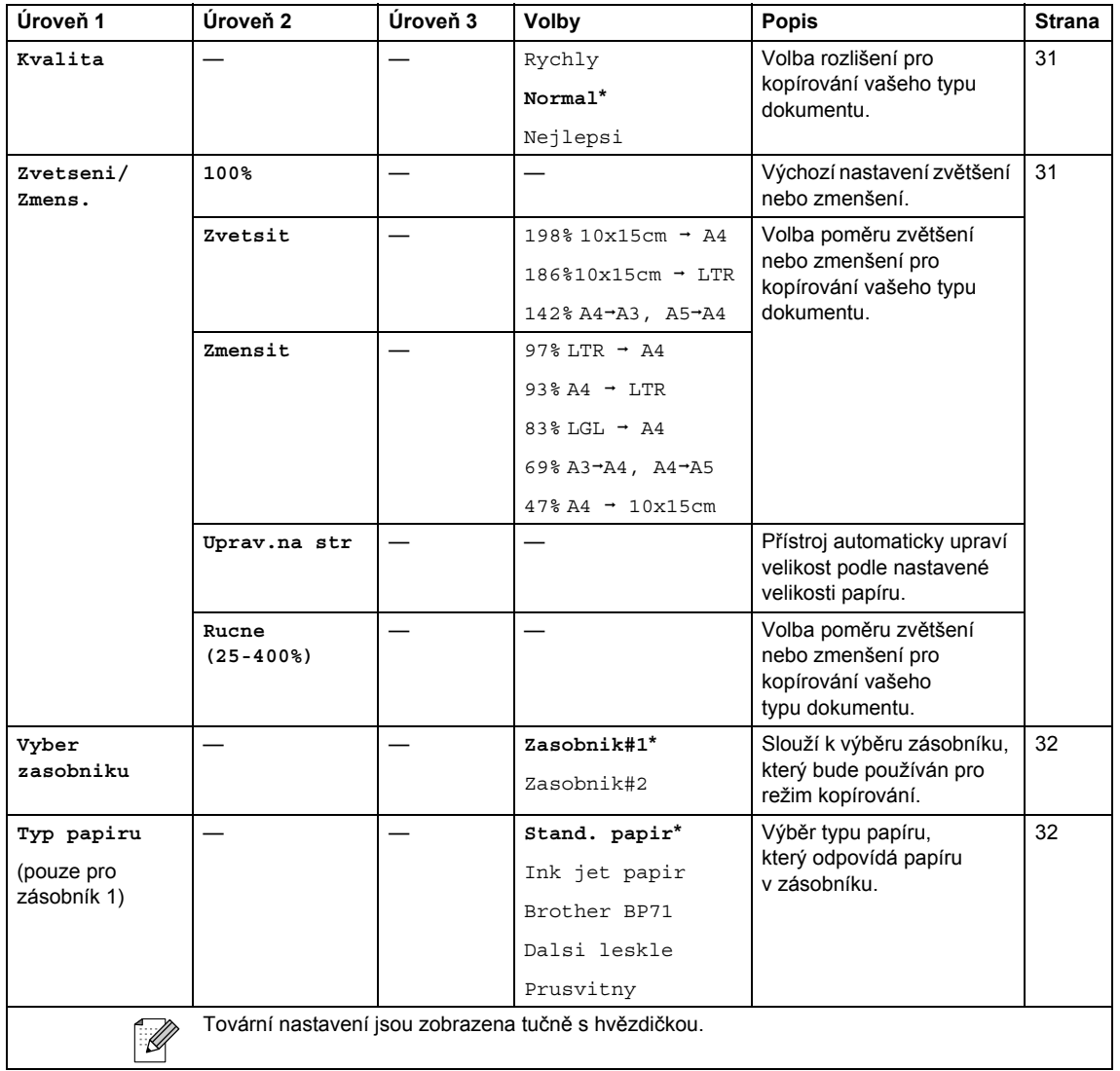

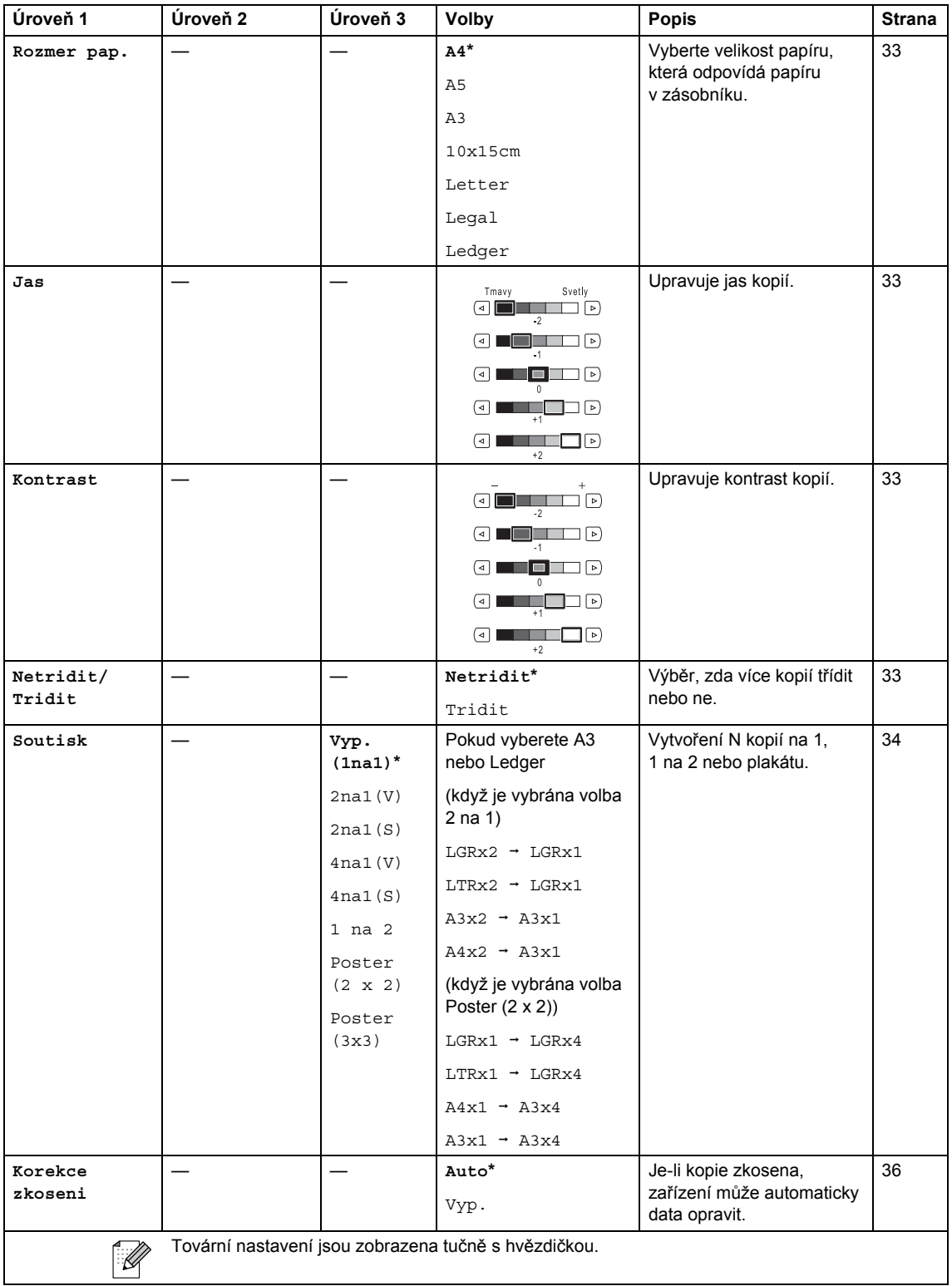

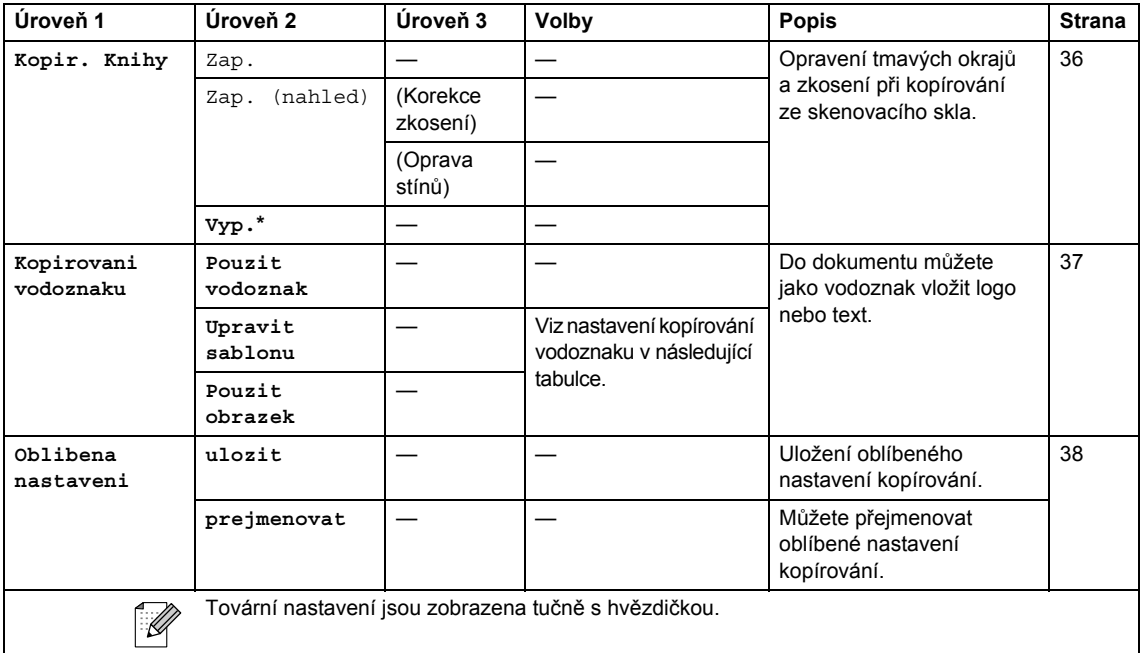

#### **Nastavení kopírování vodoznaku**

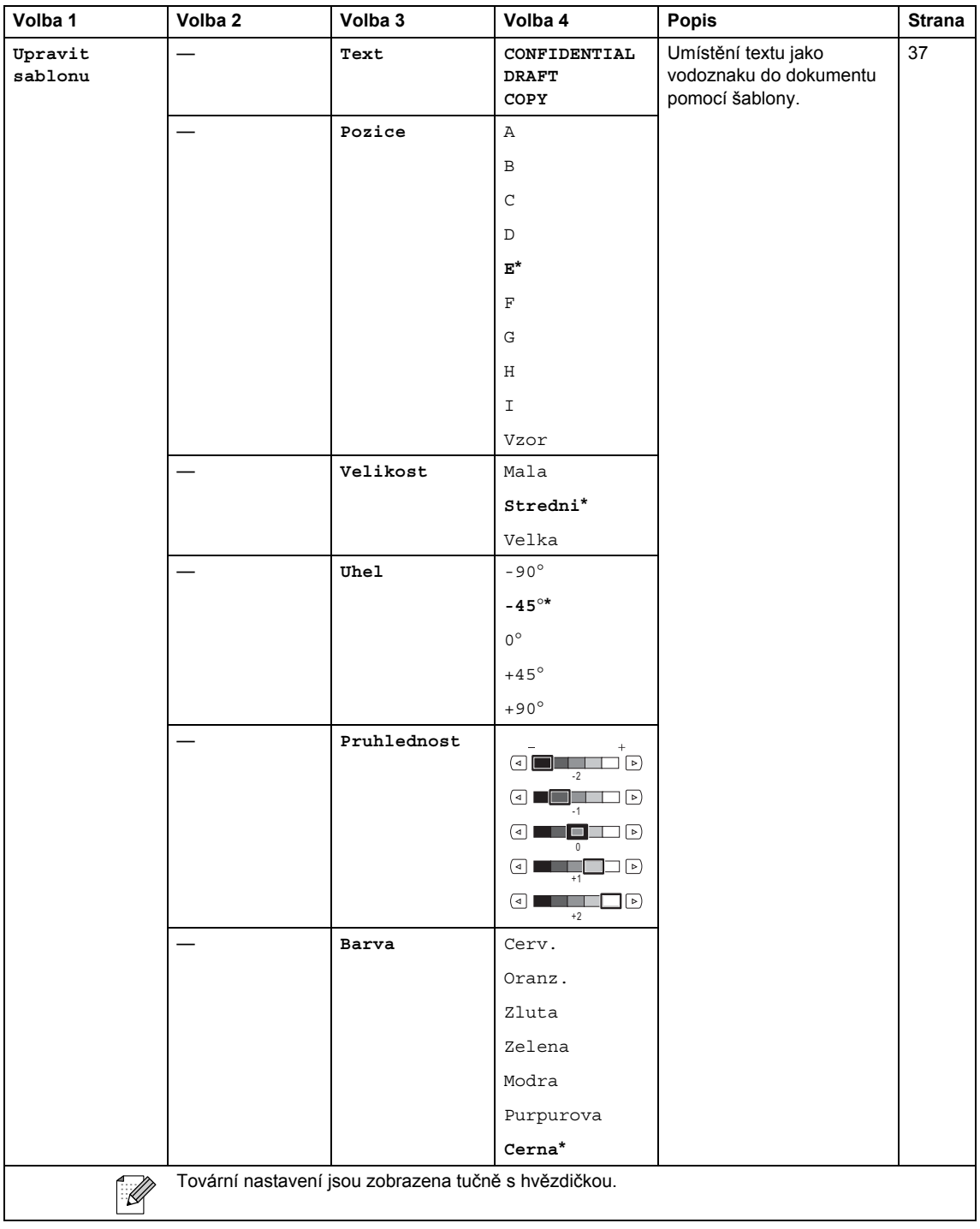

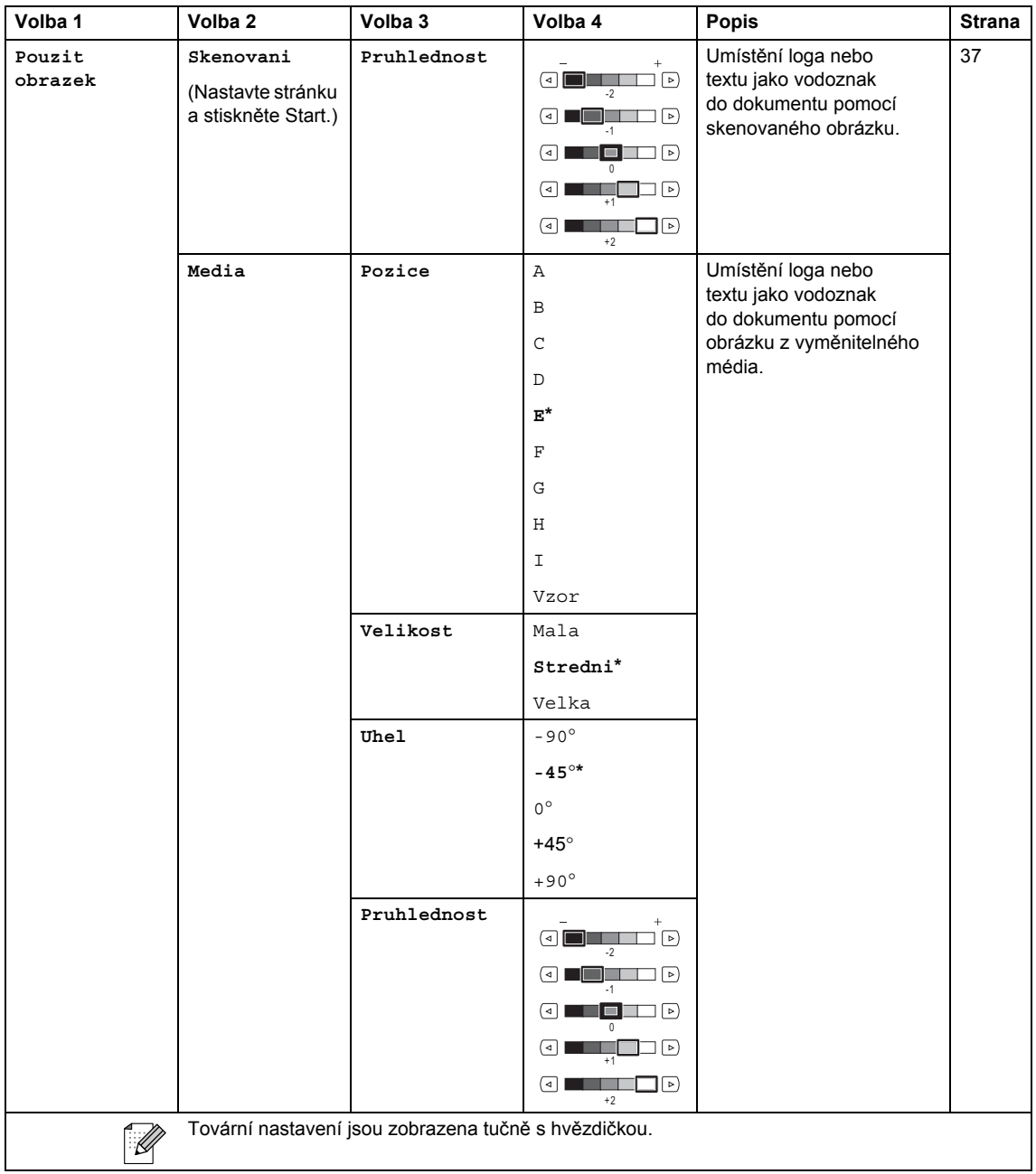

#### **PhotoCapture (Fotocapture) (a)**

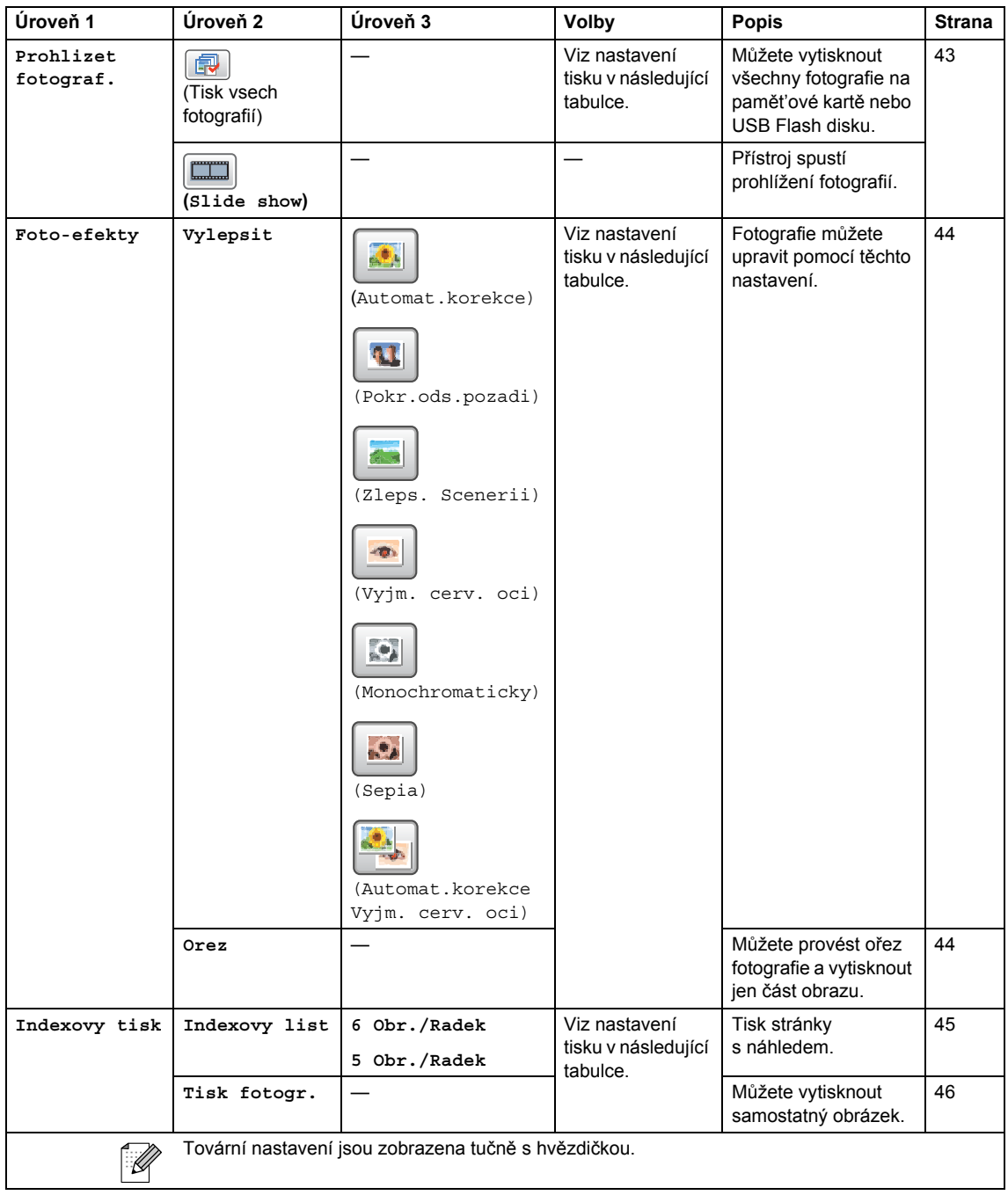

#### **Nastaveni tisku**

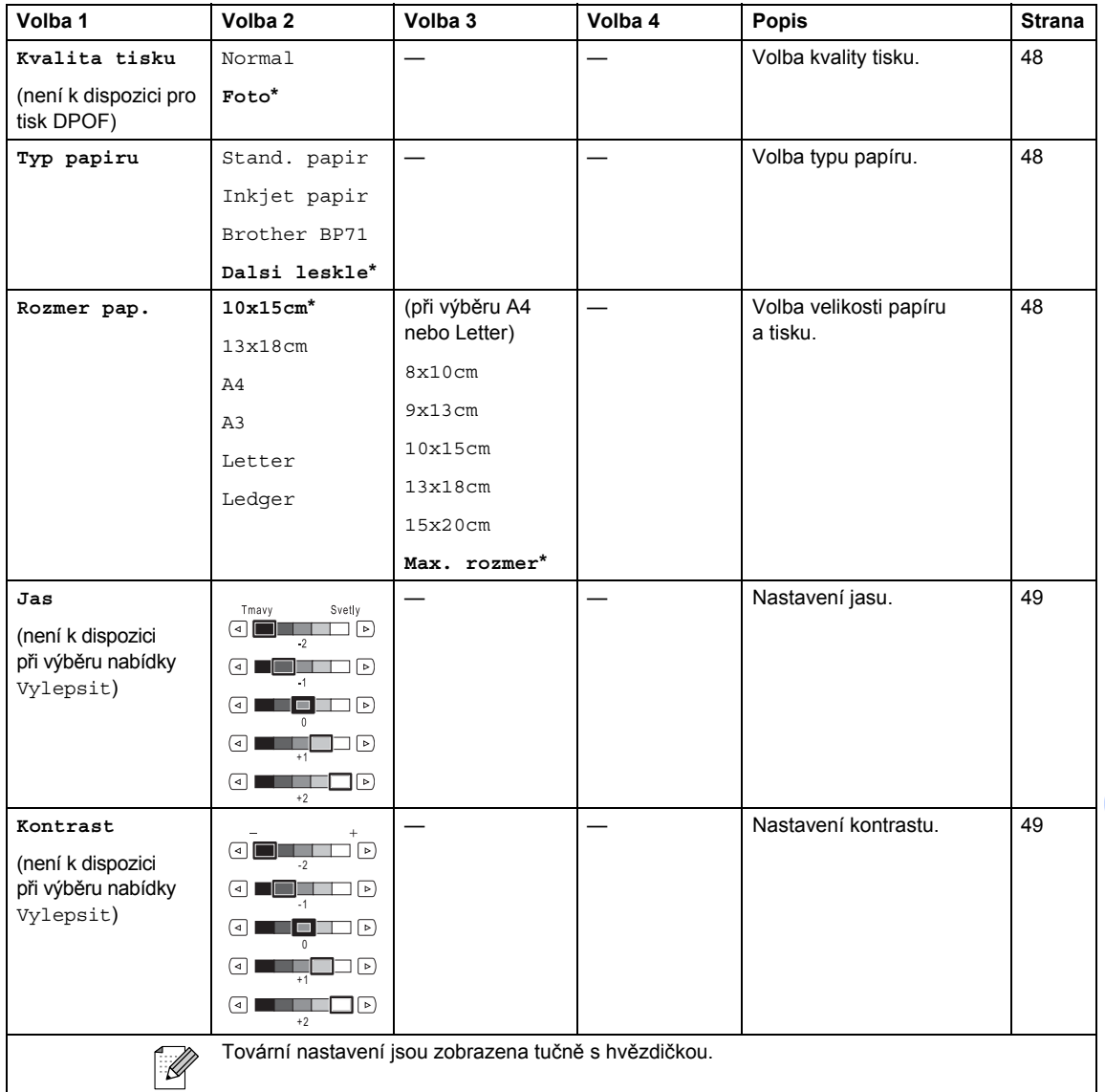

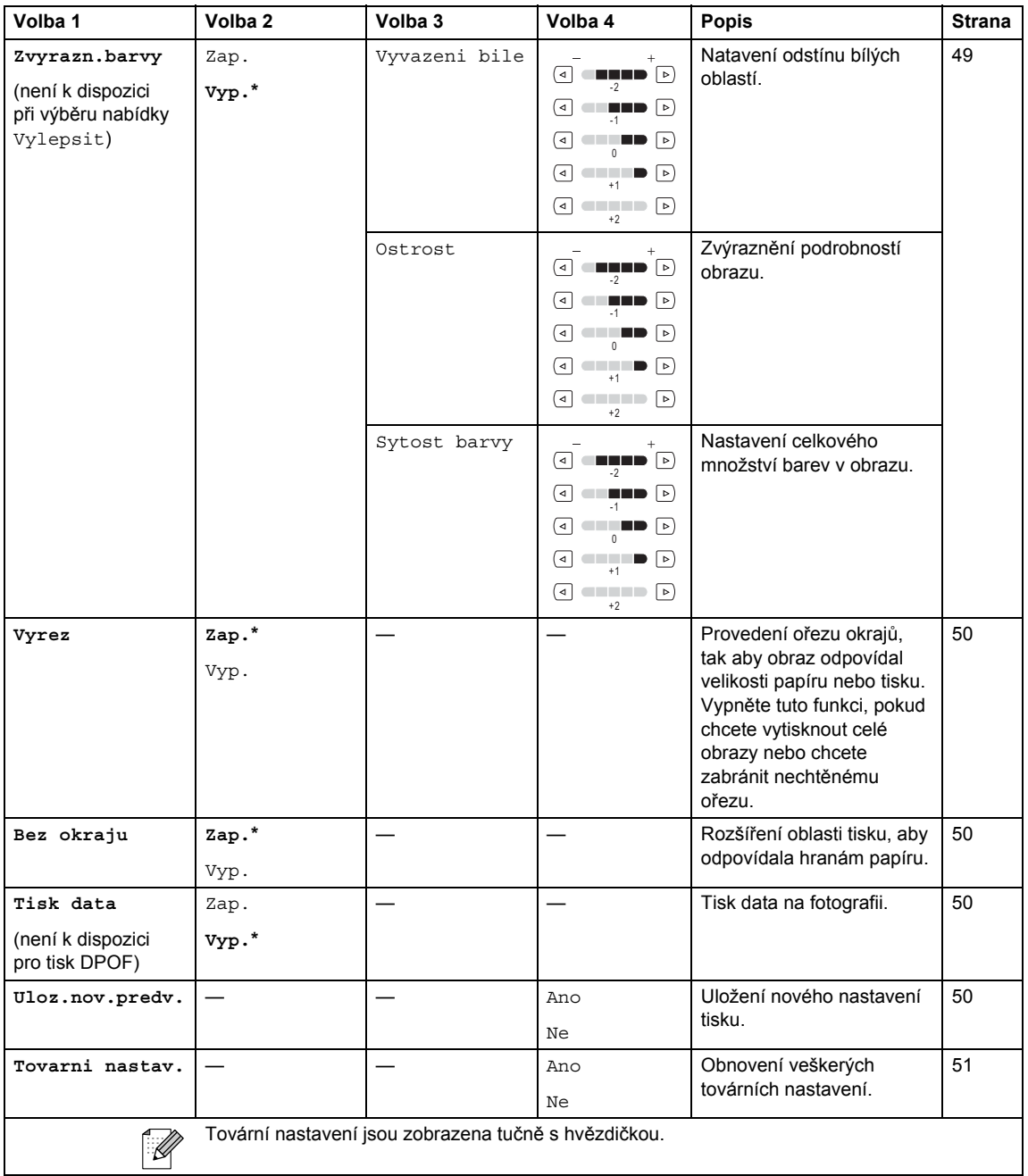

## <span id="page-120-0"></span>**Zadávání textu <sup>C</sup>**

#### **Pro modely s dotykovým displejem C**

Při nastavování určité položky nabídek, pravděpodobně budete potřebovat zadat do přístroje text. Chcete-li zadávat čísla, písmena nebo zvláštní znaky, stiskněte tlačítko **M**I . Na dotykové obrazovce jsou každému tlačítku přiřazeny až čtyři písmena.

Opakovaným stisknutím správného číselného tlačítka získáte požadovaný znak.

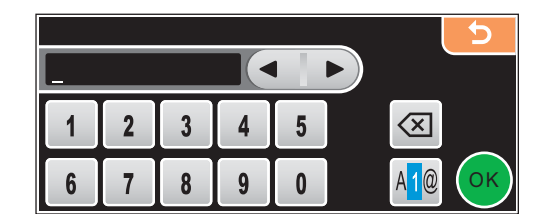

#### **Zadávání mezer C**

Chcete-li zadat mezeru, stisknutím tlačítka **M**<sup>®</sup> vyberte zvláštní znaky a potom stiskněte tlačítko mezery  $\lfloor \cdot \rfloor$  nebo  $\lfloor \cdot \rfloor$ .

#### **Poznámka**

Dostupné znaky se mohou lišit v závislosti na vaší zemi.

#### **Provádění oprav**

Zadáte-li nesprávné písmeno a chcete ho změnit, pomocí šipek přesuňte kurzor pod nesprávný znak. Stiskněte tlačítko  $\boxed{\infty}$ . Znovu zadejte správný znak. Můžete rovněž vložit písmena přesunutím kurzoru a zadáním znaků.

#### **Opakování písmen <sup>C</sup>**

Potřebujete-li zadat nějaké písmeno, které je na stejné klávese jako poslední zadané písmeno, stisknutím tlačítka přesunete kurzor doprava a znovu stikněte danou klávesu.

**D**

# **Technické údaje**

## **Obecné**

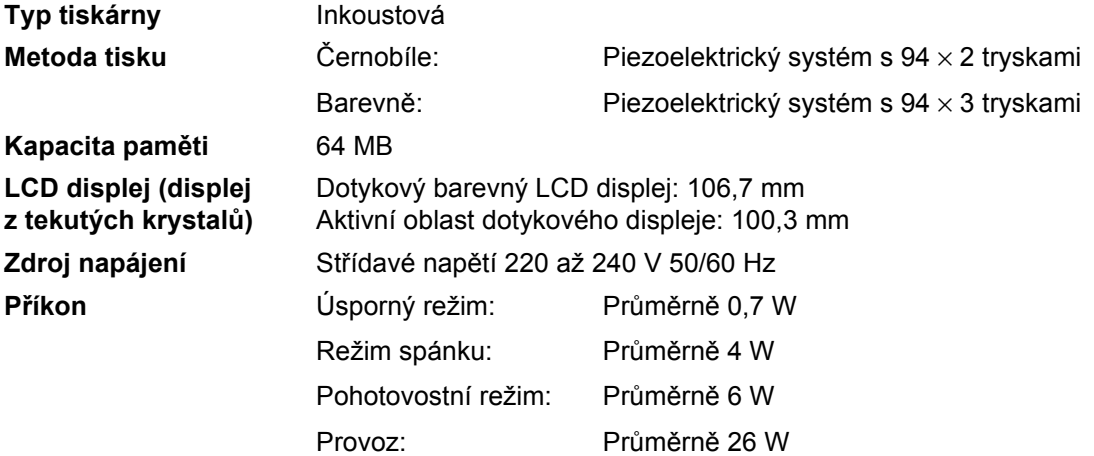

#### **Rozměry**

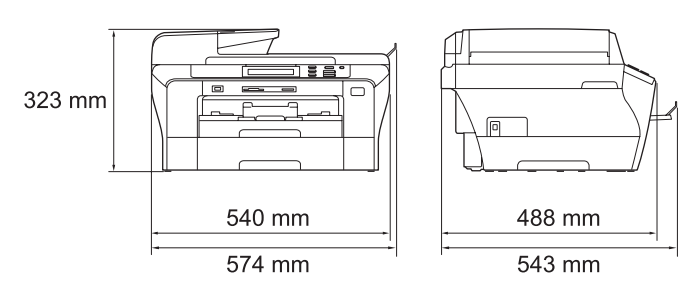

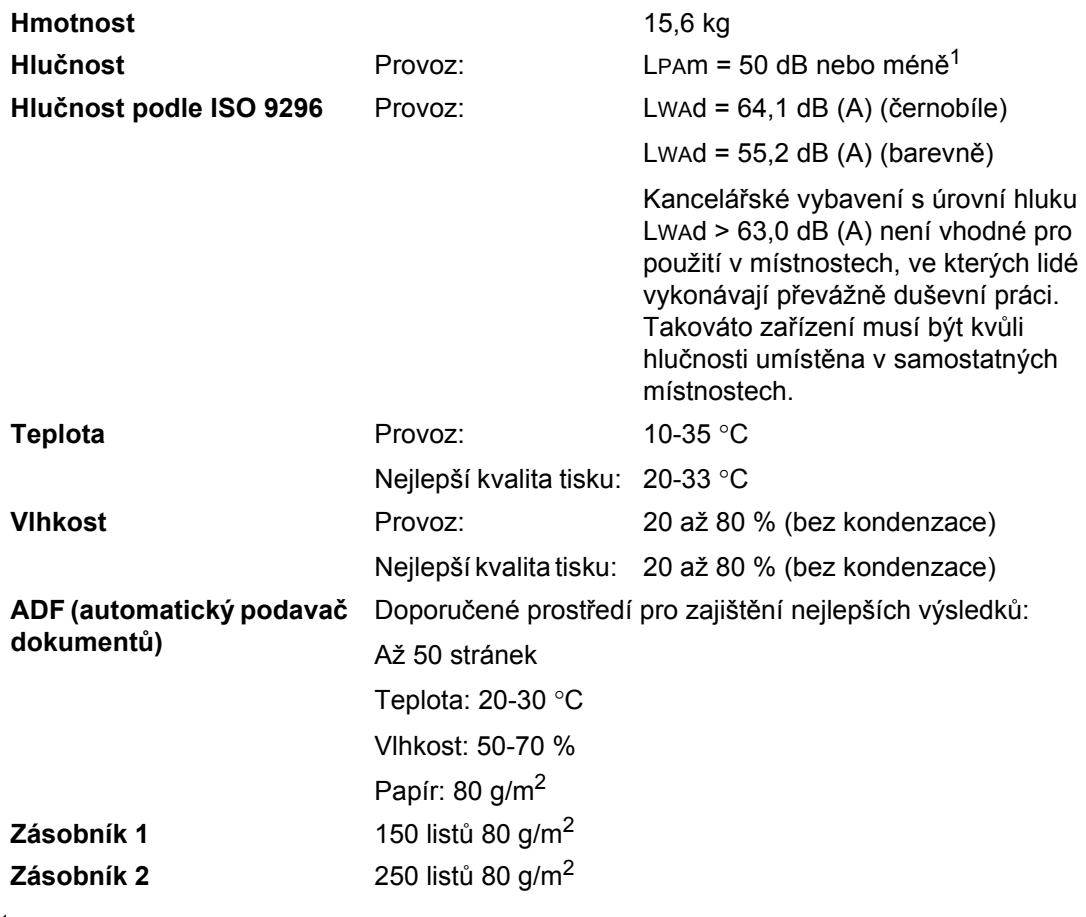

<span id="page-122-0"></span><sup>1</sup> Záleží na podmínkách tisku.

## <span id="page-123-3"></span>**Tisková média <sup>D</sup>**

**Vstup papíru Zásobník 1**

Typ papíru:

Standardní papír, inkjet papír (křídový papír), lesklý papír<sup>2</sup>, průsvitky<sup>[1](#page-123-1), 2</sup> a obálky

Velikost papíru:

Ledger, A3, Letter, Legal, Executive, A4, A5, A6, JIS B4, JIS B5, obálky (komerční č. 10, DL, C5, Monarch, JE4), Foto 10  $\times$  15 cm, Foto L 89  $\times$  127 mm, Foto 2L 13  $\times$  18 cm, Kartotéční lístky a Pohlednice<sup>[3](#page-123-2)</sup>

Šířka: 89-297 mm

Délka: 127-431,8 mm

Podrobnosti viz *[Hmotnost papíru, tloušt'ka a kapacita](#page-30-0)* [na stran](#page-30-0)ě 21.

■ Maximální kapacita zásobníku papíru: Přibližně 150 listů 80 g/m2 standardního papíru

#### **Zásobník 2**

Typ papíru:

Standardní papír

Velikost papíru:

Ledger, A3, Letter, Legal, A4, JIS B5, B4

Šířka: 89-297 mm

Délka: 127-431,8 mm

Podrobnosti viz *[Hmotnost papíru, tloušt'ka a kapacita](#page-30-0)* [na stran](#page-30-0)ě 21.

■ Maximální kapacita zásobníku papíru: Přibližně 250 listů 80 g/m2 standardního papíru

Výstup papíru **Až 50 listů standardního papíru formátu A4** (lícem nahoru do výstupního papíru zásobníku[\)2](#page-123-0)

- <span id="page-123-4"></span><span id="page-123-1"></span><sup>1</sup> Používejte pouze fólii doporučenou pro inkoustový tisk.
- <span id="page-123-0"></span><sup>2</sup> Při tisku na lesklý papír nebo průsvitky doporučujeme vytisknuté stránky okamžitě po vyjetí z přístroje odebrat ze zásobníku papíru, aby nedošlo k rozmazání.
- <span id="page-123-2"></span><sup>3</sup> Viz *[Typ a formát papíru pro každou operaci](#page-29-0)* na straně 20.

Technické údaje

## <span id="page-124-0"></span>**Kopírování**

**Barevně**/**Černobíle** Ano/Ano

**Velikost dokumentu** Šířka ADF: 148-297 mm Délka ADF: 148-431,8 mm Šířka skla skeneru: max. 297 mm Délka skla skeneru: max. 431,8 mm Šířka kopie: max. 291 mm Vícenásobné kopie<br>
Netřídí/třídí až 99 stran **Zvětšení/Zmenšení** 25-400 % (v přírůstcích po 1 %) **Rozlišení ■ Skenování 1 200 × 1 200 dpi** Tisk 1 200  $\times$  1 200 dpi

**D**

## <span id="page-125-7"></span>**PhotoCapture Center™**

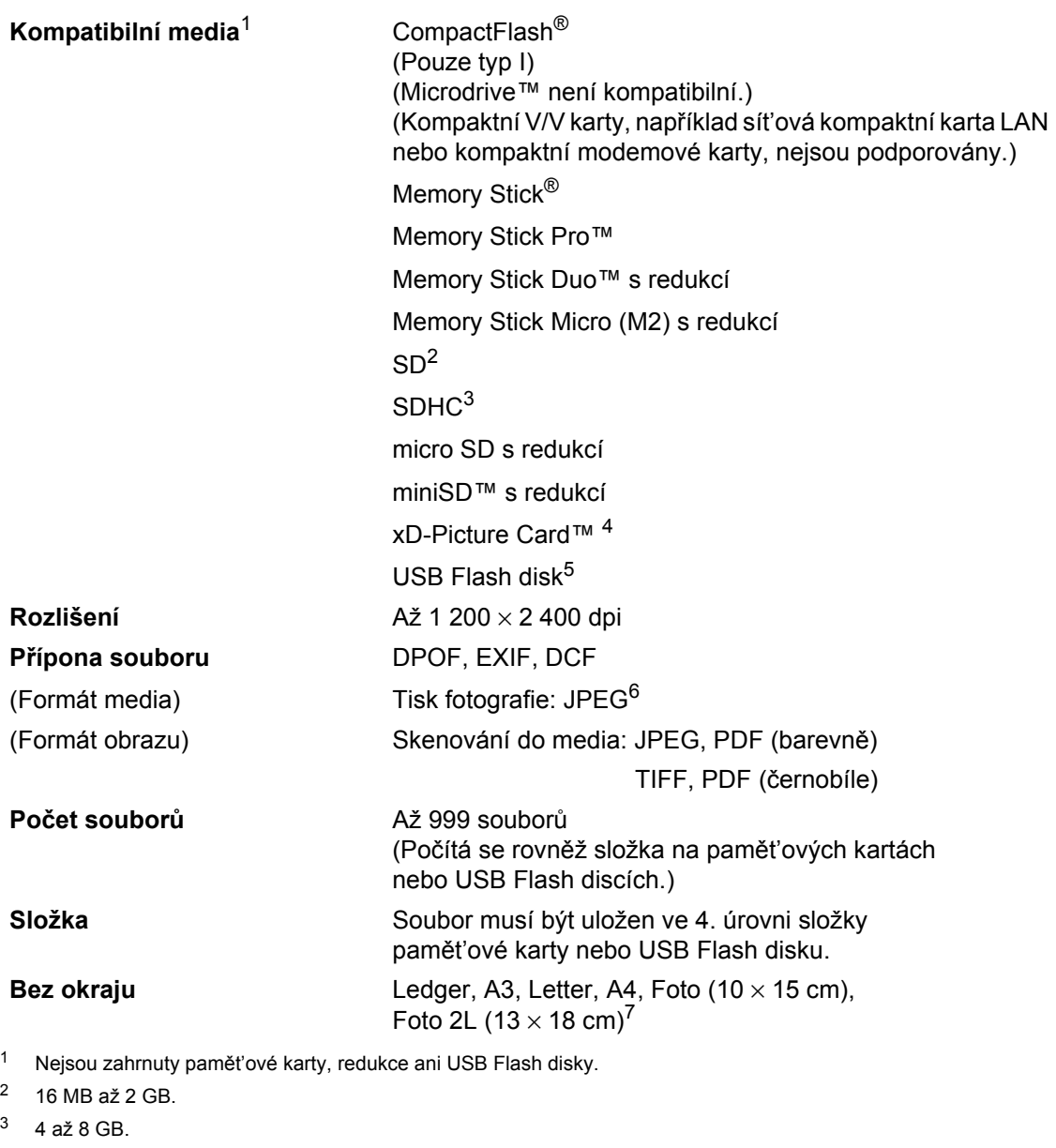

- <span id="page-125-3"></span><span id="page-125-2"></span><span id="page-125-1"></span><span id="page-125-0"></span><sup>4</sup> xD-Picture Card™ konvenční karta od 16 do 512 MB. xD-Picture Card™ Type M od 256 MB do 2 GB. xD-Picture Card™ Type M<sup>+</sup> 1 a 2 GB. xD-Picture Card™ Type H od 256 MB do 2 GB.
- <span id="page-125-4"></span><sup>5</sup> Standard USB 2.0. Standard velkokapacitního zařízení USB od 16 MB do 8 GB. Podporovaný formát: FAT12/FAT16/FAT32.
- <span id="page-125-5"></span><sup>6</sup> Není podporován progresivní formát JPEG.
- <span id="page-125-6"></span><sup>7</sup> Viz *[Typ a formát papíru pro každou operaci](#page-29-0)* na straně 20.

Technické údaje

## **PictBridge**

**Kompatibilita** Podporuje standard Camera & Imaging Products Association PictBridge CIPA DC-001. [Další informace získáte na internetových stránkách](http://www.cipa.jp/pictbridge)  http://www.cipa.jp/pictbridge. **Rozhraní** USB konektor.

**D**

## <span id="page-127-2"></span>**Skener**

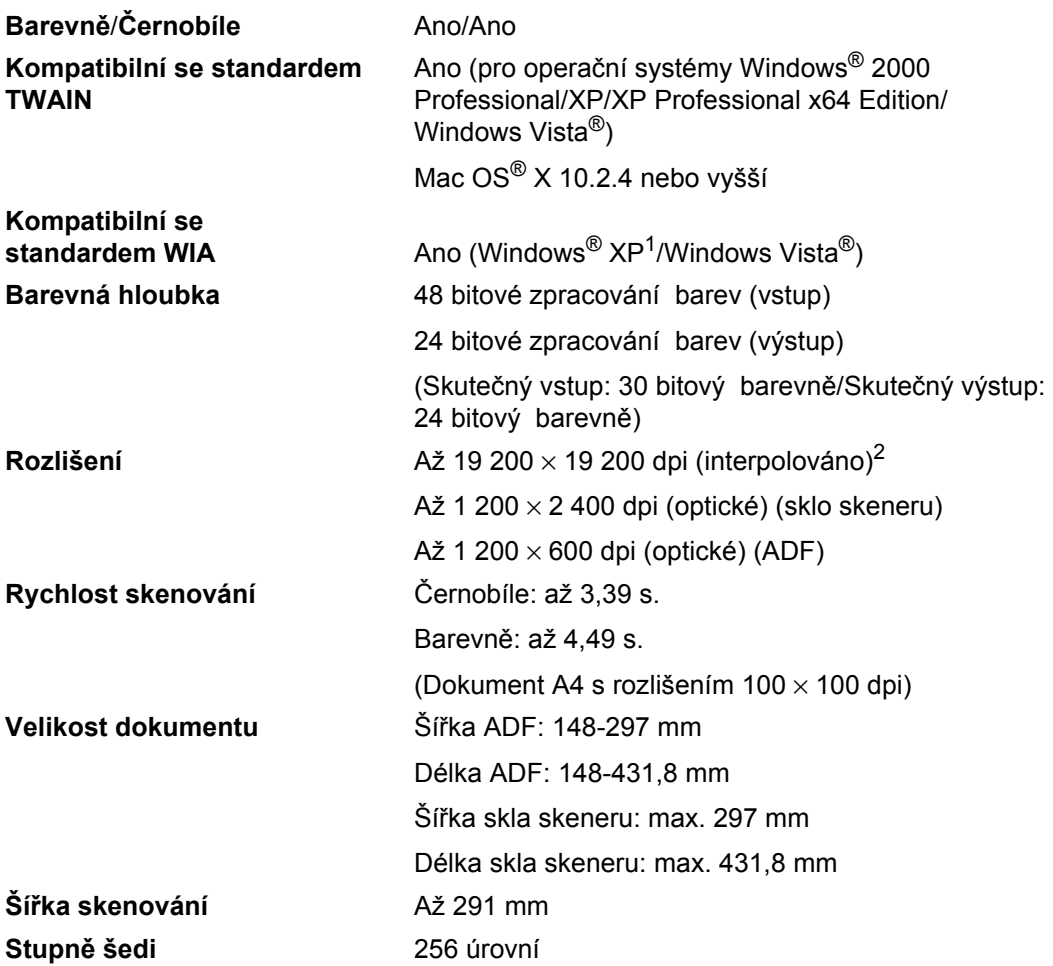

<span id="page-127-3"></span><span id="page-127-0"></span><sup>1</sup> Windows<sup>®</sup> XP v této Příručce uživatele zahrnuje Windows® XP Home Edition, Windows® XP Professional a Windows® XP Professional x64 Edition.

<span id="page-127-1"></span><sup>2</sup> Maximální rozlišení skenování 1 200 × 1 200 dpi při použití ovladače WIA pro Windows® XP a Windows Vista® (rozlišení až 19 200 × 19 200 dpi může být zvoleno pomocí skenovacího nástroje Brother).

## <span id="page-128-4"></span> $T$ **iskárna**

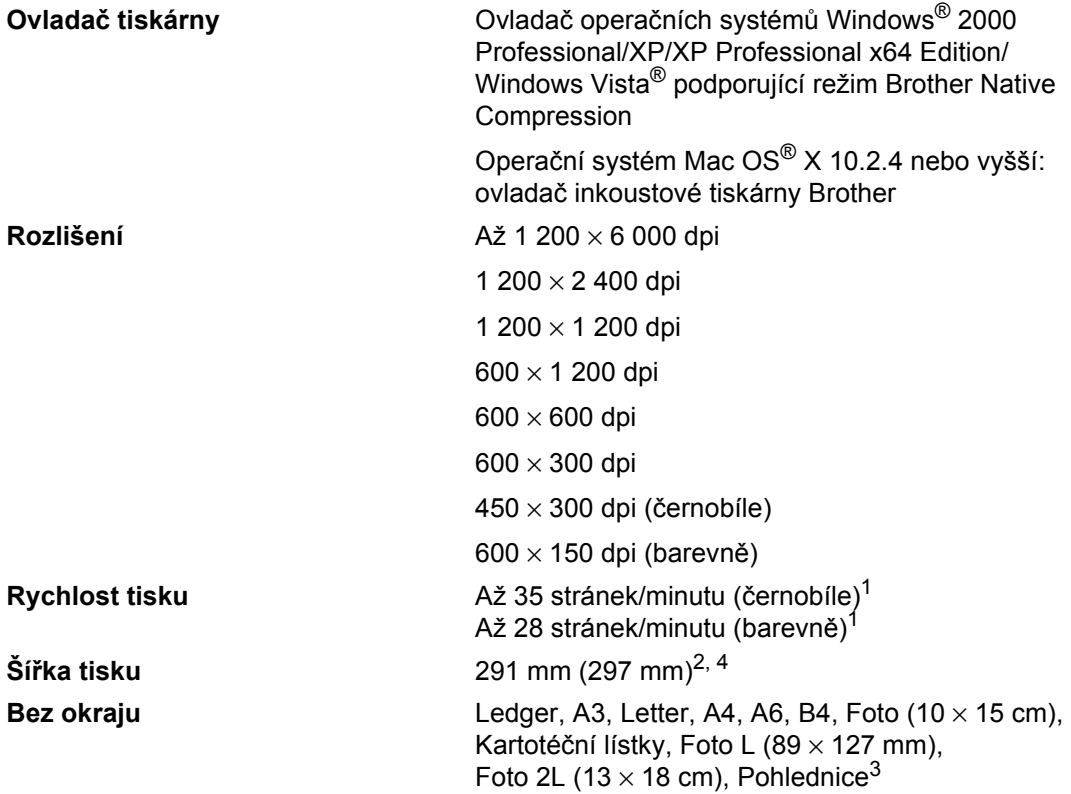

<span id="page-128-0"></span><sup>1</sup> Na základě standardního vzoru společnosti Brother. Strana formátu A4 v režimu koncept.

<span id="page-128-1"></span><sup>2</sup> Když zapnete funkci Bez okraje.

<span id="page-128-3"></span><sup>3</sup> Viz *[Typ a formát papíru pro každou operaci](#page-29-0)* na straně 20.

<span id="page-128-2"></span><sup>4</sup> Při tisku na stranu formátu A4.

## **Rozhraní**

**USB**[1,](#page-129-0) [2](#page-129-1) Kabel rozhraní USB 2.0, který není delší než 2,0 m. Kabel LAN<sup>[3](#page-129-2)</sup> Kabel Ethernet UTP kategorie 5 nebo vyšší. Bezdrátová síť LAN Přístroj podporuje bezdrátovou komunikaci IEEE 802.11 b/g s vaší bezdrátovou sítí LAN v režimu infrastruktury nebo bezdrátového připojení k síti Peer-to-Peer v režimu Ad-hoc.

- <span id="page-129-0"></span><sup>1</sup> Toto zařízení je vybaveno vysokorychlostním rozhraním USB 2.0. Také jej lze rovněž připojit k počítači s rozhraním USB 1.1.
- <span id="page-129-1"></span><sup>2</sup> USB porty jiných výrobců nejsou podporovány u počítačů Macintosh®.
- <span id="page-129-2"></span><sup>3</sup> Podrobné technické údaje sítí najdete v *Příručce sít'ových aplikací*.

Technické údaje

## <span id="page-130-5"></span>**Požadavky na počítač**

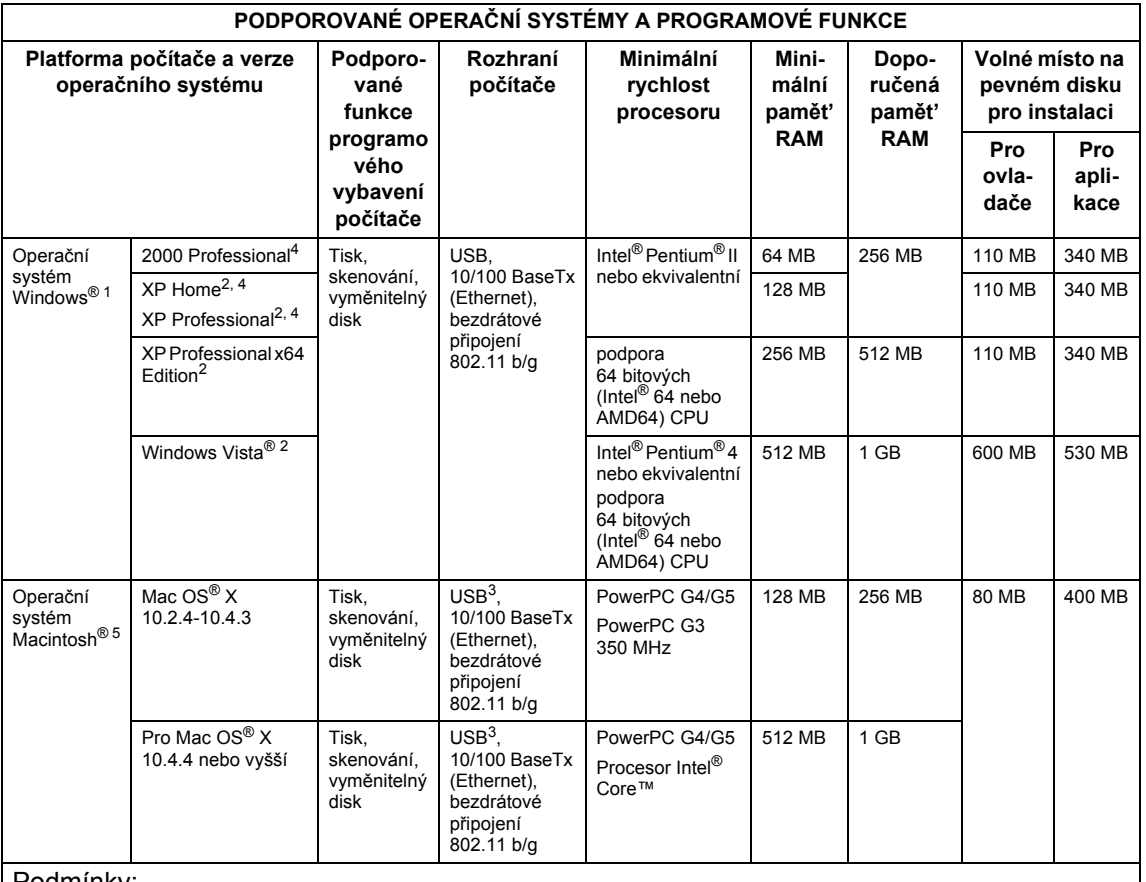

#### Podmínky:

- <span id="page-130-0"></span><sup>1</sup> Microsoft<sup>®</sup> Internet Explorer 5.5 nebo vyšší.
- <span id="page-130-2"></span><sup>2</sup> Pro WIA, rozlišení 1 200 x 1 200. Skenovací nástroj Brother umožňuje zvýšit rozlišení až na 19 200 x 19 200 dpi.
- <span id="page-130-4"></span><sup>3</sup> USB porty jiných výrobců nejsou podporovány.
- <span id="page-130-1"></span><sup>4</sup> PaperPort™ 11SE podporuje Microsoft<sup>®</sup> SP4 nebo vyšší pro Windows® 2000 a SP2 nebo vyšší pro XP.
- <span id="page-130-3"></span><sup>5</sup> Presto!<sup>®</sup> PageManager<sup>®</sup> na disku CD-ROM podporuje Mac OS® X 10.3.9 nebo vyšší. Používáte-li operační systém Mac OS<sup>®</sup> X 10.2.4 až 10.3.8, aplikace Presto!® PageManager® je k dispozici ke stažení na stránkách společnosti Brother Solutions Center.

Nejnovější aktualizace ovladačů najdete na internetových stránkách <http://solutions.brother.com/>. Všechny ochranné známky, názvy značek a výrobků jsou vlastnictvím příslušných společností.

## <span id="page-131-1"></span>**Spotřební materiál**

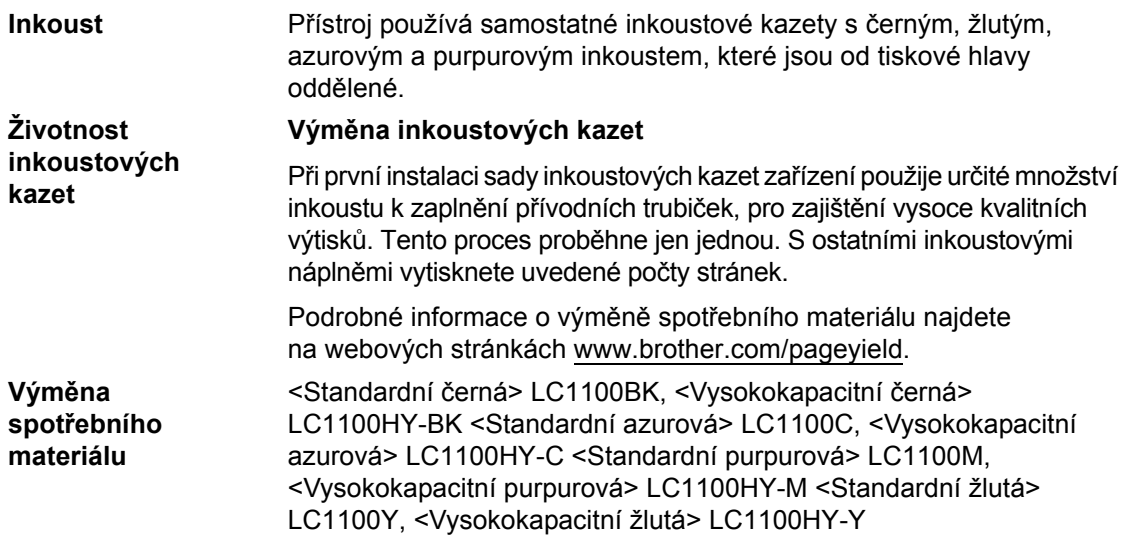

#### <span id="page-131-0"></span>**Co je Innobella™?**

Innobella™ je řada originálního spotřebního zboží nabízeného společností Brother. Název "Innobella™" pochází ze slov "Innovation" ("Inovace" anglicky) a "Bella" ("Krásný" italsky) a je symbolem "inovativní" technologie, která vám dodává "překrásné" a "dlouhotrvající" tiskové výsledky.

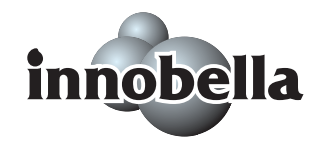

Při tisku fotografií společnosti Brother doporučuje pro zachování vysoké kvality lesklý fotopapír značky Innobella™ (řada BP71). Fantastické výtisky budou snazší díky inkoustu a papíru značky Innobella™.

## **Sít'** (LAN)

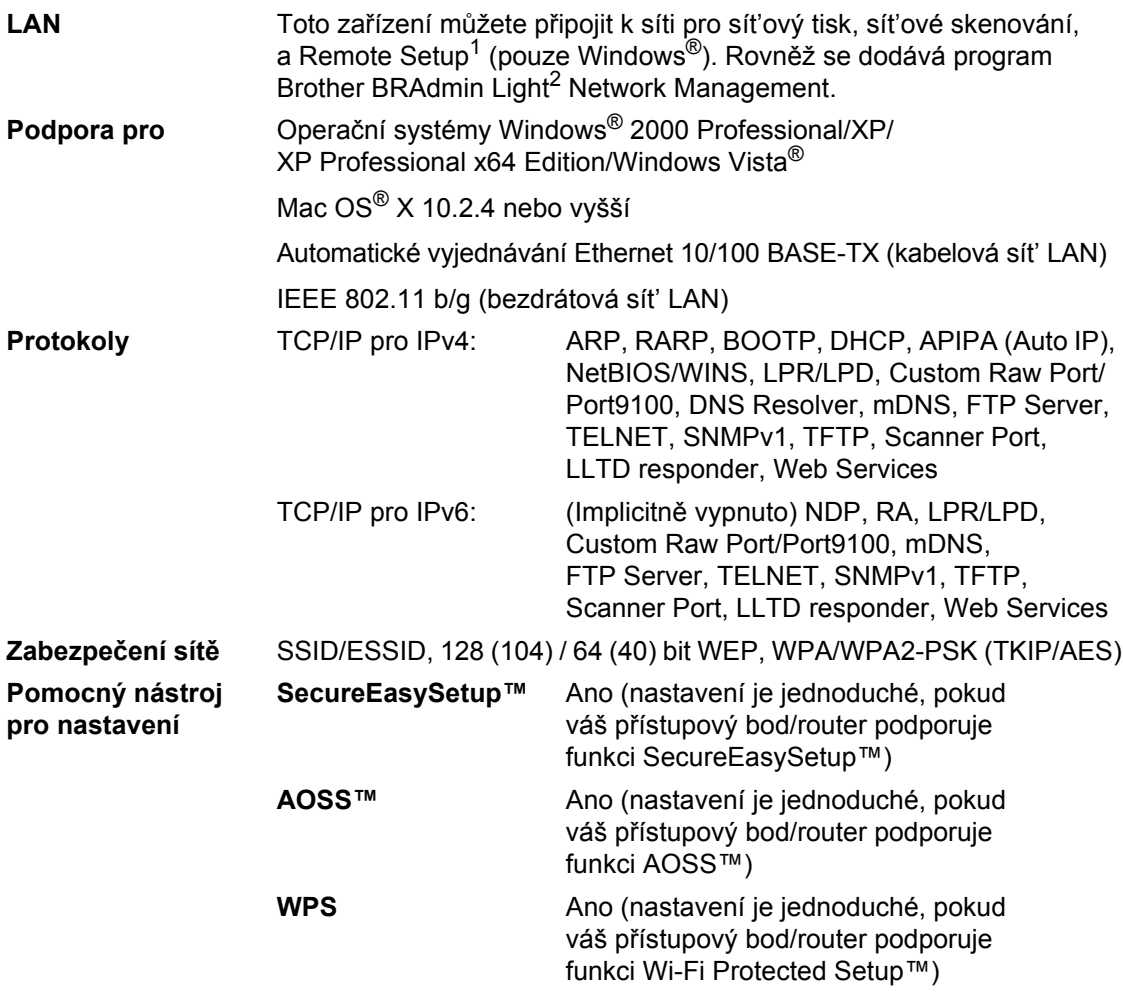

<span id="page-132-0"></span><sup>1</sup> Viz tabulka Požadavky na počítač na [strana 121](#page-130-5).

<span id="page-132-1"></span> $2$  Vyžadujete-li pokročilejší správu tiskáren, použijte nejnovější verzi nástroje Brother BRAdmin Professional, která je k dispozici ke stažení na stránkách <http://solutions.brother.com>.

## **Konfigurace bezdrátové sítě stisknutím jednoho tlačítka <sup>D</sup>**

Pokud váš přístupový bod podporuje buď SecureEasySetup™, Wi-Fi Protected Setup™ (PBC[1](#page-133-0)) nebo AOSS™, konfiguraci přístroje můžete snadno provést bez počítače. Bezdrátovou sít' a její zabezpečení můžete nastavit stisknutím tlačítka na bezdrátovém LAN routeru/přístupovém bodu a zařízení. Pokyny pro přístup k režimu nastavení jedním tlačítkem naleznete v příručce uživatele bezdrátového routeru LAN nebo přístupového bodu.

<span id="page-133-0"></span><sup>1</sup> Konfigurace stiskem tlačítka.

## **Poznámka**

Routery nebo přístupové body, které podporují SecureEasySetup™, Wi-Fi Protected Setup™ nebo AOSS™, mají níže uvedené symboly.

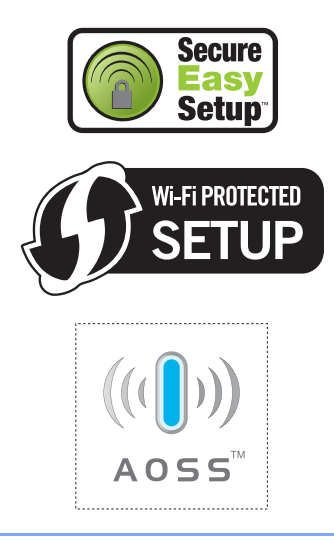

**Glosář <sup>E</sup>**

Přehledný seznam funkcí a výrazů, které se objevují v příručkách společnosti Brother. Dostupnost těchto funkcí závisí na zakoupeném modelu.

#### **ADF (automatický podavač dokumentů)**

Dokument lze umístit do ADF a automaticky skenovat stránku po stránce.

#### **Dočasná nastavení**

**E**

Můžete vybrat určité volby pro každé kopírování bez změny výchozích nastavení.

#### **Hlasitost signalizace**

Nastavení hlasitosti signalizace při stisknutí tlačítka, nebo když uděláte chybu.

#### **Innobella™**

Innobella™ je řada originálního spotřebního zboží nabízeného společností Brother. Pro výsledky s nejvyšší kvalitou společnost Brother doporučuje inkoust a papír značky Innobella™.

#### **Jas**

Změna jasu celý obraz zesvětluje nebo ztmavuje.

#### **Kontrast**

Nastavení pro kompenzaci tmavých nebo světlých dokumentů, které dělá kopie tmavých dokumentů světlejší a světlé dokumenty tmavější.

#### **LCD displej (displej z tekutých krystalů)**

Obrazovka displeje na zařízení, která zobrazuje interaktivní hlášení během programování na obrazovce.

#### **Oblíbené**

Nastavení kopírování, která často používáte, můžete nastavit jako oblíbená. Můžete nastavit až tři oblíbená nastavení.

#### **OCR (optické rozeznávání znaků)**

Dodávané aplikace ScanSoft™ PaperPort™ 11SE s OCR nebo Presto!<sup>®</sup> PageManager® převádějí obrázek textu na text, který můžete upravovat.

#### **PhotoCapture Center™**

Umožňuje tisknout fotografie z digitálního fotoaparátu ve vysokém rozlišení pro zajištění fotografické kvality tisku.

#### **PictBridge**

Umožňuje tisknout fotografie přímo z digitálního fotoaparátu ve vysokém rozlišení pro zajištění fotografické kvality tisku.

#### **Režim nabídky**

Režim programování pro změnu nastavení zařízení.

#### **Seznam nápovědy**

Výtisk kompletní tabulky nabídky, který můžete použít pro programování zařízení, když s sebou nemáte Příručku uživatele.

#### **Skenování**

Proces odesílání elektronického obrázku papírového dokumentu do počítače.

#### **Skenování do media**

Černobílý nebo barevný dokument můžete skenovat do pamět'ové karty nebo USB Flash disku. Černobílé obrázky budou ve formátu TIFF nebo PDF a barvené obrázky mohou být ve formátu PDF nebo JPEG.

#### **Stupně šedi**

Odstíny šedé jsou k dispozici pro kopírování a skenování fotografií.

#### **Uživatelská nastavení**

Tištěná zpráva, která zobrazuje aktuální nastavení zařízení.

#### **Zvýraznění barev**

Upravení barev obrazu pro lepší kvalitu tisku vylepšením ostrosti, vyvážení bílé a sytosti barev.

# **F Rejstřík <sup>F</sup>**

## **A**

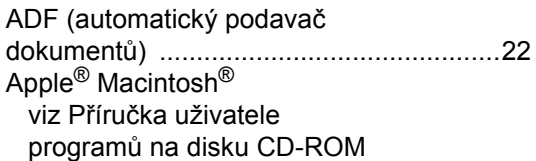

## **B**

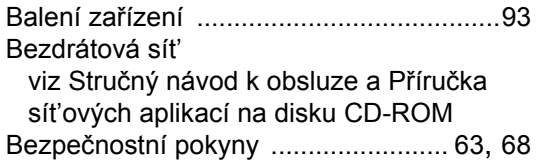

## **C**

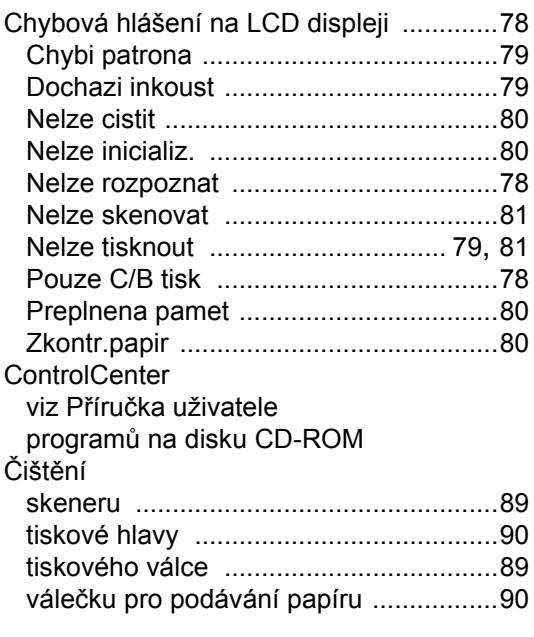

#### **D**

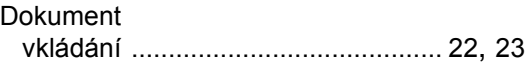

## **H**

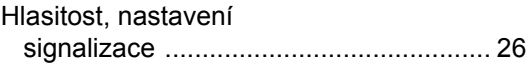

#### **I**

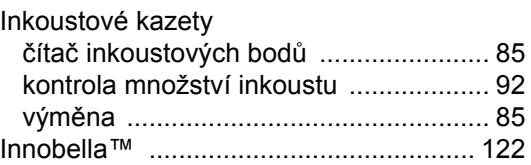

## **K**

#### Kopírování

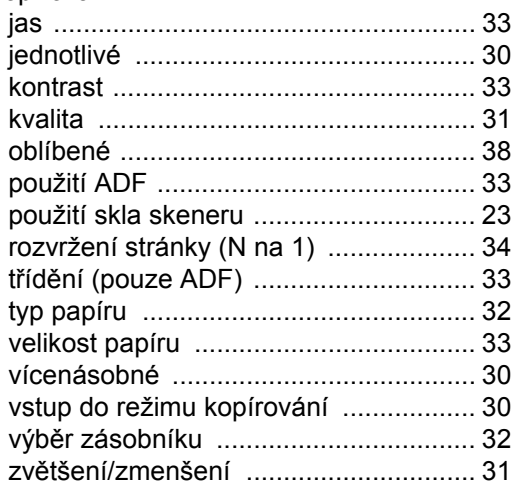

## **L**

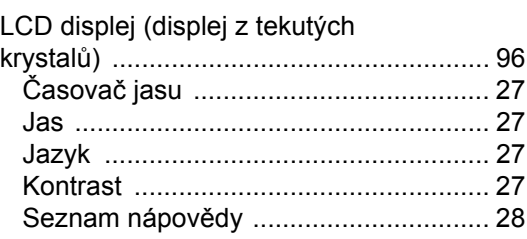

## **M**

Macintosh® viz Příručka uživatele programů [na disku CD-ROM](#page-0-0)

### **N**

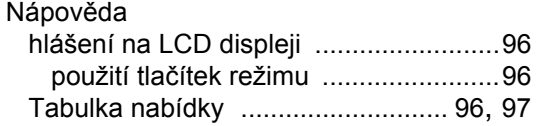

## **O**

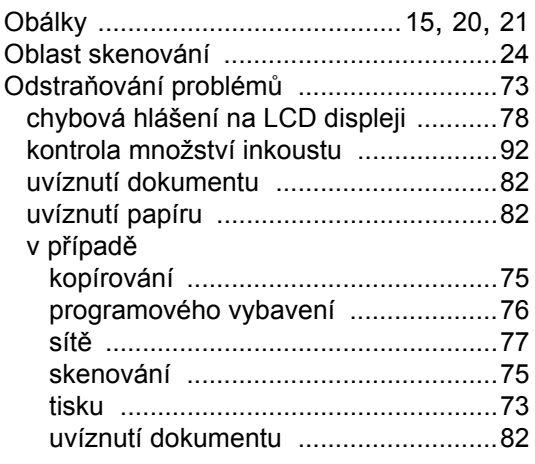

## **P**

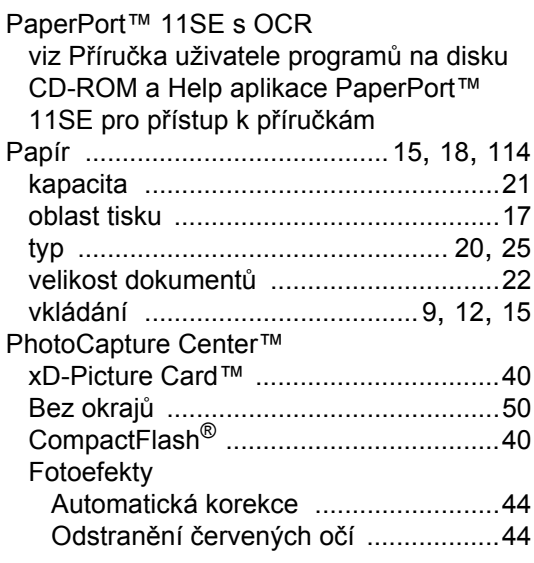

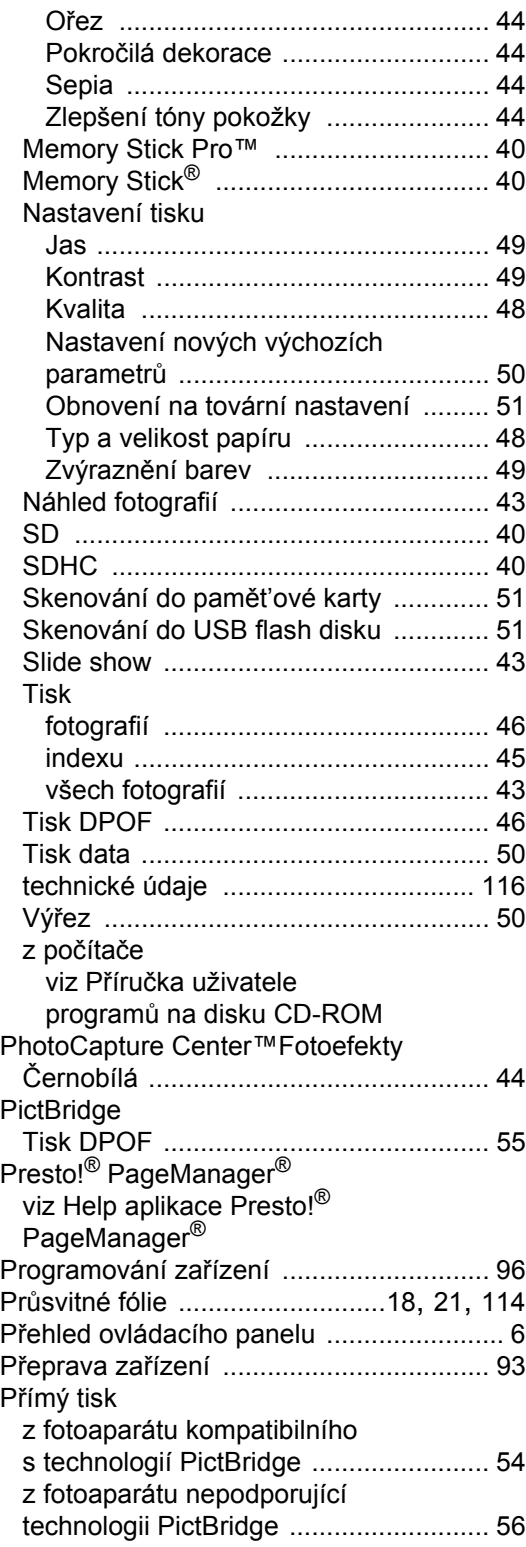

## **R**

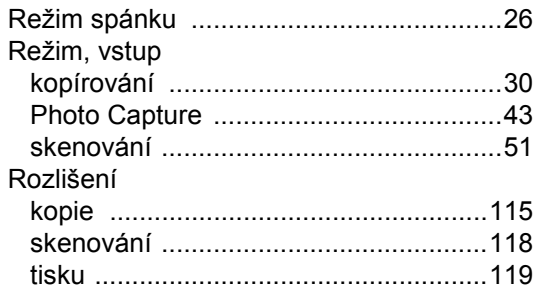

## **S**

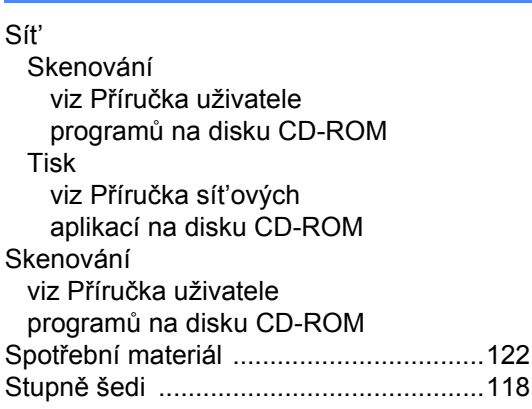

## **T**

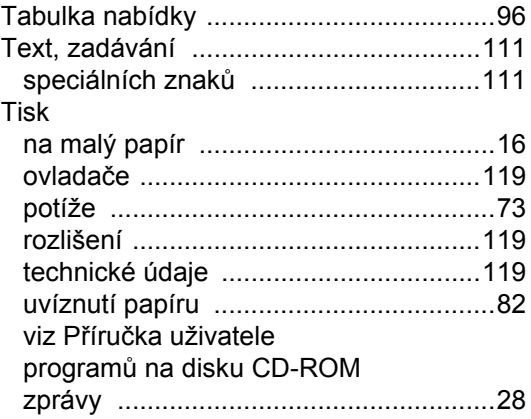

## **U**

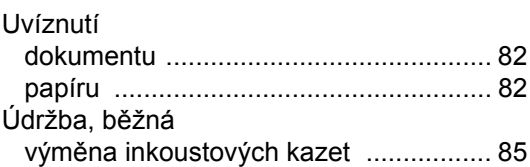

## **V**

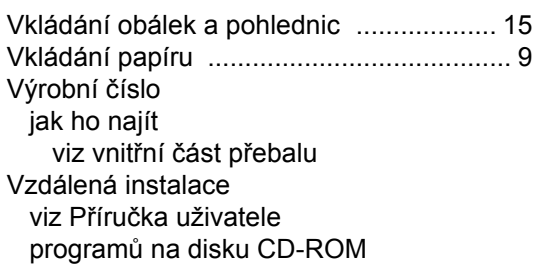

## **Z**

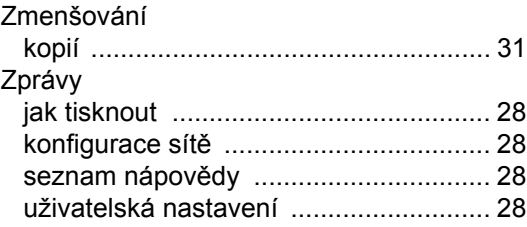

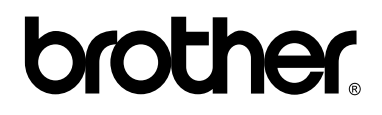

#### **Navštivte naše internetové stránky http://www.brother.com**

Používání tohoto zařízení bylo schváleno pouze v zemi, ve které bylo zakoupeno. Místní distributoři společnosti Brother nebo jejich prodejci poskytnou podporu pouze pro zařízení, která byla zakoupena v jejich zemích.